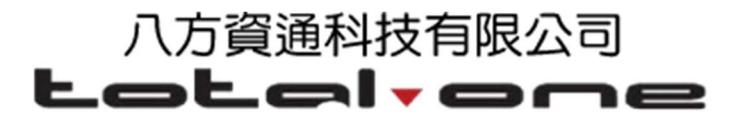

# A41W(COLOR) IP 電話使用者手冊

Version: 1.0

2016-03-24

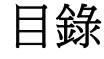

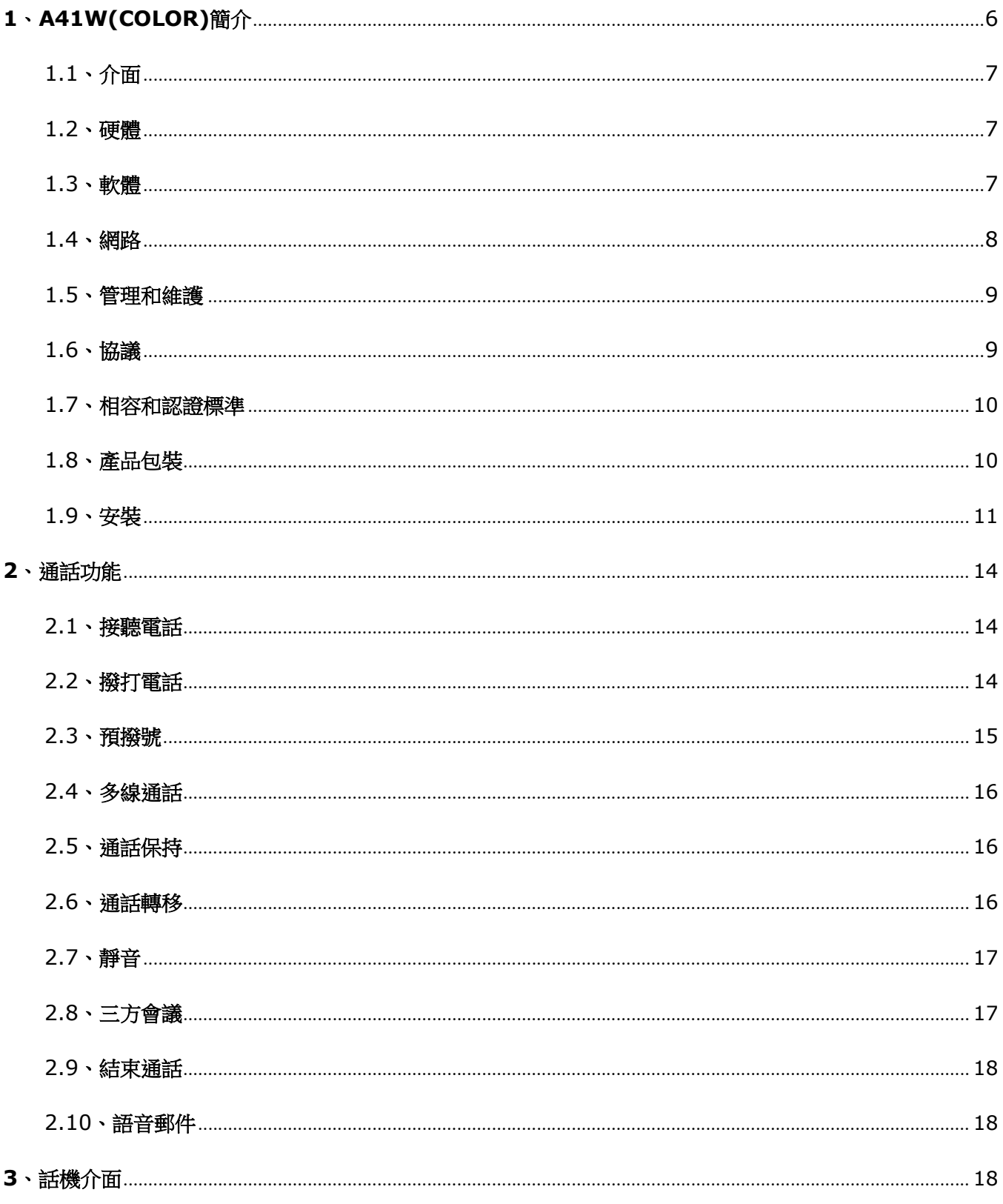

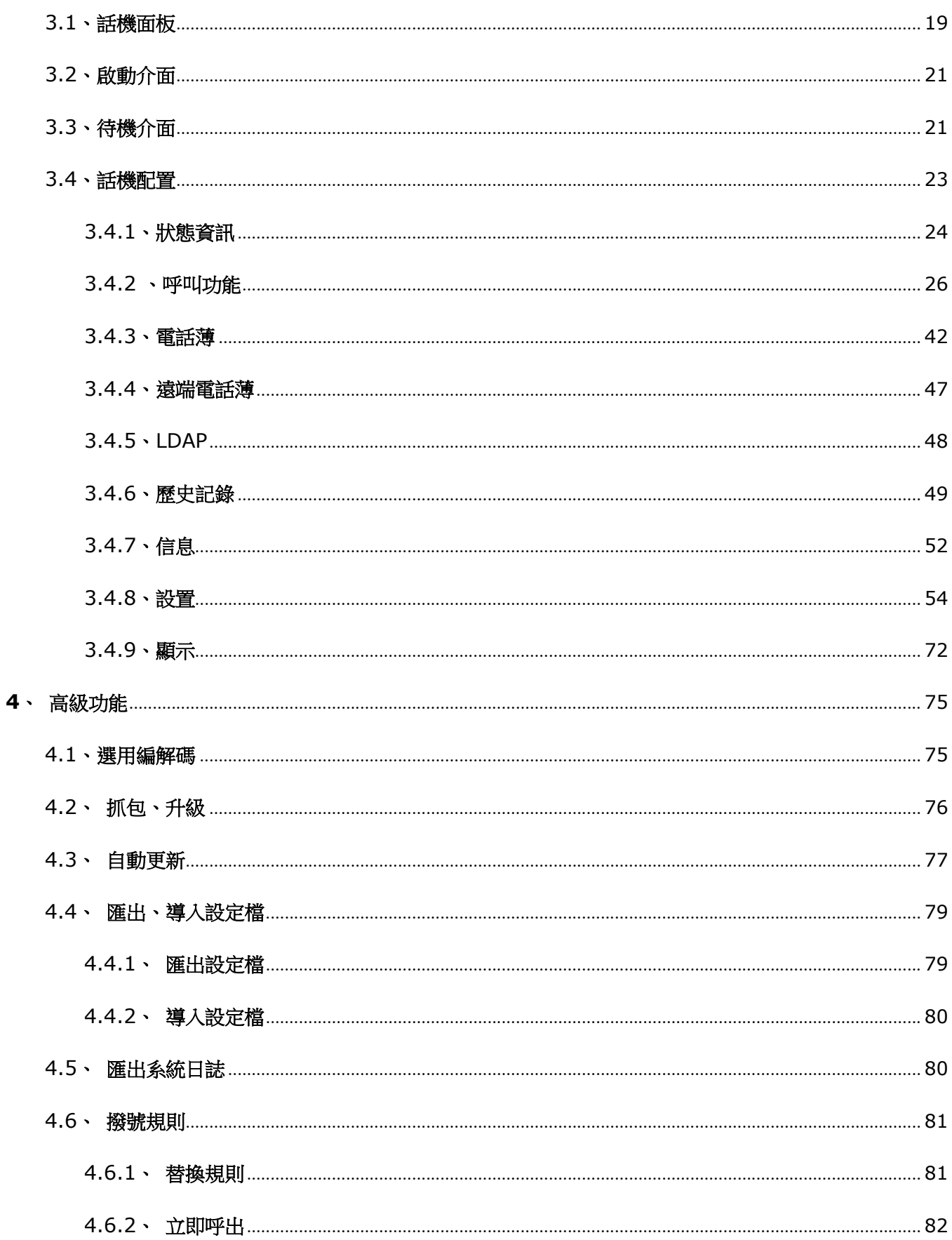

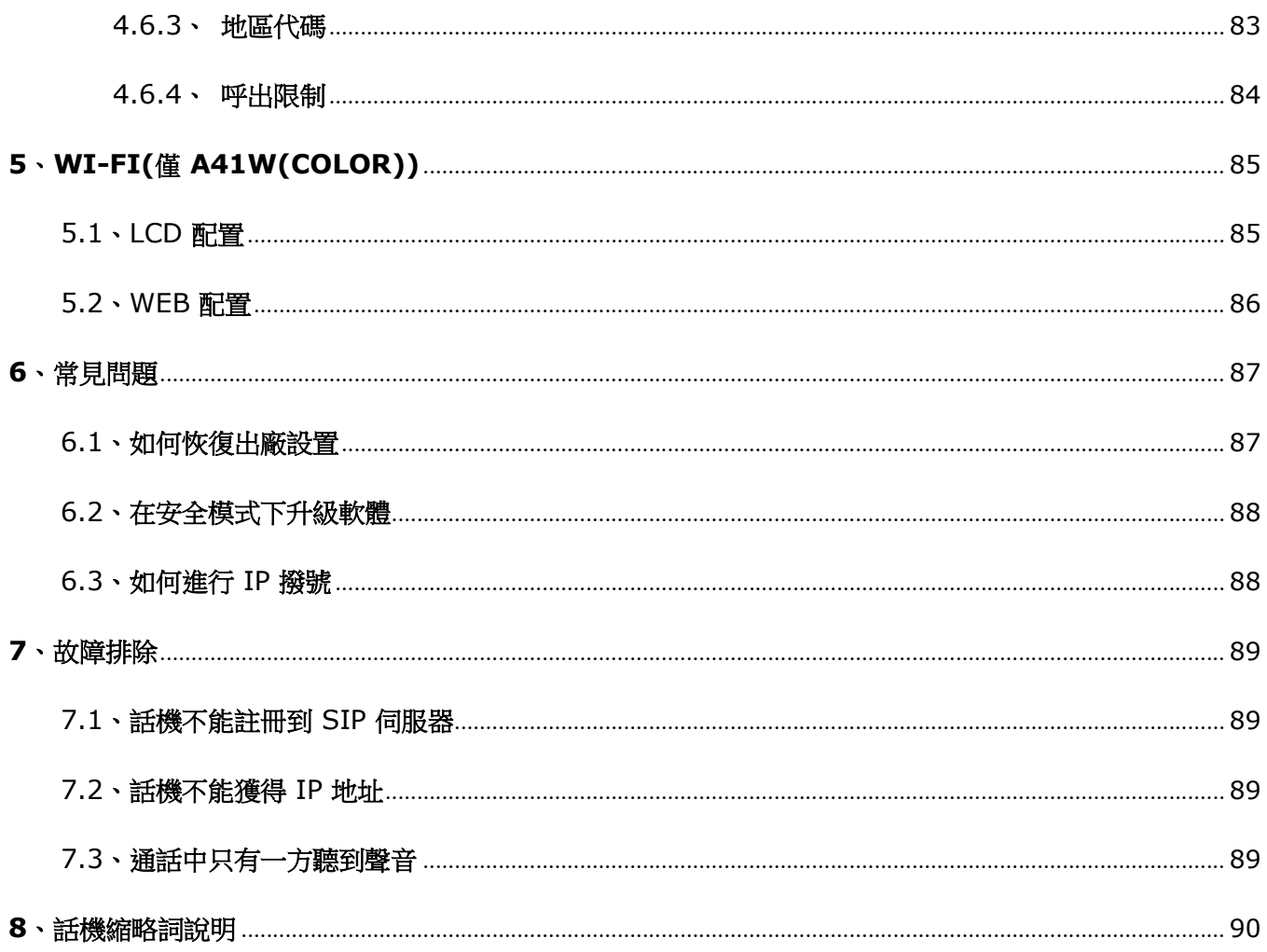

## 1、A41W(COLOR)簡介

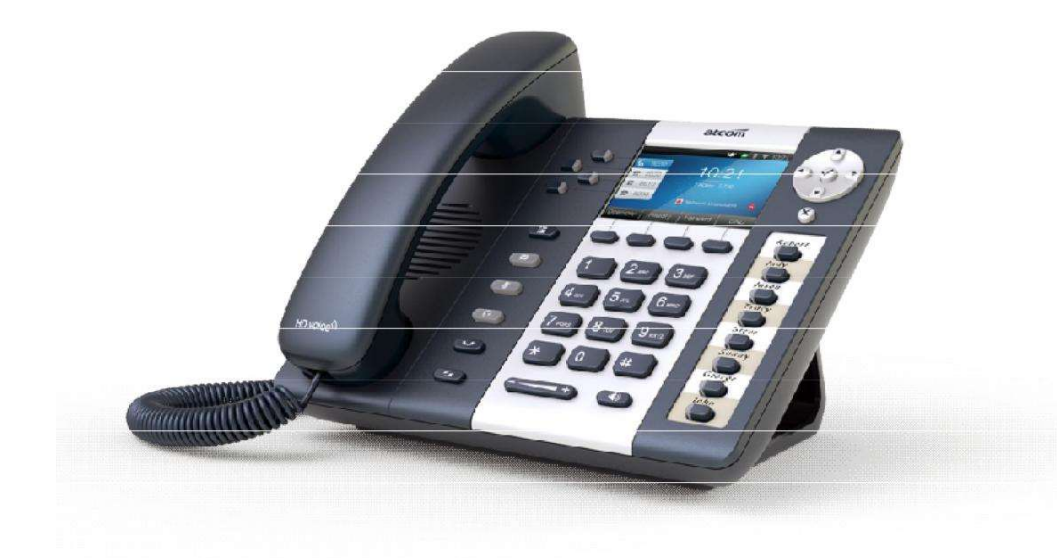

A41W(COL OR)

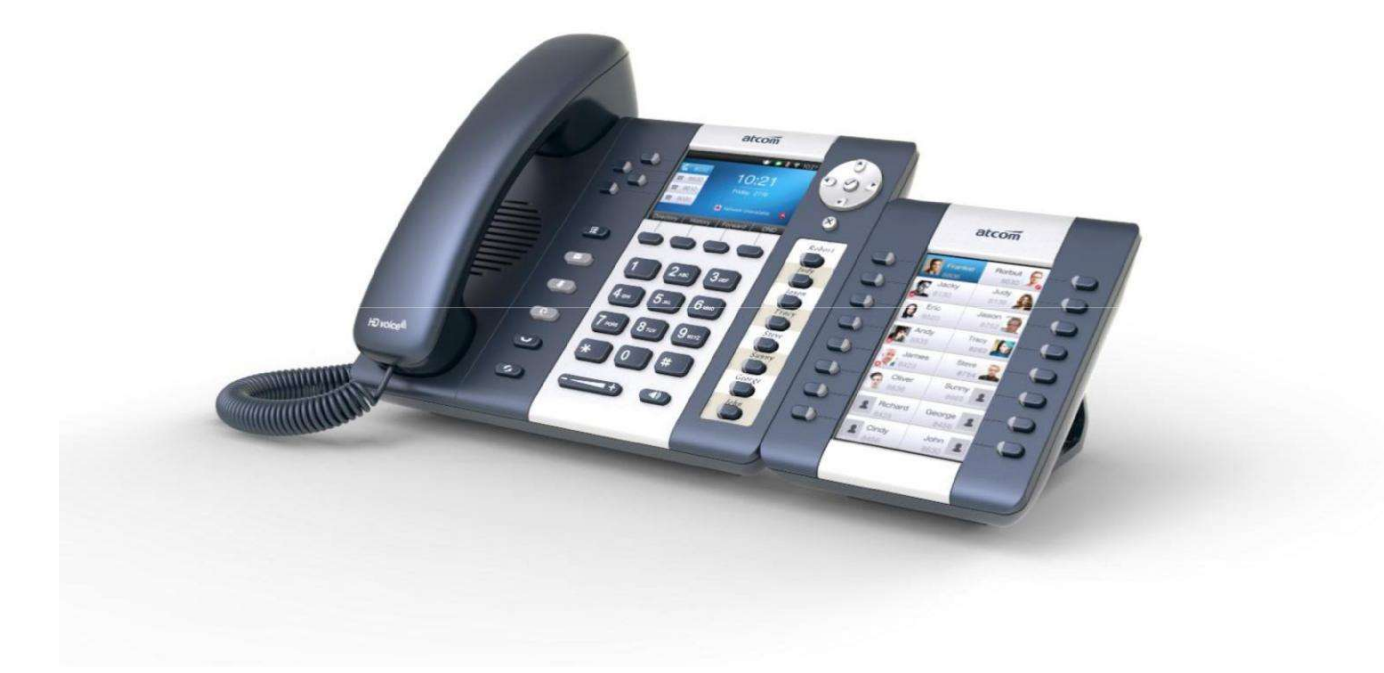

A41W(COLOR)帶 RET

### 1.1、介面

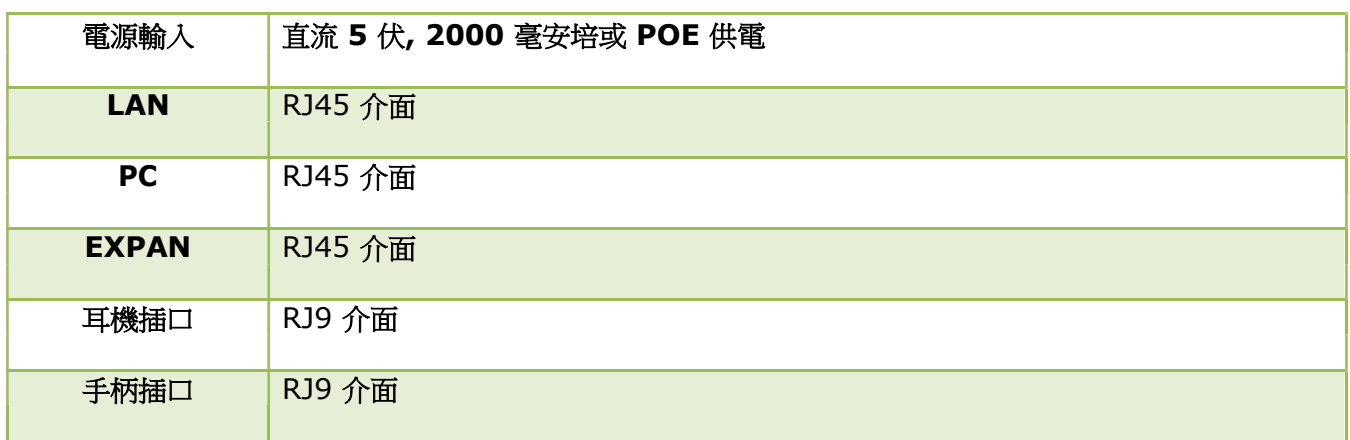

### 1.2、硬體

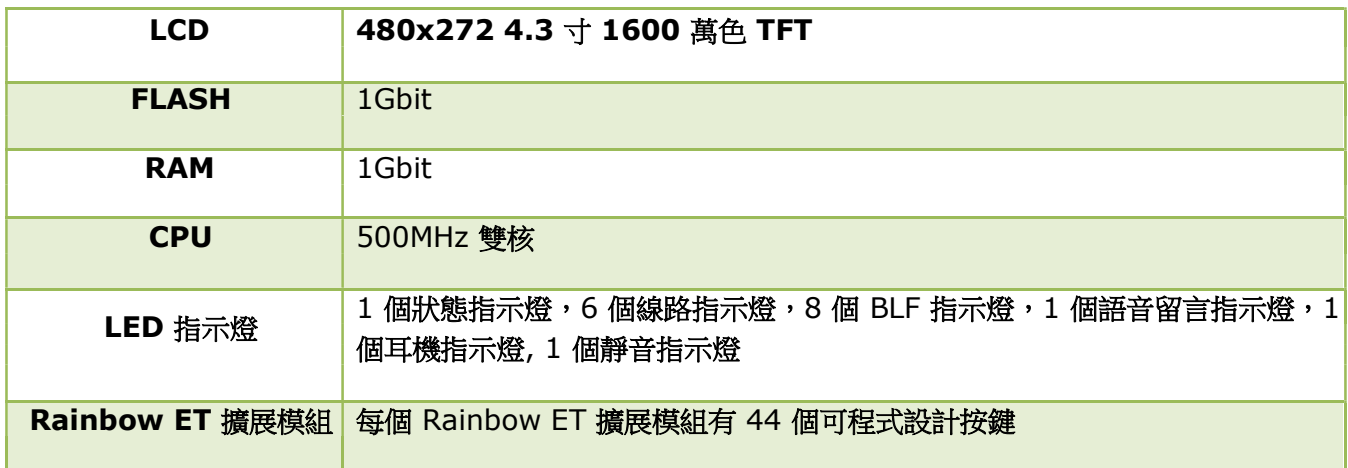

### 1.3、軟體

支援 SIP 2.0 (RFC 3261)及其相關協定

支持 6 個 SIP 帳號

支援 SIP 功能變數名稱、SIP 認證、備份 SIP 伺服器

支援網頁設置

支援不同等級使用者管理許可權

支援語音編碼:G711A/u, G722, G726-16, G726-24, G726-32, G726-40, G729, Lin16-16, iLBC

支持帶內和帶外 DTMF(Inband, RFC2833, INFO)

支持 VPN

支持 VLAN

支持 STUN

支援 HTTP、TFTP、FTP、PNP、HTTPS 升級話機檔

支援話機日誌支援網路時間同步支援夏令時

#### 支持自訂話機鈴聲支

持 BLF

支持英語、法語、希伯來語、俄語、西班牙語、中文、波斯語、匈牙利語、波蘭語、葡萄牙語、土耳其 語等多國語言

支持通話轉接、通話前轉、呼叫等待、三方通話、通話保持支持黑

名單、隱藏本機號碼、禁止匿名撥打支援撥號規則、IP 撥號支援

SIP 語音包緩衝、靜音檢測、舒適噪音生成支持回音消除

支援 1000 條電話薄、100 條黑名單、400 條通話記錄

### 1.4、網路

LAN/PC:支援橋接模式

支持 VLAN

和 L2TP VPN

LAN 支援 DHCP、STATIC、PPPoE 和主備用 DNS

支持 QoS

網頁支持 HTTP 和 HTTPS

#### 1.5、管理和維護

支援安全模式下升級軟體

支援不同用戶級別登錄

可通過網頁和 LCD 配置話機參數

支援多國語言

支援自動部署

支援系統日誌

### 1.6、協議

支持 IEEE 802.3/802.3u 10 Base T/100Base TX

PPPoE:乙太網點對點通訊協定

DHCP:動態主機設定通訊協定

SIP 遵循 RFC3261, RFC3262, RFC3263, RFC3264, RFC3265, RFC2543, RFC3489, RFC3842, RFC3515, RFC2976, RFC3428, RFC2327, RFC2782, RFC1889

TCP/IP: 傳輸控制/網際協議

RTP: 即時傳輸協議

RTCP:即時傳輸控制協議

DNS: 功能變數名稱伺服器

TFTP: 簡單檔案傳輸通訊協定

HTTP:超文字傳輸協定

HTTPS:基於安全通訊端層的超文字傳輸協定

FTP:檔案傳輸通訊協定

### 1.7、相容和認證標準

CE 認證編號: AGC01180140201E2, AGC01180140202E2

歐洲 RoHS 中國 RoHS

# CE FC & RoHS

使用環境使用環境溫度: 50° C

以下

存儲環境溫度: 50° C 以下

相對濕度: 10%~90%

### 1.8、產品包裝

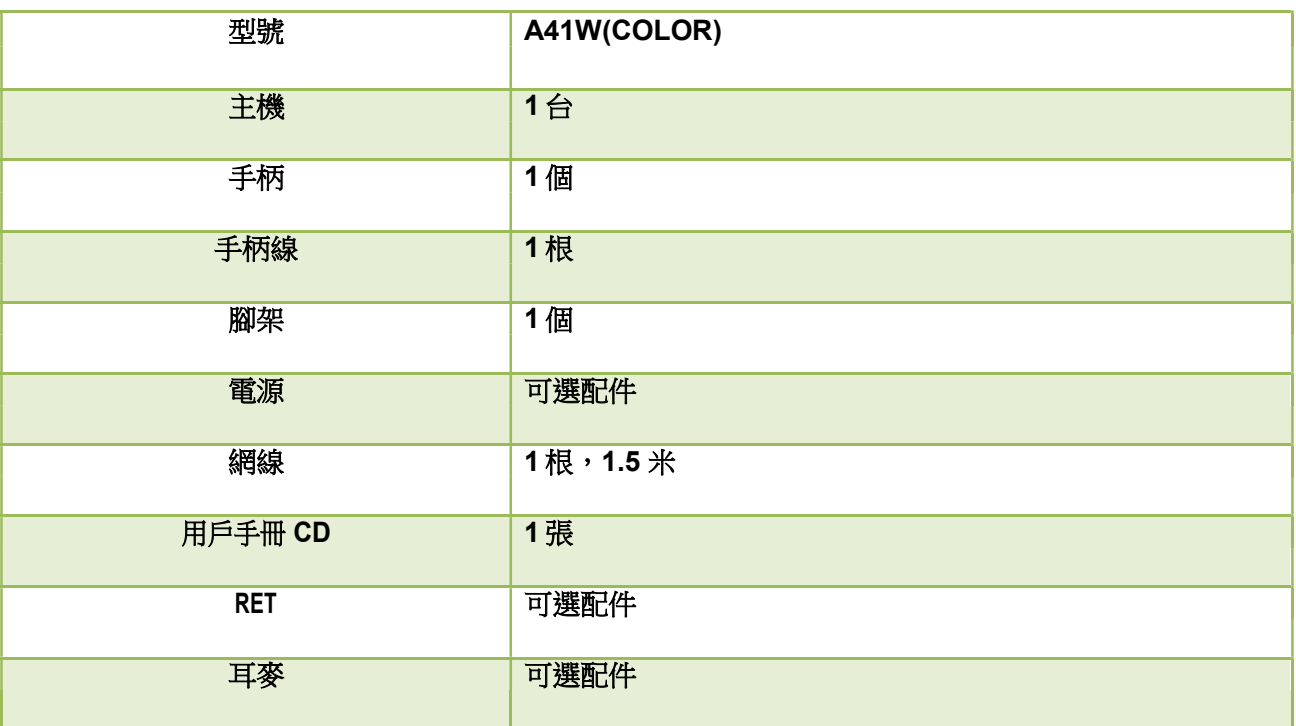

### 1.9、安裝

A41W(COLOR)通過 LAN 口與網路上其他設備進行通信。同時 A41W(COLOR)支援橋接模式,因此其他 設備(筆記本、 IP 電話等)可以從 PC 口連著 A41W(COLOR)的來接入網路。

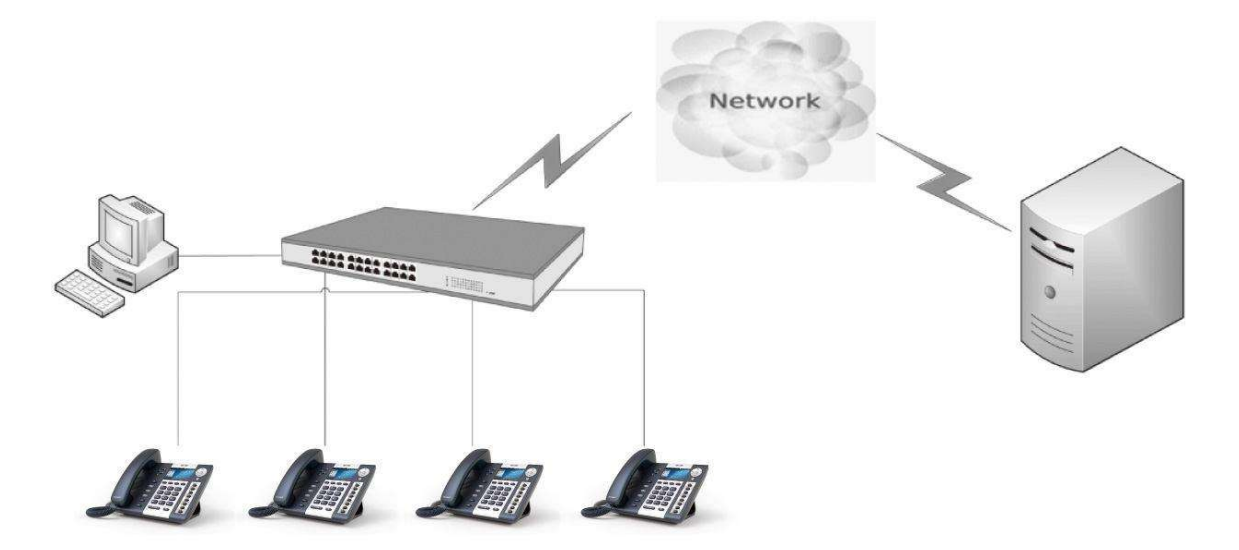

- 1、腳架安裝說明
	- A、 主機的底面朝上,將腳架的一邊扣入底殼的槽內,如下圖所示:

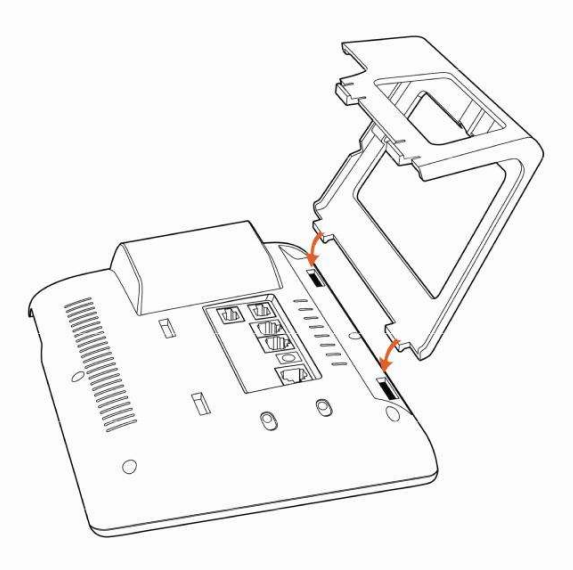

B、 按箭頭方向按壓腳架,使腳架的另一邊扣進主機底殼的槽內

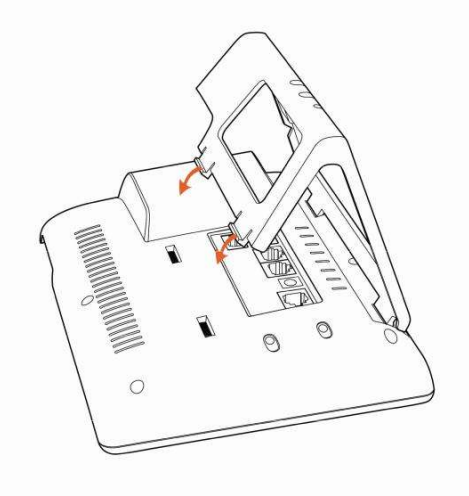

C、安裝好後如下圖所示

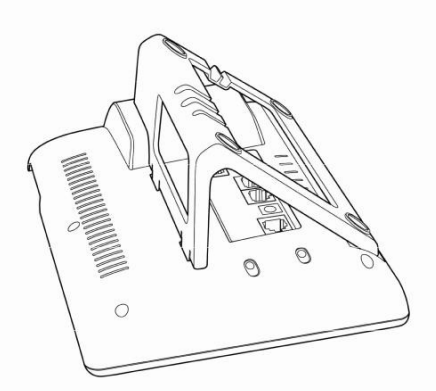

D. 如果要拆卸腳架,按下腳架上端彈力片,同時按箭頭用力扳腳架,則可取下腳架。如下圖:

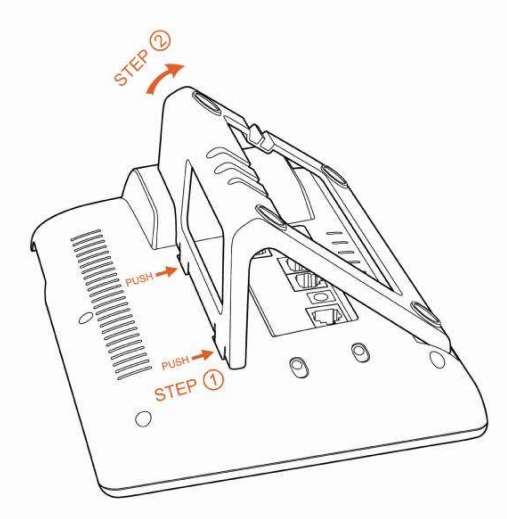

2、連線說明

安裝好腳架之後,按照下圖連好線:

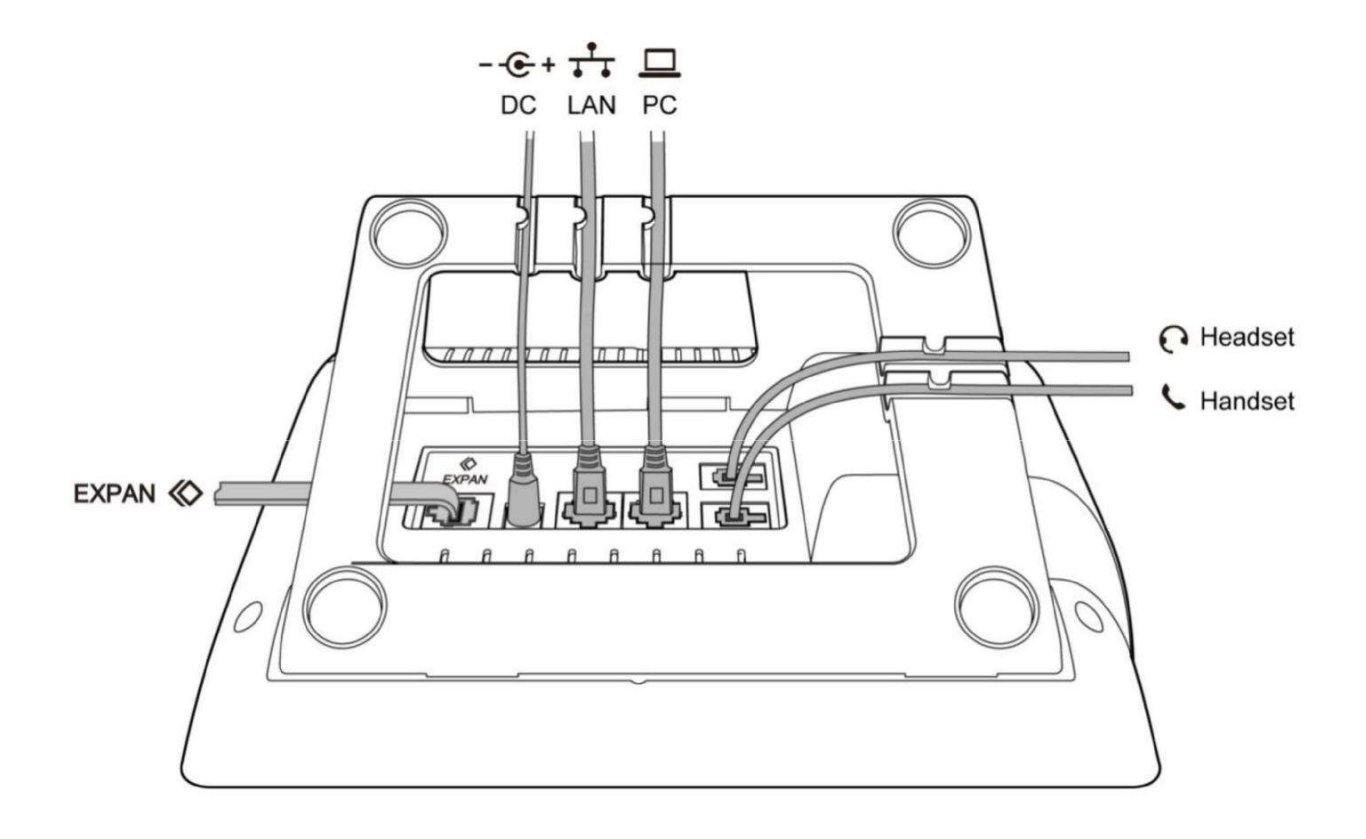

### 2、通話功能

### 2.1、接聽電話

當有來電時,話機將振鈴,有 3 種方式接聽電話。

A. 手柄接聽

全起手板和主叫通話,想要掛斷,把手柄放回去。如果想在手柄、免提和耳機之間進行切換,可以 按  $\sqrt{d}$ 或 $\sqrt{d}$ 切換,切換後方可把手柄放回原位。

#### B. 免提接聽

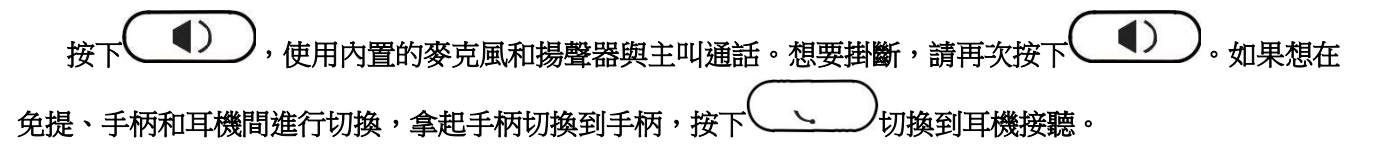

C. 耳機接聽

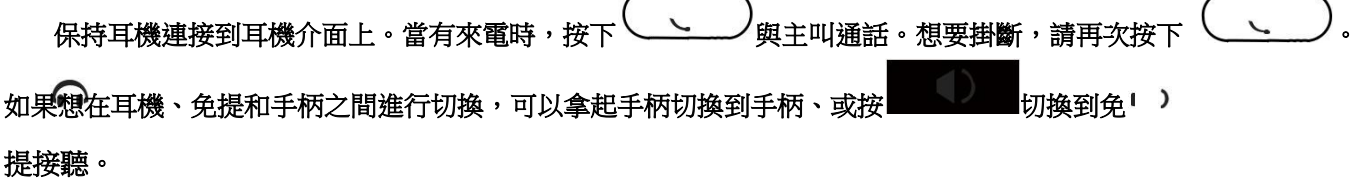

### 2.2、撥打電話

A. 使用手柄

拿起手柄, 螢幕上顯示當前線路 (使用者可通過按對應的線路鍵在線路之間進行切換)。然後輸入號碼, 完成 後按"撥打"軟按鍵撥出號碼。當聽到"du~~du~~"聲,並且螢幕上顯示被叫號碼時,表明被叫正在振鈴。如果 被叫應答,通話建立,螢幕上顯示通話時間和被叫號碼。

B. 使用免提

按下 ( ↓) ) · LCD 顯示當前線路,使用者可以按相應的線路鍵在線路間切換。然後輸入號碼,完成  $\Box$ 後

按"撥打"軟按鍵撥出號碼。當使用者聽到"du~~du~~"聲,並且螢幕上顯示被叫號碼,表明被叫正在振鈴。如 果被叫接聽,通話建立。螢幕顯示通話時間和被叫號碼。

C. 使用耳機

按下  $(\underbrace{\phantom{A}}\searrow\phantom{A}\quad\quad$ 鍵,螢幕顯示當前線路,使用者可以按相應的線路鍵在線路間切換。然後輸入號碼,完 ∩ 成

後按"撥打"軟按鍵撥出號碼。當使用者聽到"du~~du~~"聲,並且螢幕上顯示被叫號碼,表明被叫正在振 鈴。如果被叫接聽,通話建立。螢幕顯示通話時間和被叫號碼。

- D. 使用電話薄
- 1. 按下 鍵,進入目錄"電話薄",按下"選擇"軟按鍵,使用導航鍵查找連絡人,在被選擇的 連絡人加亮顯示的情況下,按"撥打"軟按鍵或拿起手柄撥出;
- 2. 拿起手柄,按"電話薄",選擇連絡人按"撥打"軟按鍵撥出;
- 3. 拿起手柄,按 翼進入電話薄目錄,選擇連絡人按"撥打"軟按鍵撥出。
- E. 使用歷史記錄
- 1. 按下  $\left(\begin{array}{c} \bullet \bullet \bullet \end{array}\right)$ 鍵,進入目錄歷史記錄,進入已撥電話或者已接電話或者未接電話目錄中選擇相應 的涌話記錄按"撥打"軟按鍵撥出;
- 2. 拿起手柄,按"歷史記錄",選擇一條通話記錄按"撥打"軟按鍵撥出;
- 3. 拿起手柄,按 / 鍵進入"歷史記錄",選擇一條通話記錄按"撥打"軟按鍵撥出。

2.3、預撥號

這是一種使用者可以在待機狀態下直接撥打的方法。步驟如下:

1. 在待機狀態下撥號碼;

2. 按下"撥打"軟按鍵或提起手柄或按下 ( ( ) )或按下 ( ) ) 输出號碼。

2.4、多線通話

A41W(COLOR)支援 6 條 SIP 線路。可以同時註冊 6 個不同的 SIP 帳號,用戶可以使用線路鍵選擇相 應的線路來進行通話,如沒有選擇則默認使用可用的第一條線路(空閒狀態下成功註冊帳號的線路)。

A41W(COLOR)最多支援 24 路通話併發,意味任意一條線路都可以發起 24 路通話,但是所有線路的 通話總路數不能超過 24 路。

通話中接聽新來電:當前線路來電時,按 > 或者 > 查看來電,在杳看介面按 "應答"軟按鍵接聽該來 電,接聽後,原來的通話會被保持;有另一路來電時,螢幕顯示來電號碼,相應的線路燈綠色快閃,用戶可 以按相應的線路鍵接聽來電;或者按"保持"軟按鍵保持當前通話,然後按"應答"軟按鍵來接聽來電。

通話中發起新通話:如果要在當前線路發起新通話,按"保持"鍵後,可以先輸入帳號再按"撥打"軟按鍵 發起新通話,也可以先按"新建"軟按鍵,再輸入帳號,最後通過"撥打"軟按鍵發起新通話;如果要在新的空 閒線路上發起新通話,按下對應的線路鍵,輸入帳號後按"撥打"軟按鍵實現。

2.5、通話保持

使用者可以通過按下"保持"軟按鍵或者 保持當前通話。保持狀態可以按"恢復"軟按鍵或者

)<br>恢復通話。三方會議模式下也可以保持或恢復通話。通話保持狀態下無法結束通話,通話<mark>將仍處</mark> 於保持狀態。

2.6、通話轉移

1. 諮詢轉

諮詢轉允許用戶在轉移通話前與協力廠商進行通話。

操作步驟:通話中按下"轉移"→輸入要轉移的號碼後按"撥打"→在協力廠商接聽之前(半諮詢轉)或之後 (諮詢轉)按下"轉移";

如果要轉移的號碼正好處於本機的 BLF 列表中,可以在網頁上配置以下參數:

話機配置→功能配置→轉移設置→設置可程式設計按鍵轉接方式為諮詢轉。

再使用 BLF 鍵來實現諮詢轉:通話中按下要諮詢轉的號碼對應的 BLF 鍵→按下"轉移"。

2. 盲轉

通話中使用盲轉,用戶將直接退出通話,從而使其他兩方實現通話。

操作步驟:通話中按下"轉移"→按下"盲轉"→輸入協力廠商號碼→按"撥打"。

如果要轉移的號碼正好處於本機的 BLF 列表中,可以在網頁上配置以下參數:

話機配置→功能配置→轉移設置→設置可程式設計按鍵轉接方式為盲轉。

再使用 BLF 鍵來實現諮詢轉:通話中按下要盲轉的號碼對應的 BLF 鍵。

2.7、靜音

按下 將使得本端的聲音不會傳給對端,通話時在免提、手柄和耳機通話模式之間切換,將繼續 保持靜音狀態。取消靜音可以通過再次按下( 2)

2.8、三方會議

1. 在通話狀態下,按下"會議"軟按鍵,再通過以下任意一種方式呼叫協力廠商:

- a) 輸入協力廠商號碼並按"撥打"軟按鍵;
- b) 按下對應用戶的 BLF 鍵撥打。
- 2. 在協力廠商接聽後,按下"會議"軟按鍵進入三方會議狀態;

3. 會議發起方可以涌過按下"保持"軟按鍵使其他兩方被保持,按"恢復"軟按鍵恢復通話;

- 4. 如果用戶直接掛機或按下"結束"軟按鍵,三方會議結束,另外兩方均被掛斷;
- 5. 會議發起方可以通過按下"拆分"軟按鍵拆分三方會議,並和另外兩方處於通話保持狀態中;
- 6. 拆分之後,按下"更多"軟按鍵,再按下"加入"軟按鍵,恢復三方會議,按下"會議"則是發起新的三 方會議。

### 2.9、結束通話

- 1. 軟按鍵掛斷通話中按下"結 束"軟按鍵
- 2. 手柄掛斷在手柄模式下通話,把手柄放回 原位掛斷
- 3. 免提掛斷

在免提模式下通話,按下 (1) 编掛斷

4. 耳機掛斷

在耳機模式下通話,按下 ( ( ) a # # # #

5. 掛斷一路當有兩路通話存在時,按下叉簧結束當前線 路通話

### 2.10、語音郵件

功能鍵中的 鍵,用於快速進入語音郵箱、提示新語音郵件。如果使用者沒有設置語音信箱號碼, 按下 │ ▲ │ 鍵話機將進入配置語音信箱號碼的功能表介面。如果已設置號碼,按下此按鍵將進入查看語 音信箱介面,選擇要查看的帳號按"收聽"軟按鍵。

3、話機介面

### 3.1、話機面板

#### 話機平面圖如下圖所示

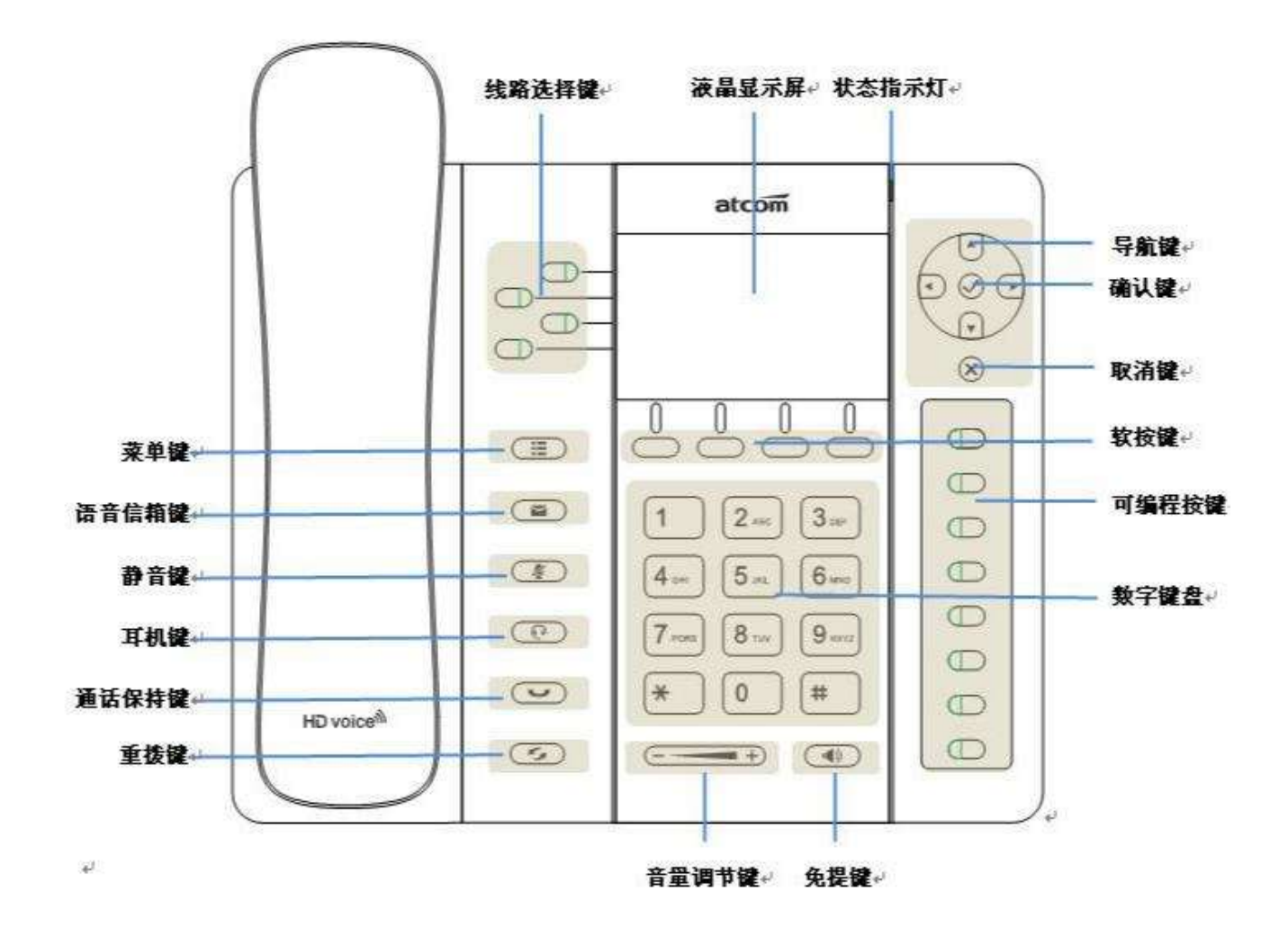

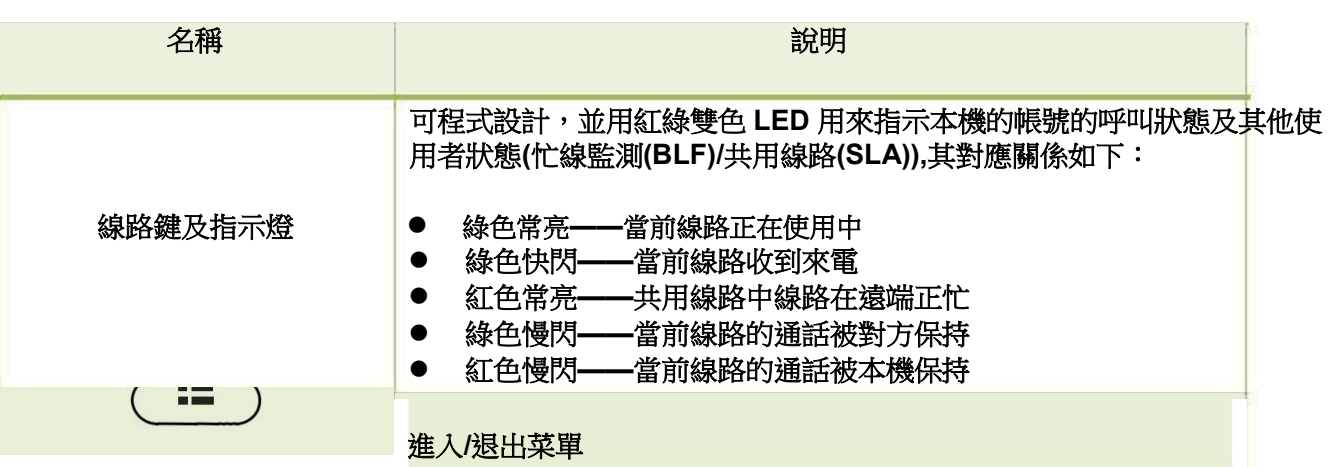

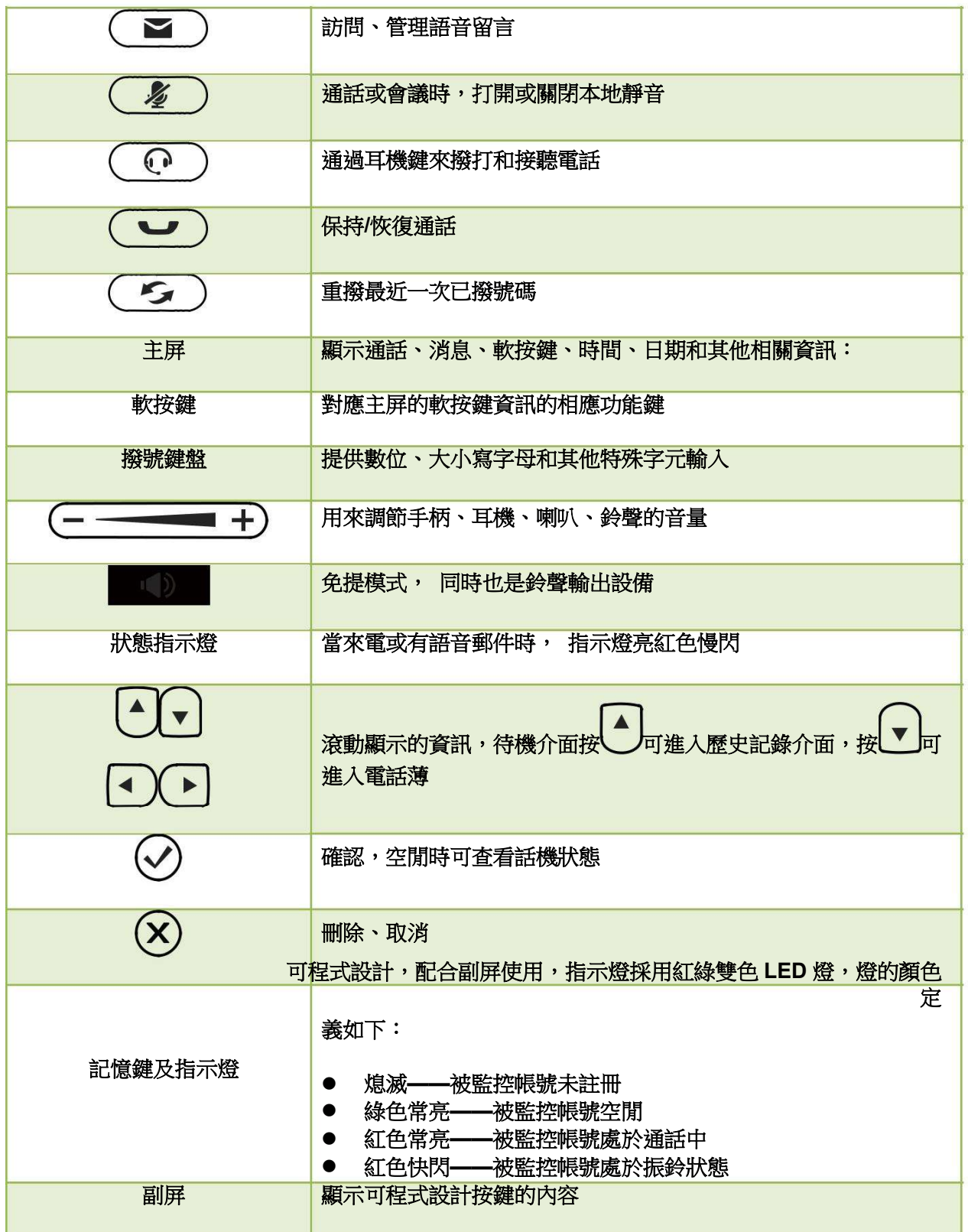

### 3.2、啟動介面

話機上電瞬間,所有燈亮紅色,一秒後全滅,話機上電大概 50 秒後進入待機介面。

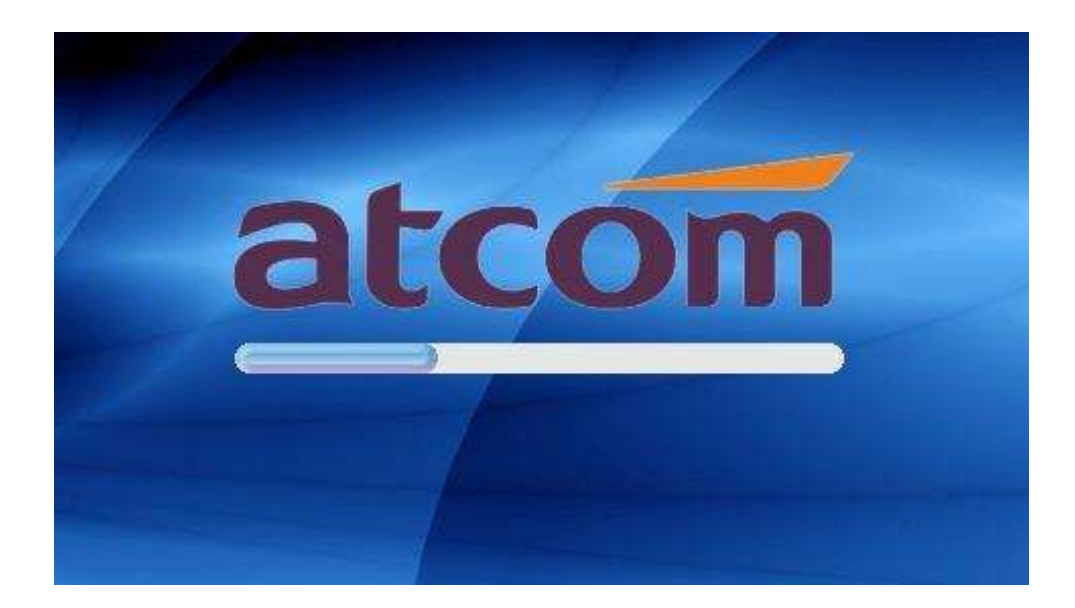

3.3、待機介面

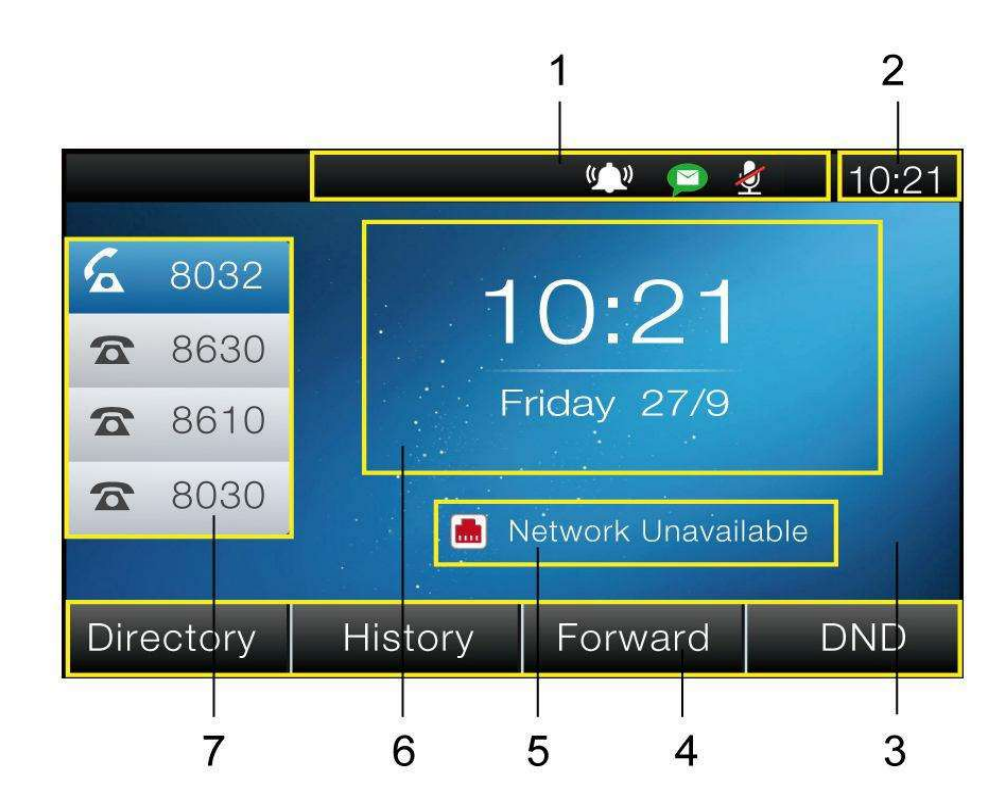

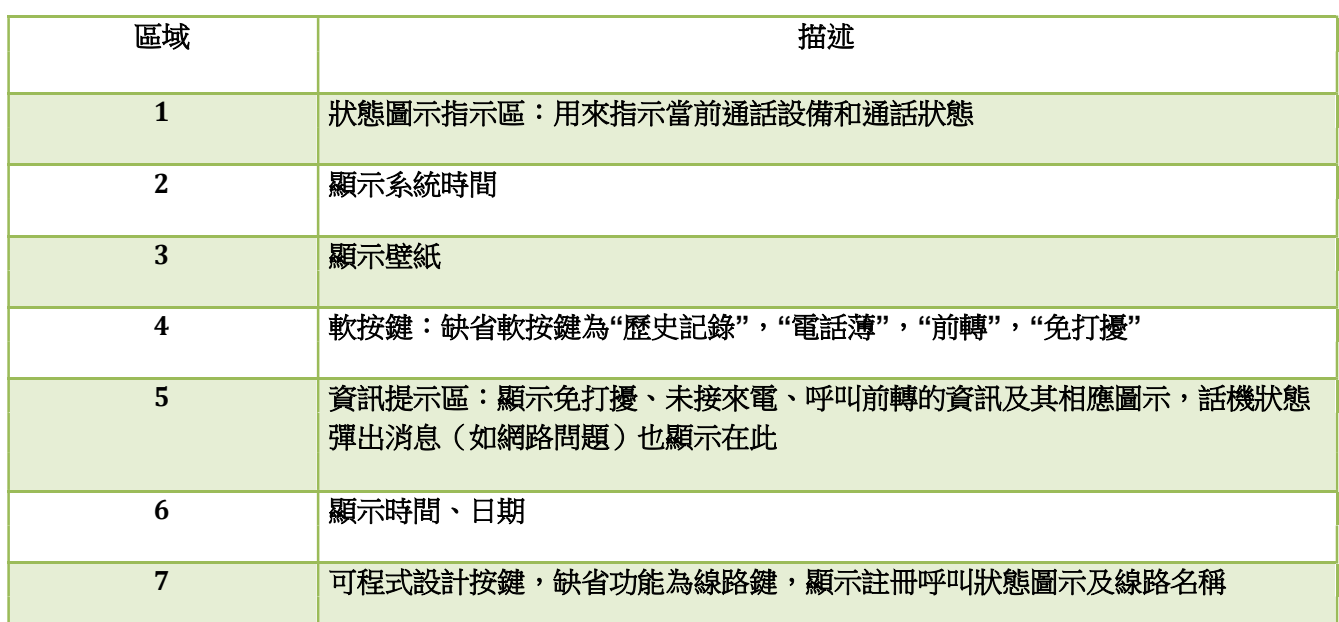

待機介面圖示描述如下:

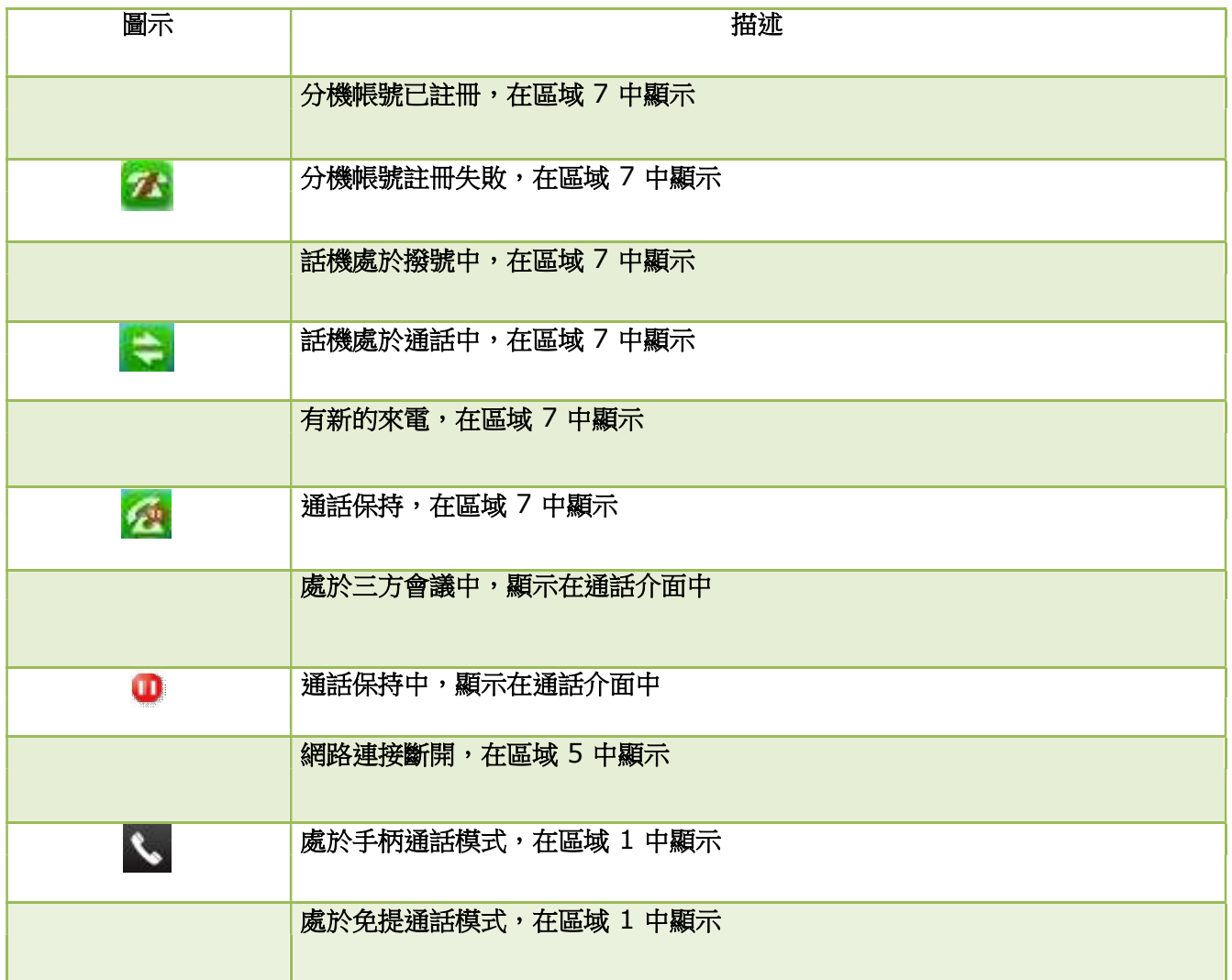

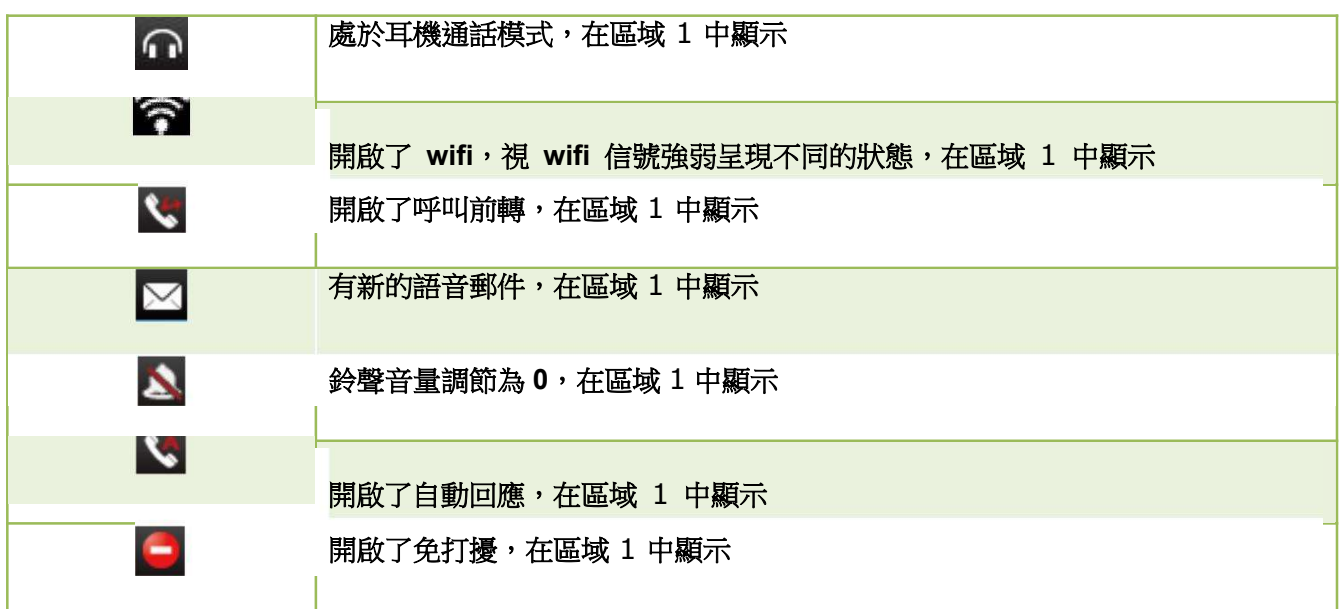

### 3.4、話機配置

按下 -- )進入話機功能表介面,如下圖所示:

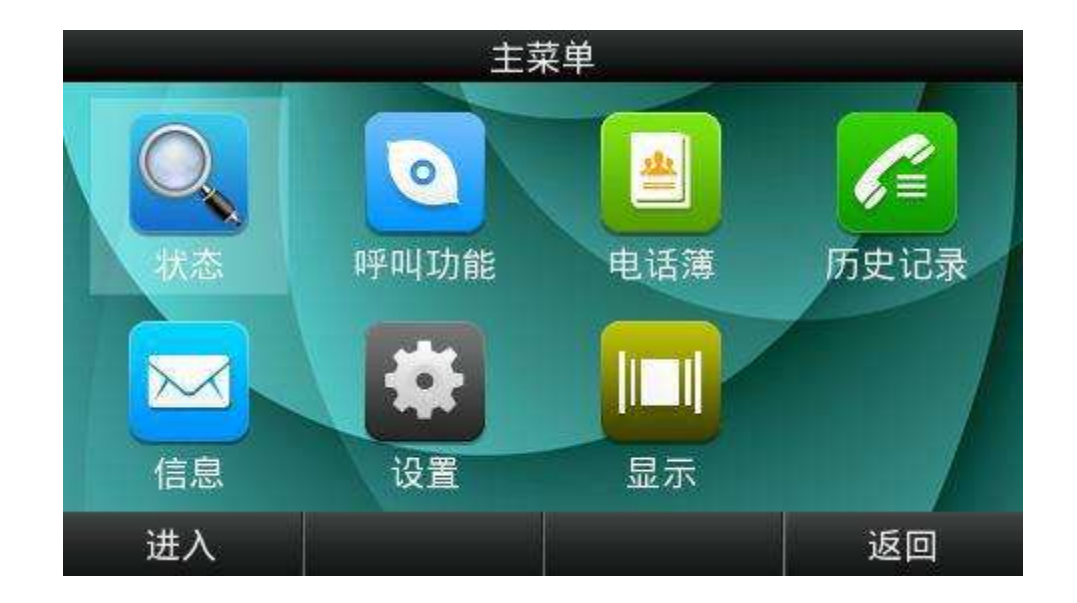

主功能表介面選中對應的選項按"進入"軟按鍵或者按數位鍵可以進入對應的功能表項目,對應關係如下:

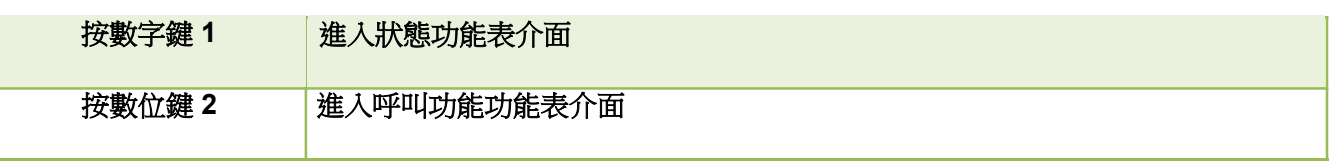

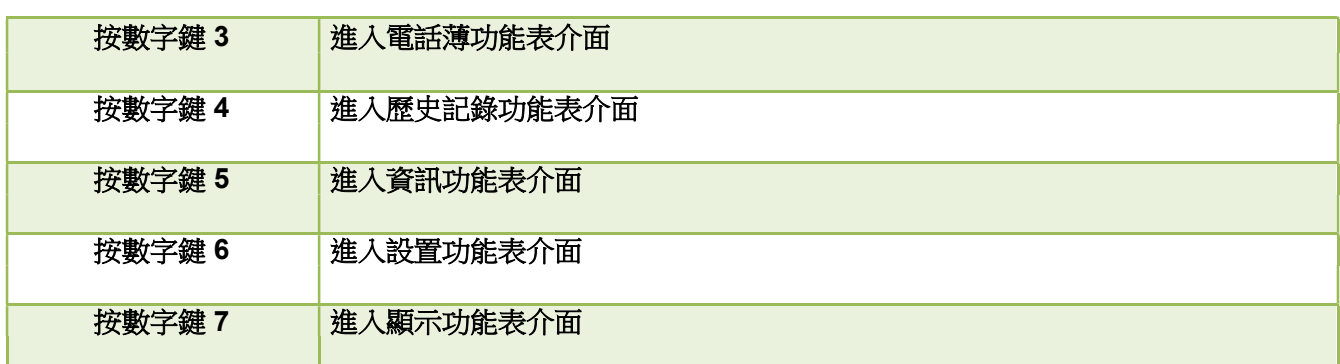

3.4.1、狀態資訊

可以通過話機介面和網頁介面查看話機狀態。

話機介面上,話機狀態分簡單介面和詳細介面:

- 1. 基本狀態介面——只能查看話機 IP 位址、MAC 資訊、固件版本。
- 2. 詳細狀態介面——查看詳細的話機網路資訊、產品資訊、帳號使用情況。

基本狀態介面

使用下述任意一種方式進入基本狀態介面:

- 1. 在待機介面按 $\bigcup$ .
- 2. 按 → → → 状態。

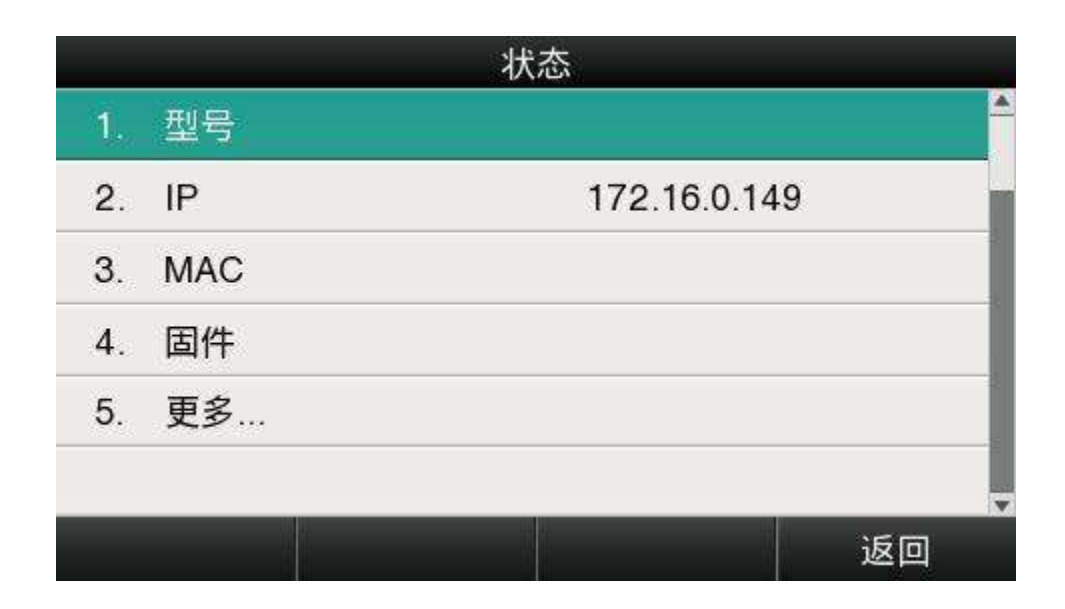

詳細狀態介面

進入基本狀態介面後選中"更多…",再按"進入"軟按鍵進入詳細狀態介面。

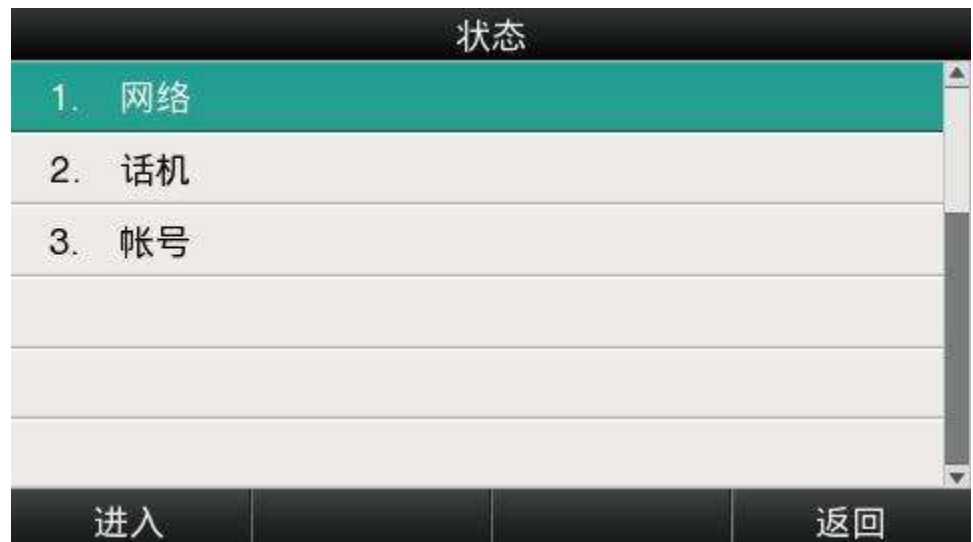

按對應數位鍵或者選中特定子項按"進入"軟按鍵查看所需內容,按"返回"軟按鍵則返回基本狀態介面。

網頁狀態介面

- 1. 從話機上獲取 IP 地址;
- 2. 打開流覽器,輸入話機的 IP 位址後回車;
- 3. 輸入用戶名和密碼,管理員使用者的帳號和密碼預設是(admin,admin),普通使用者的帳號和密 碼預設是(user,user);
- 4. 回車或者點擊"確定"按鈕,話機的網頁配置介面將預設顯示網頁狀態介面。

#### 3.4.2 、呼叫功能

本節將詳細對以下內容進行說明

- 來電轉接
- 呼叫等待
- 自動回應
- 可程式設計鍵
- 呼出鍵
- 熱線
- 匿名呼叫

#### 來電轉接

來電轉接功能包括無條件前轉、遇忙前轉和無應答前轉。

無條件前轉的優先順序最高,遇忙前轉和無應答前轉的優先順序一樣。這意味著只要無條件前轉功能開 啟,其它來電轉接功能就無效了。

任意一種來電轉接功能開啟之後,待機介面狀態列出現呼叫前轉圖示 、, "前轉"變為"-前轉"。

### 無條件前轉

開啟無條件前轉功能之後,所有來電都會被自動轉移到目標號碼,話機配置介面如下:

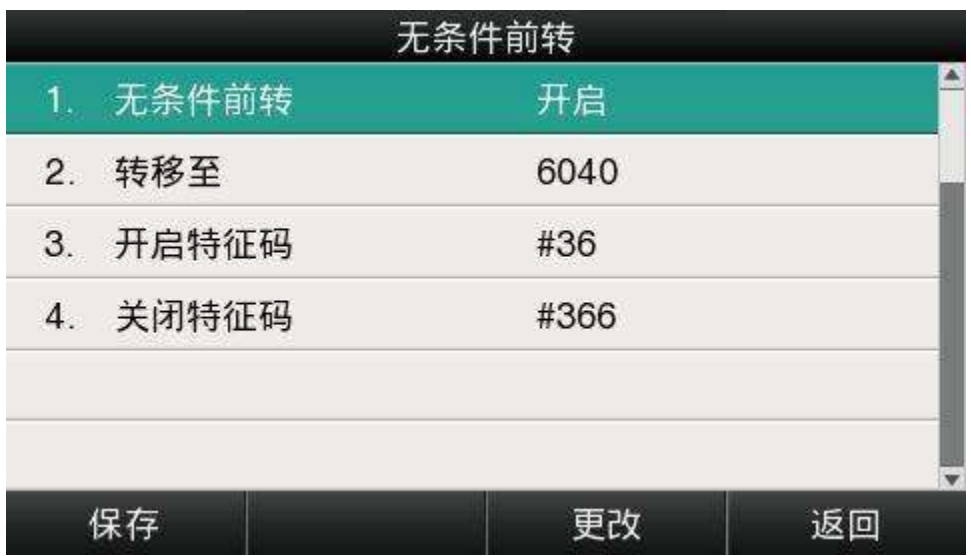

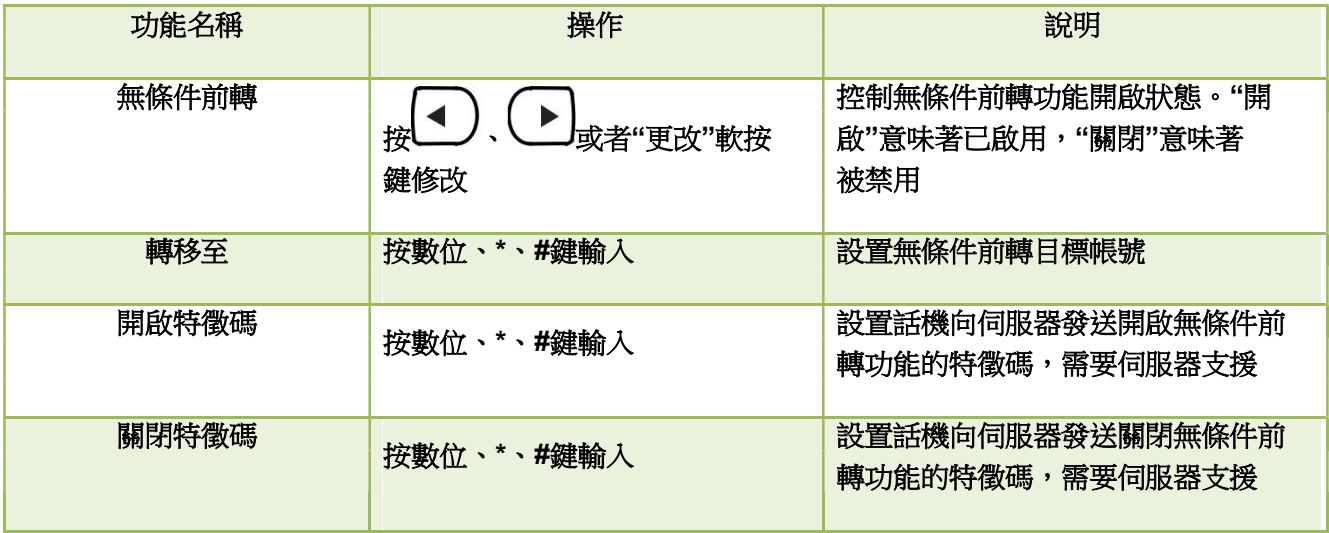

遇忙前轉

只要話機不是處於待機狀態,就意味著話機正忙,遇忙前轉配置介面如下:

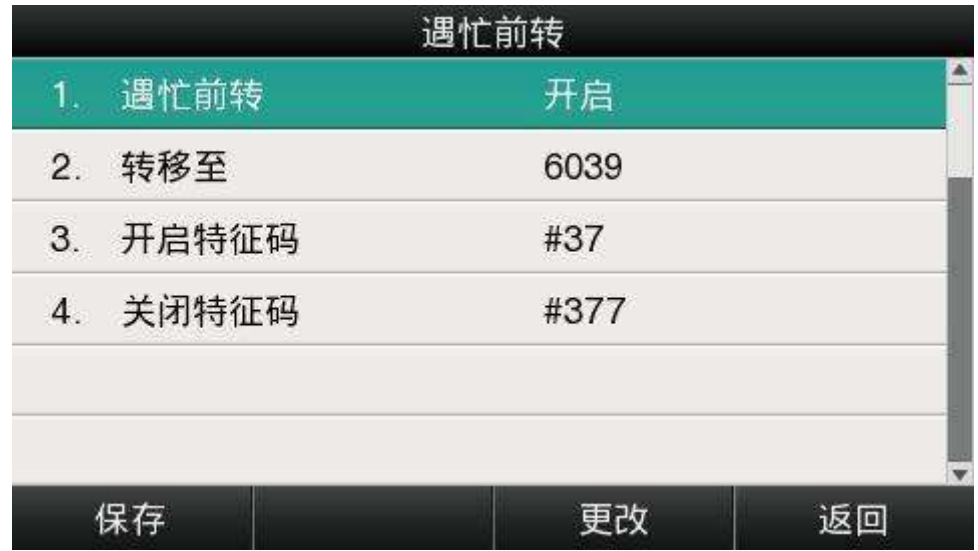

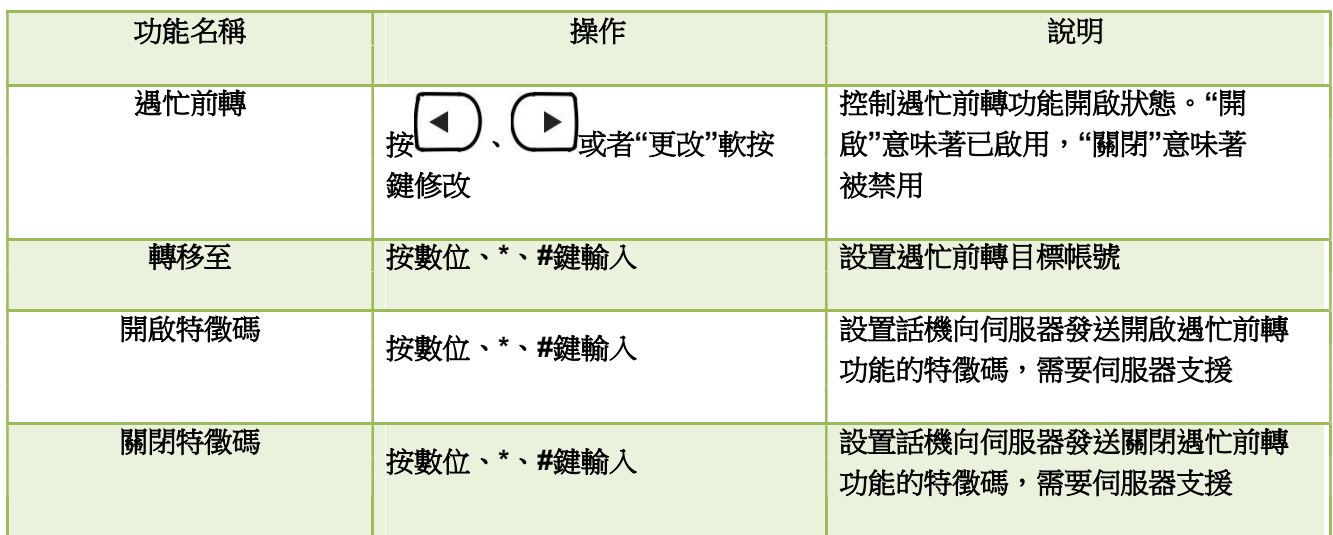

### 無應答前轉

開啟無應答前轉功能之後,在設定的時間內,話機沒有應答來電,來電會被自動轉移至目標帳號。無應 答前轉配置介面如下:

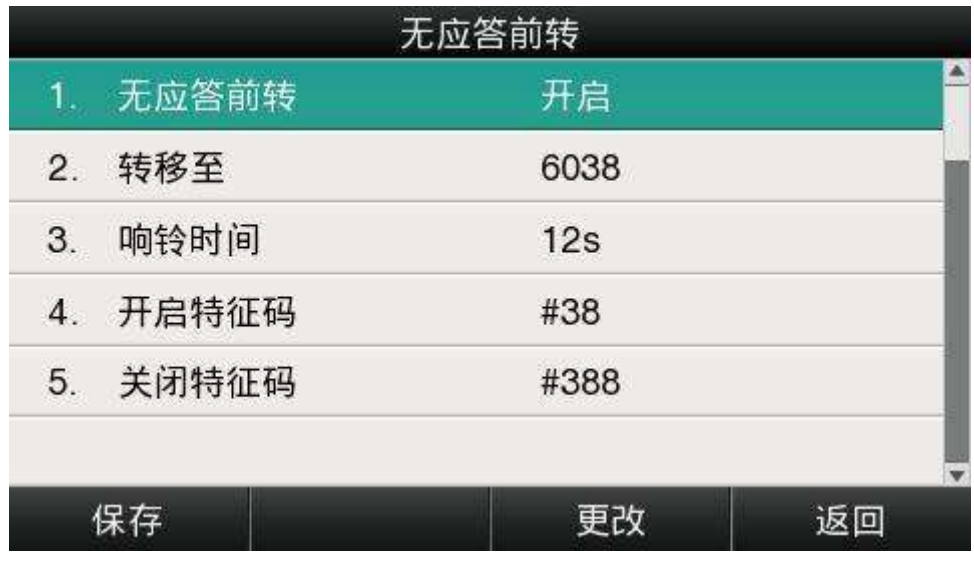

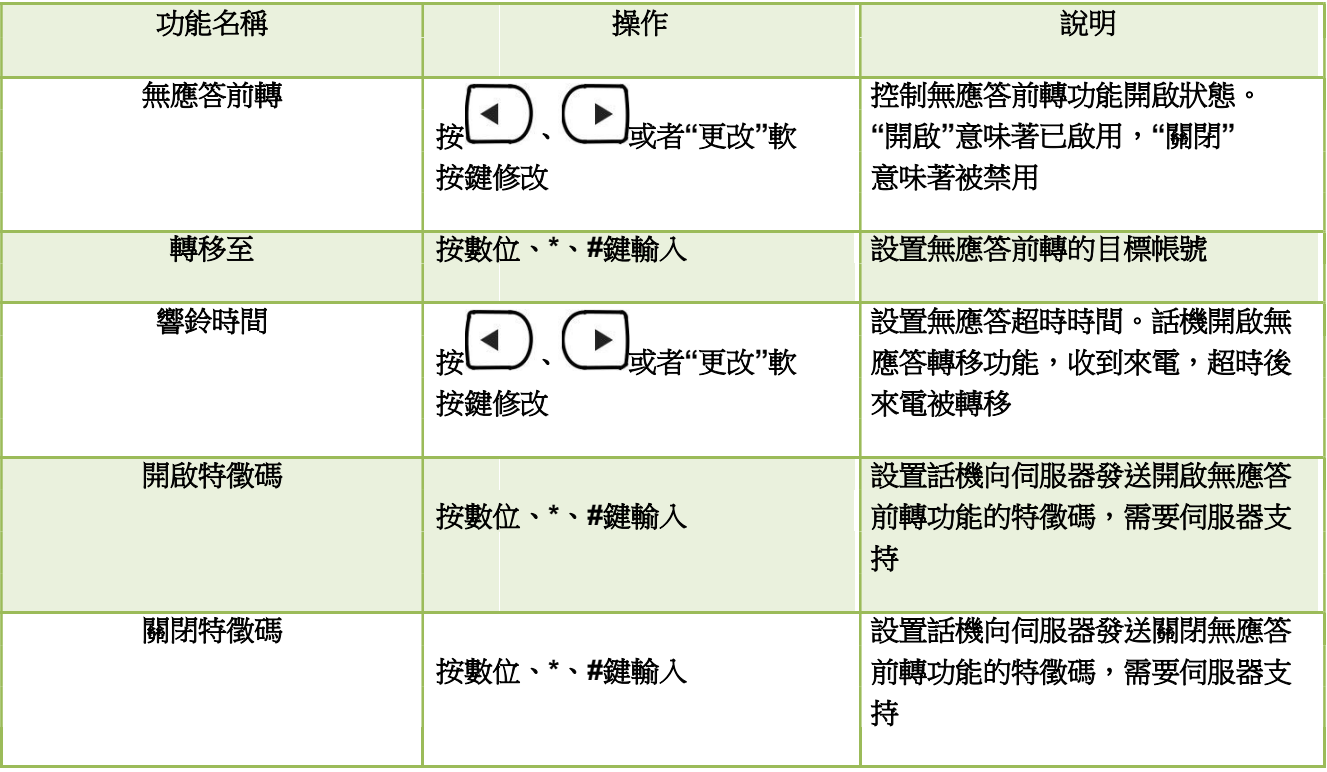

網頁配置來電轉接功能

網頁配置來電轉接功能路徑:話機配置→功能配置→呼叫前轉。

### A41W(COLOR) IP 電話使用者手冊

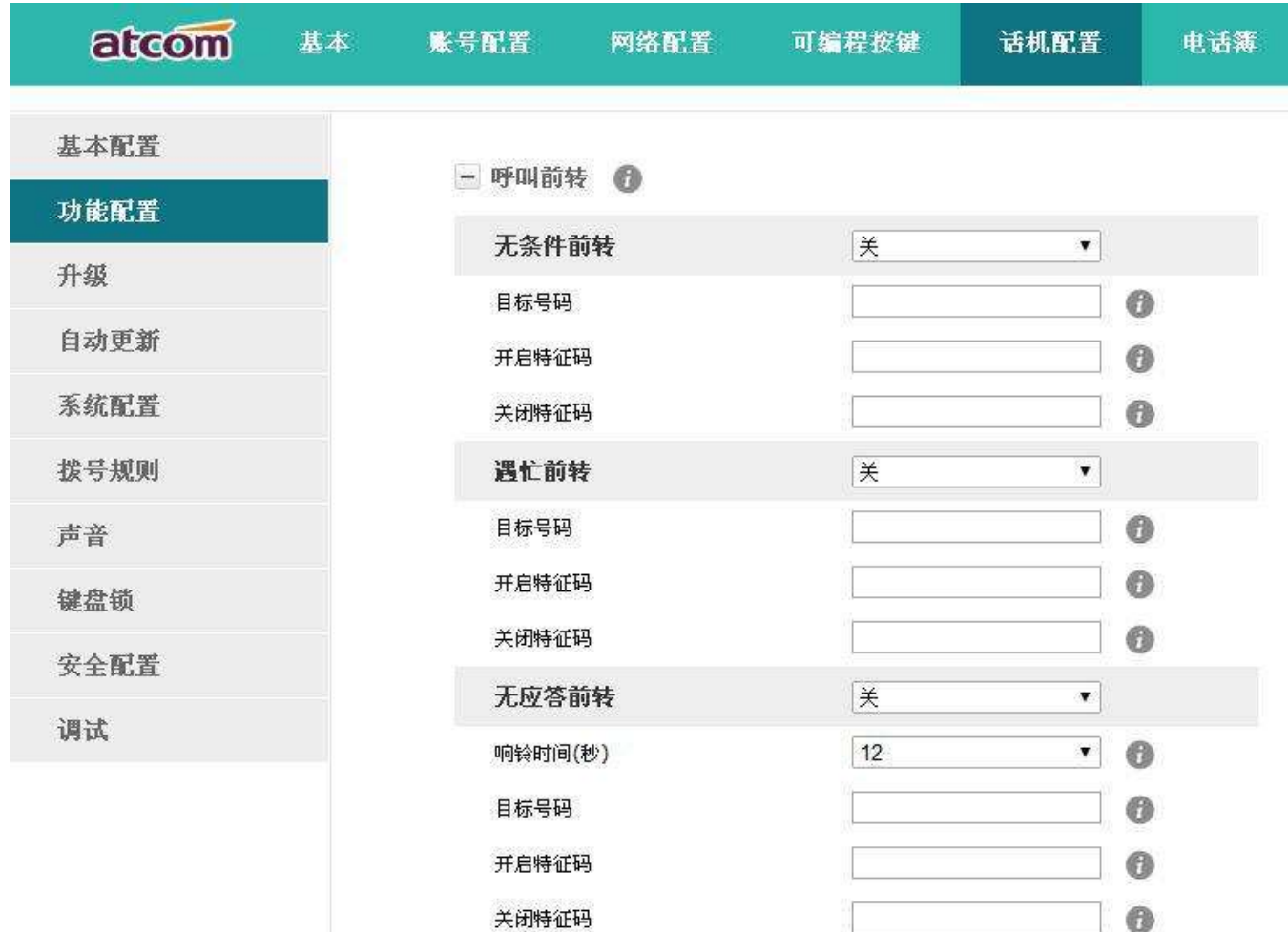

### 呼叫等待

呼叫等待功能預設為開啟狀態,如果關閉呼叫等待功能,無論話機註冊了多少路帳號,同一時刻話機上最 多只允許有一路活躍的通話(比如撥號、振鈴、通話、保持等狀態)。

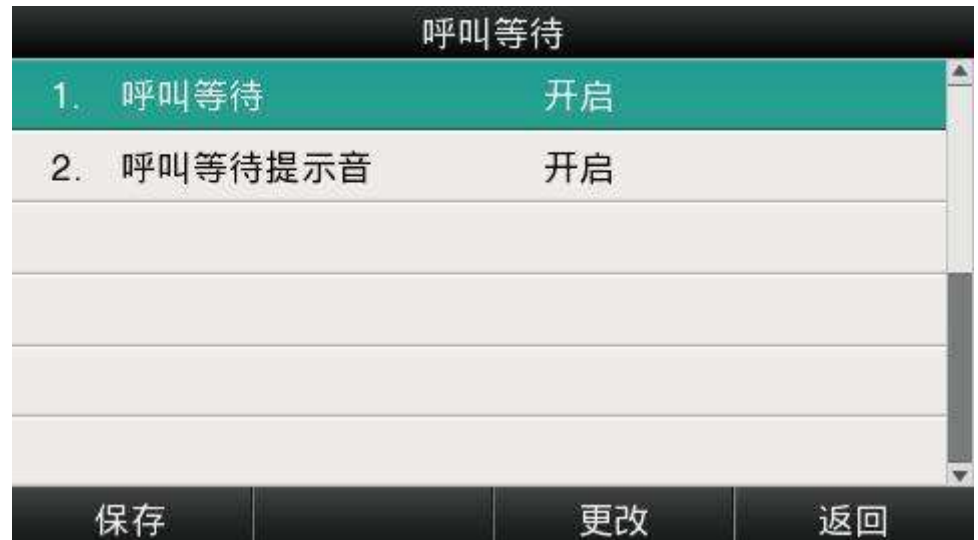

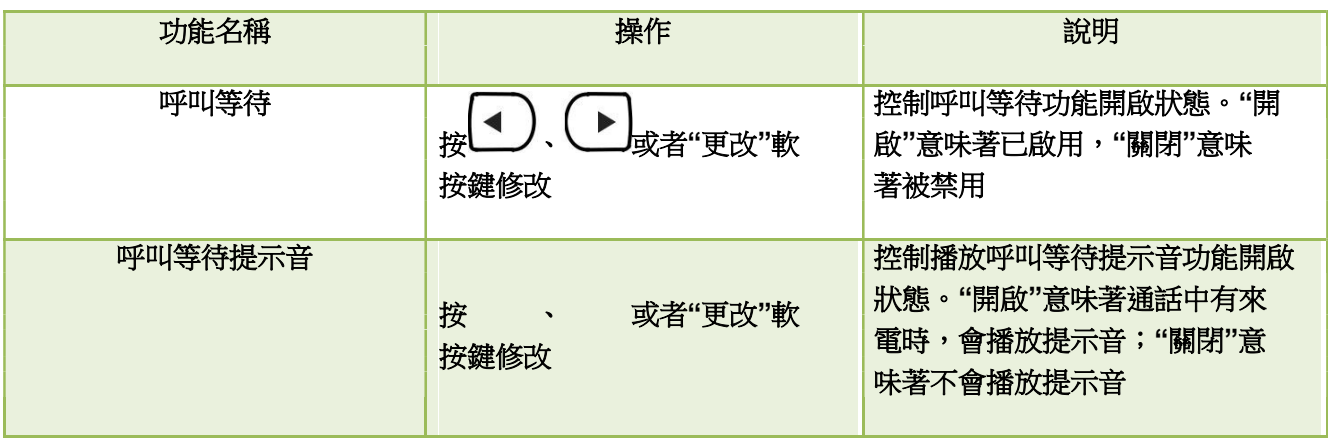

網頁配置配置呼叫等待功能:話機配置→功能配置→基本資訊→呼叫等待。

網頁配置配置呼叫等待提示音:話機配置→功能配置→音量設置→呼叫等待音。

自動回應

自動回應功能預設關閉,一旦開啟,待機介面任意線路收到來電時,來電自動被接聽。但是在話機正在 通話狀態,收到新來電時,自動回應功能將不可用。

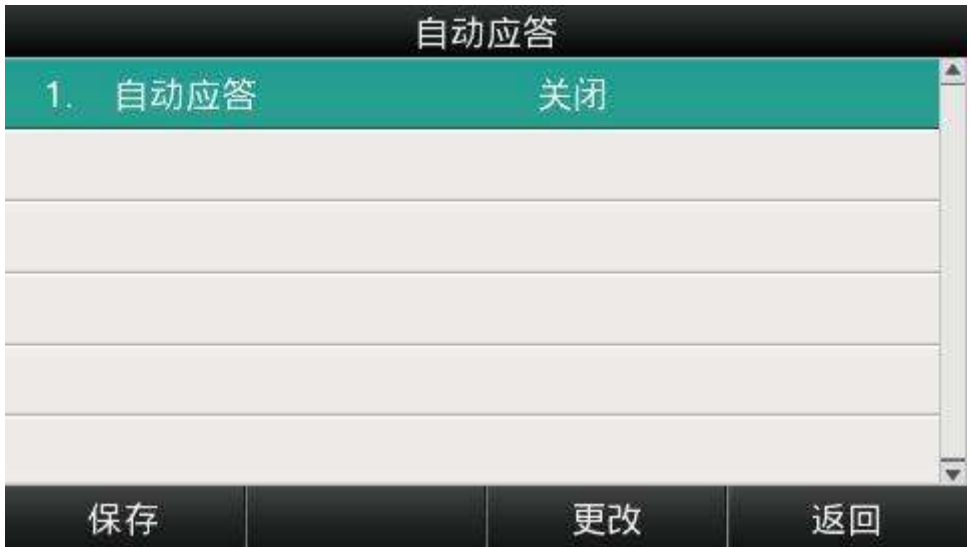

自動回應功能開啟後,待機介面狀態列顯示自動回應圖示 <mark>、</mark>。

網頁配置自動回應功能:話機配置→功能配置→基本資訊→自動回應。

可程式設計鍵

話機上的可程式設計按鍵包括線路鍵、記憶鍵(副屏對應的按鍵),可程式設計功能鍵,待機介面的軟按 鍵。

長按可程式設計鍵 2 秒後即可進入對應的配置介面。

可程式設計按鍵按類型分為:N/A、線路鍵、BLF、按鍵事件、速撥、對講。

其中按鍵事件又分為:會議、保持、免打擾、重撥、回撥、指定代答、呼叫駐留、DTMF、電話薄、首碼、 LDAP。

功能介紹如下:

N/A

N/A 表示禁用此可程式設計按鍵。

#### 線路鍵

顯示對應的帳號的資訊,可以發起通話,接聽來電,保持、恢復通話。

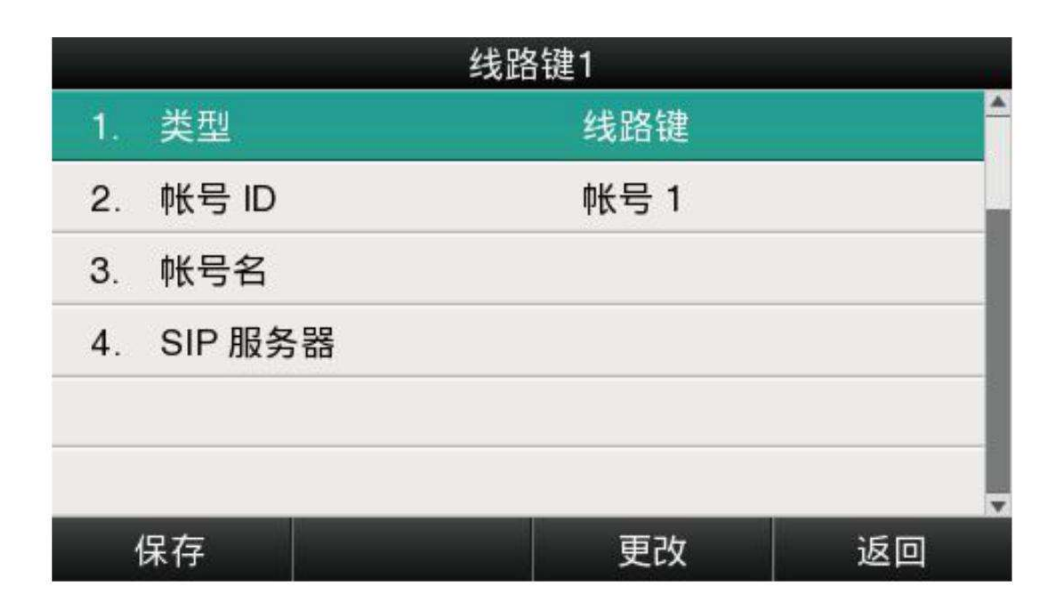

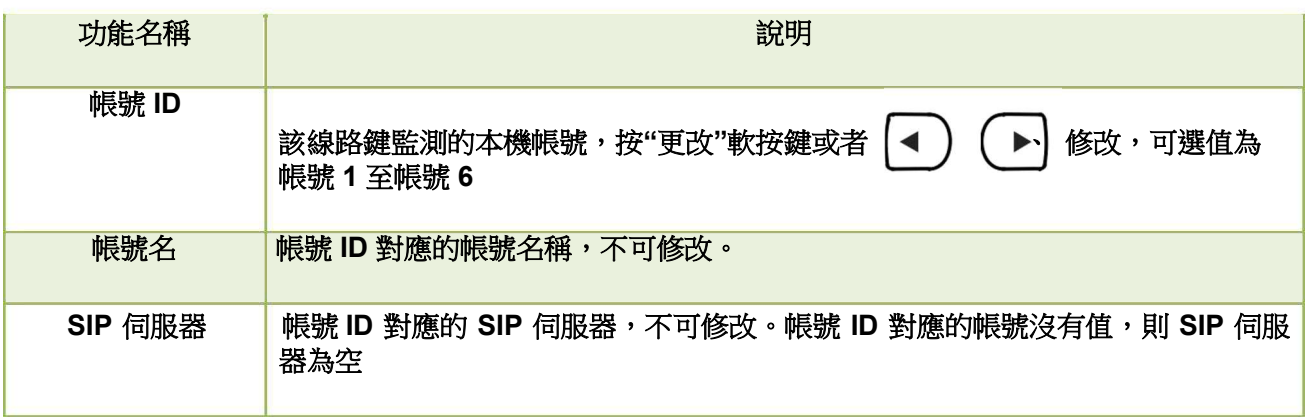

BLF

顯示被監測帳號狀態,設置了 BLF 代答碼時,監測的帳號有來電,該帳號沒有接聽時,本機按下 該 BLF 鍵可以代答。空閒時可以通過該鍵進行速撥。

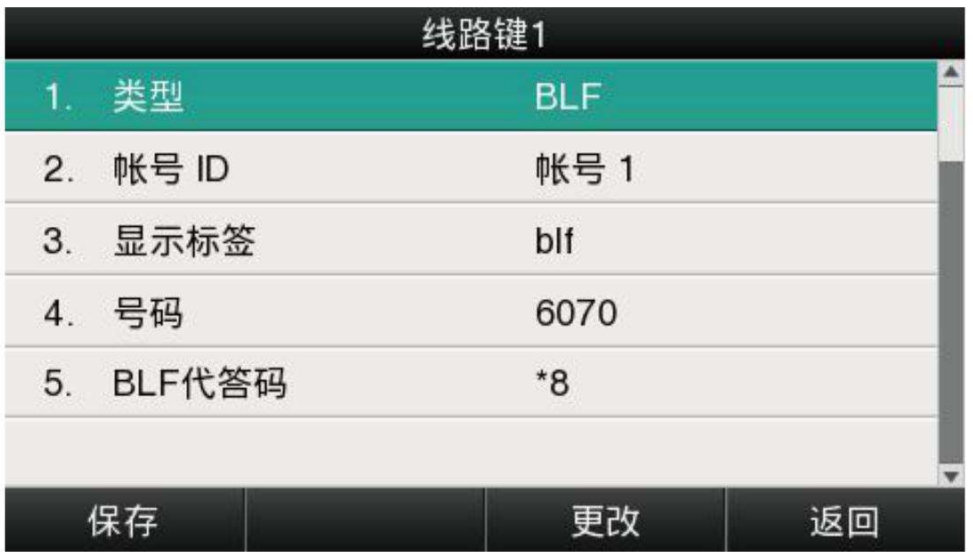

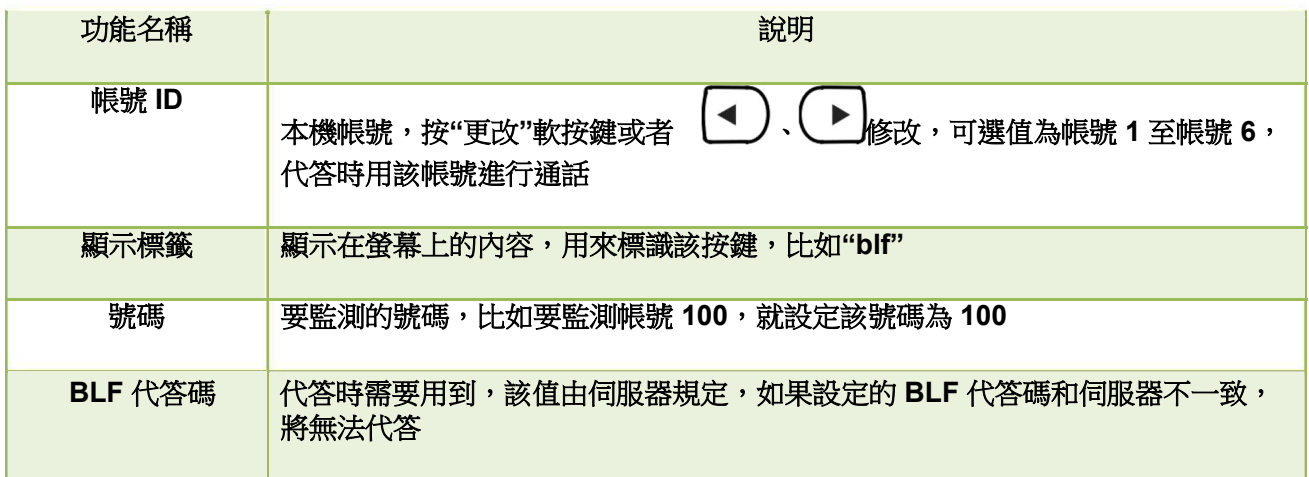

#### 會議

通話中按下此按鍵可發起三方會議,更多內容請參考 2.8 章節。

配置項顯示標籤為顯示在螢幕上的內容,用來標識該按鍵,比如"conference"。

保持

與 (\_\_\_\_\_\_\_)鍵功能一致,更多内容請參考 2.5 章節。

配置項顯示標籤為顯示在螢幕上的內容,用來標識該按鍵,比如"hold"。

### 免打擾

按下此按鍵開啟或者關閉免打擾功能。

配置項顯示標籤為顯示在螢幕上的內容,用來標識該按鍵,比如"DND"。

#### 重撥

與 建功能一致。

配置項顯示標籤為顯示在螢幕上的內容,用來標識該按鍵,比如"redial"。

#### 回撥

回撥可以讓話機自動呼叫最後一次來電的號碼。

配置項顯示標籤為顯示在螢幕上的內容,用來標識該按鍵,比如"return"。

### 指定代答

設定的號碼收到新來電時,按下此鍵,本機就可以代答該來電了。

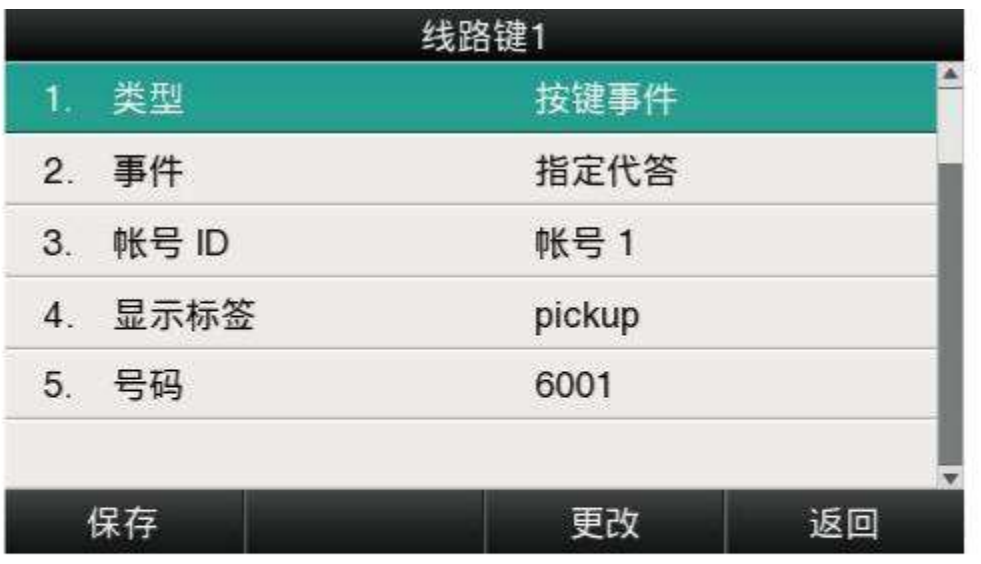

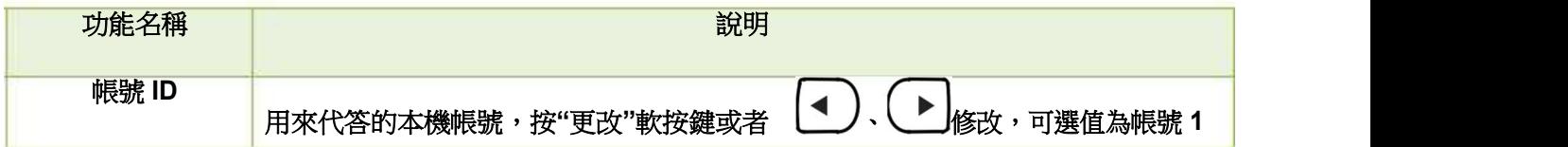

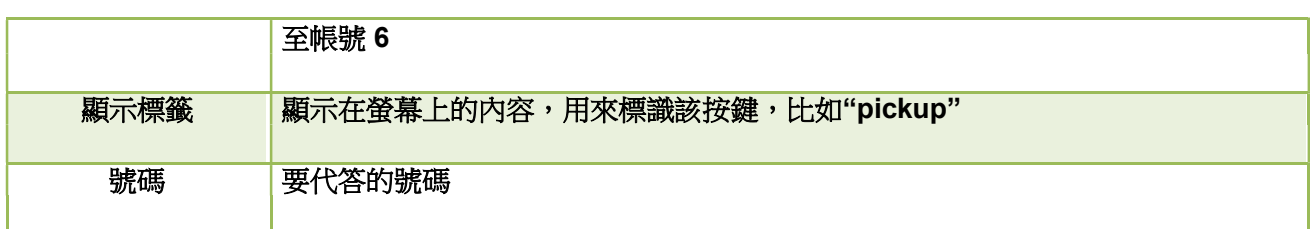

注意:使用代答功能時,必須設置代答碼。代答碼只能在網頁中設定。

網頁設置代答碼路徑:

為單個帳號設置代答碼:帳號配置→高級→選擇要配置的帳號→指定代答特徵碼。

為話機上所有帳號設置統一代答碼:話機配置→功能配置→代答來電→指定代答、指定代答特徵碼 (要啟用指定代答功能)。

#### 呼叫駐留

通話中按下此鍵,將用設定的帳號撥打指定的值,話機會通過語音播報的方式返回一組號碼,按下 "轉移"軟按鍵之後,當次通話結束,通話駐留成功,然後就可以在任何一台註冊到相同伺服器的話機上 撥打之前話機返回的那組號碼就可以繼續通話了。

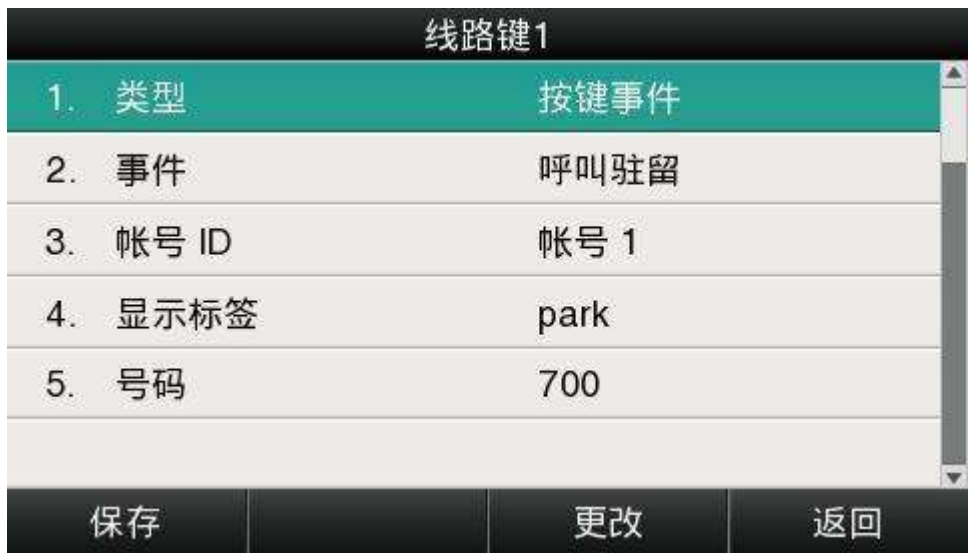

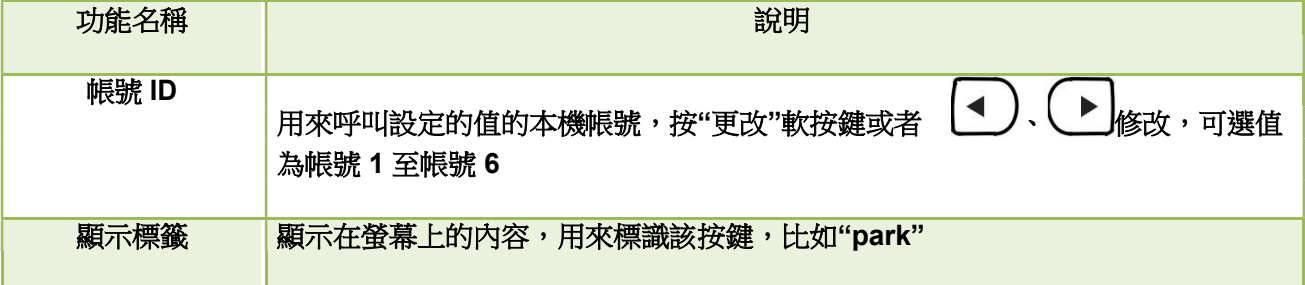
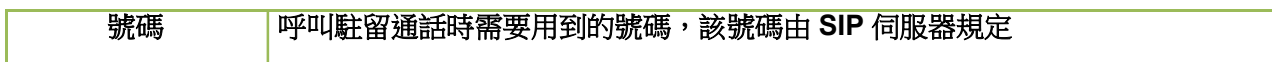

DTMF

通話中按下該鍵,會自動發送預設的號碼。

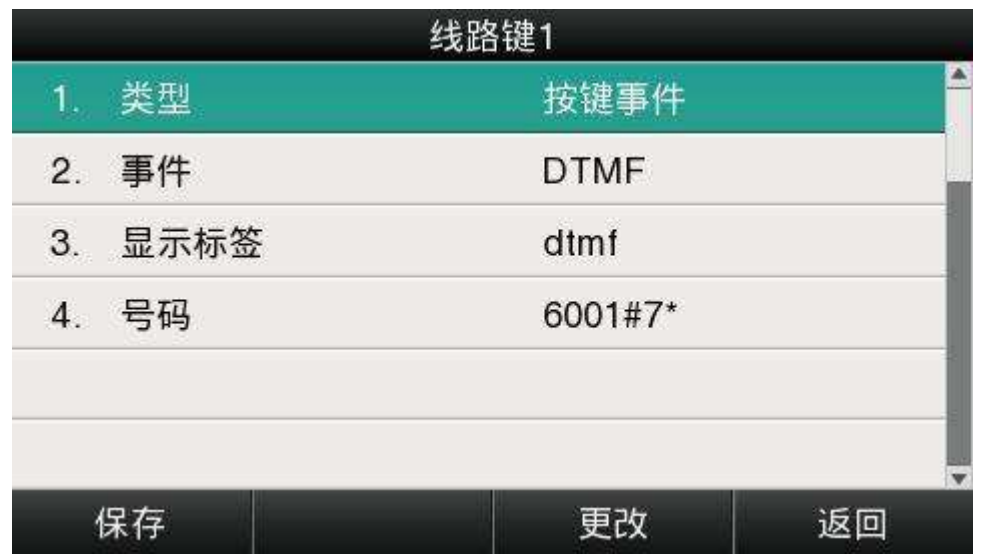

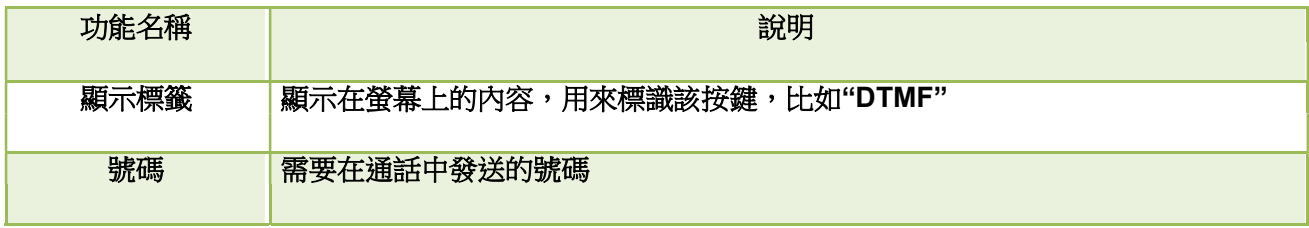

電話薄

按下該鍵後進入電話薄。

配置項顯示標籤為顯示在螢幕上的內容,用來標識該按鍵,比如"phonebook"。

### 首碼

按下該鍵後話機進入到撥號介面並自動輸入配置項的值。

LDAP

待機時按下該鍵,話機將進入到 LDAP 搜索介面。

## 速撥

待機時按下速撥鍵,話機將用設定的帳號呼叫指定的號碼。

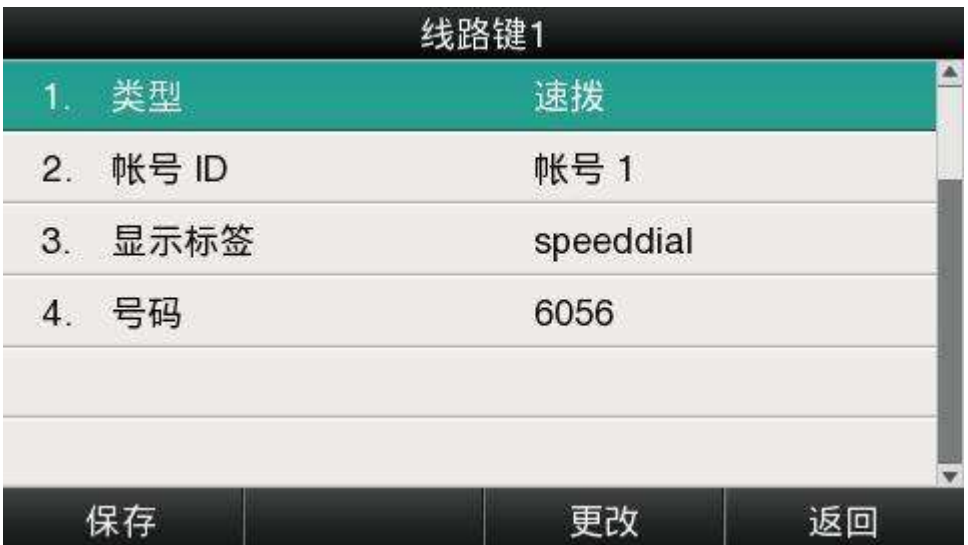

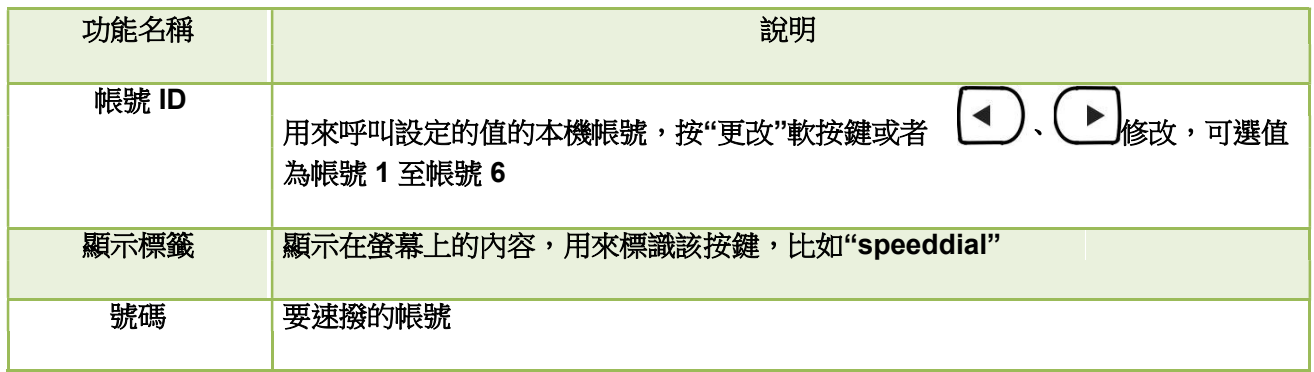

## 對講

待機時按下對講鍵,話機用設定的帳號撥打指定的值,對方會自動接聽。 說明:不是所有的伺服器都支持對講功能。

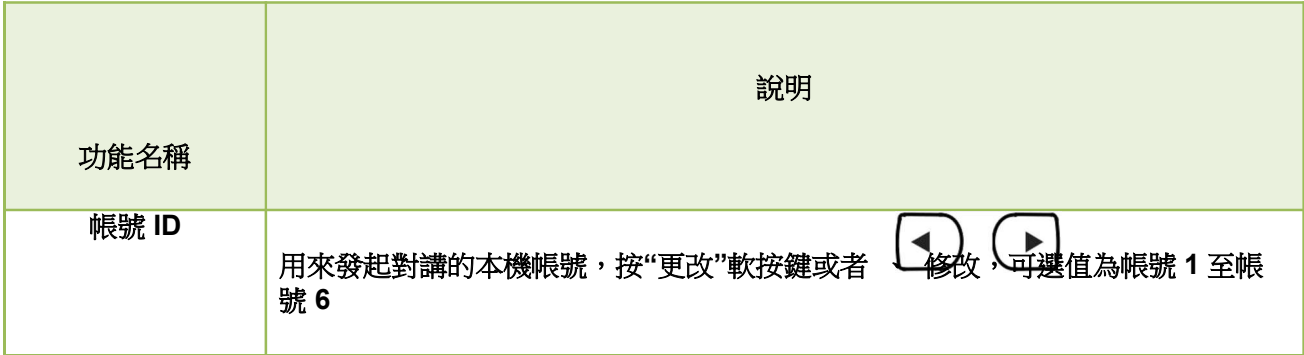

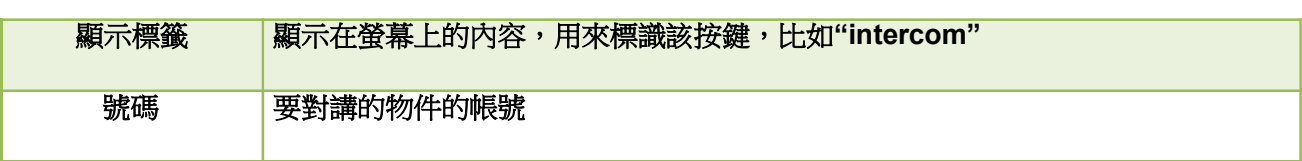

### 網頁上的可程式設計按鍵包括記憶鍵,帳號鍵,可程式設計功能按鍵和擴展台功能鍵。

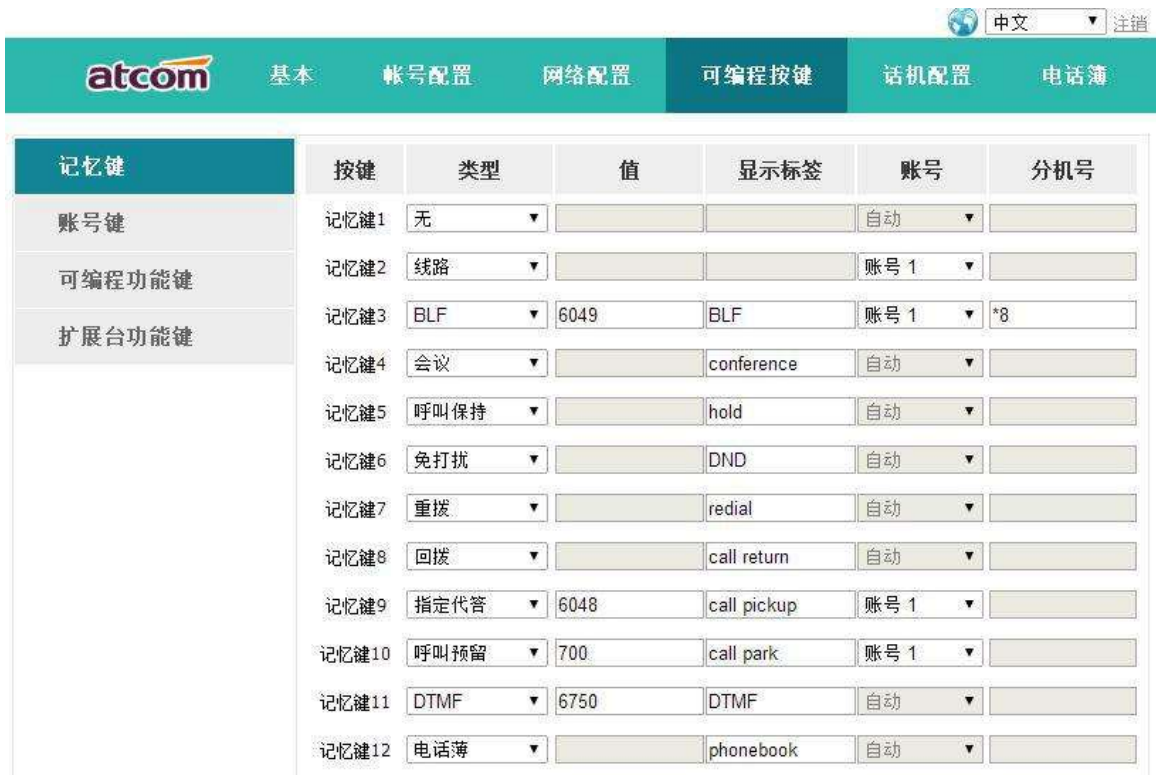

#### 呼出鍵

設置了呼出鍵後,該鍵的作用就相當於"撥打"軟按鍵。

注意:呼出鍵在預撥號過程中無效,預撥號時只能通過"撥打"軟按鍵或者提機來實現號碼發送。 默認的呼出鍵為"#",也可以設置為"\*",如果更改呼出鍵的值為關閉,則意味著呼出鍵沒有被啟用。 網頁上配置呼出鍵:話機配置→功能配置→基本資訊→作為呼出鍵。

熱線

設置了熱線後,話機停留在撥號介面超過預設時間且撥號介面沒有輸入任何內容(或者輸入內容後再全 部刪除,然後等待預設時間),話機會自動用可用的第一條線路呼叫熱線號碼。

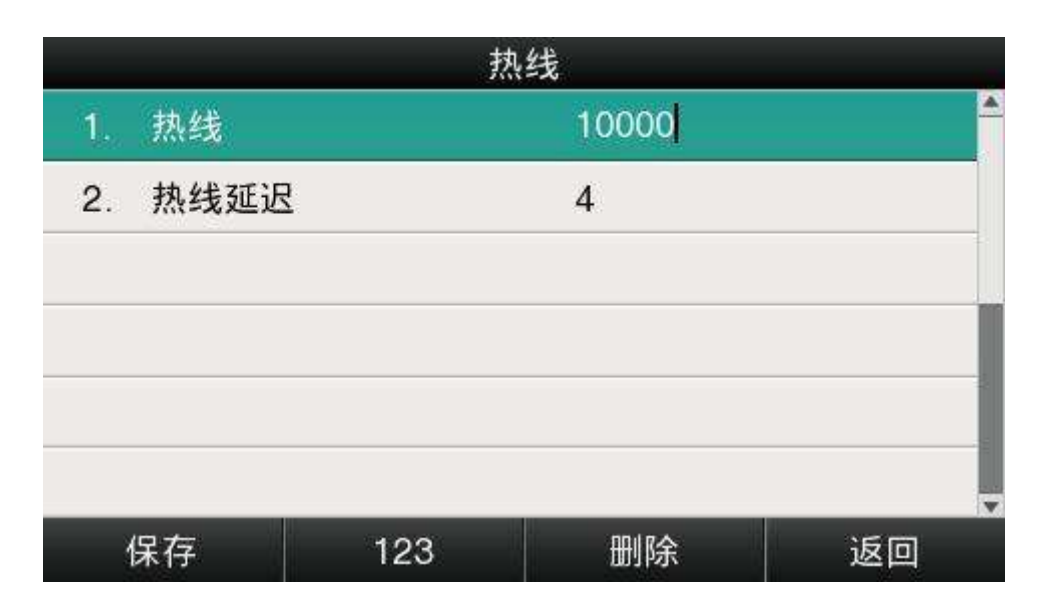

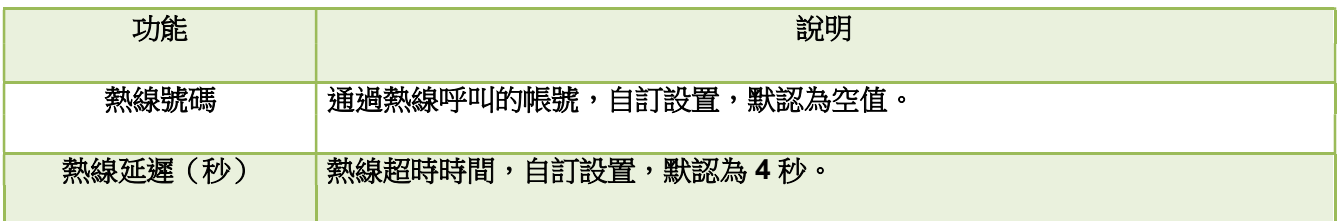

網頁設置熱線路徑:話機配置→功能配置→基本資訊→熱線號碼。

網頁設置熱線延遲路徑:話機配置→功能配置→基本資訊→熱線延遲時間(秒)。

匿名呼叫

話機的匿名功能分為兩個部分:匿名呼叫,拒接匿名電話。

開啟匿名呼叫功能時,用本機帳號撥打電話,收到來電的話機會顯示 Anonymous。

開啟拒接匿名電話功能時,有開啟匿名呼叫的帳號來電,話機會直接拒接該來電。

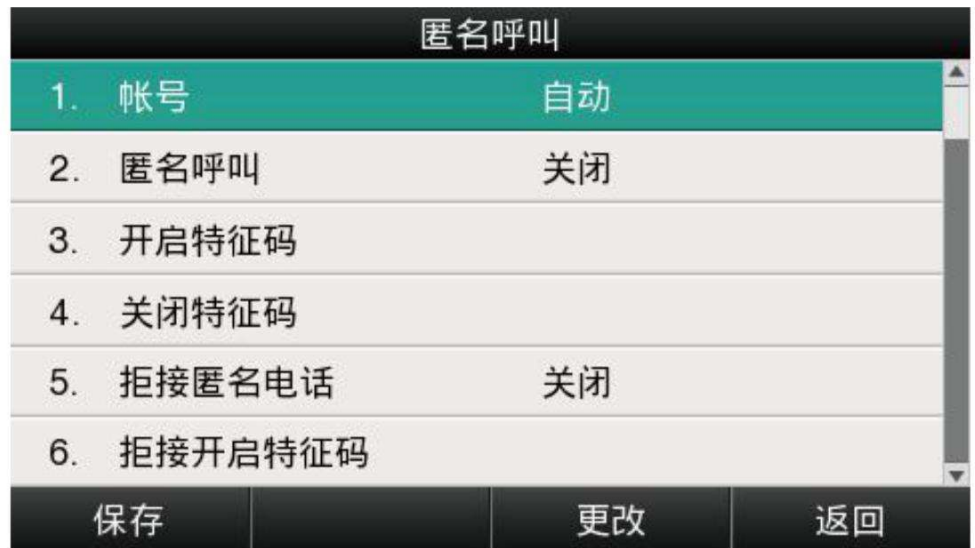

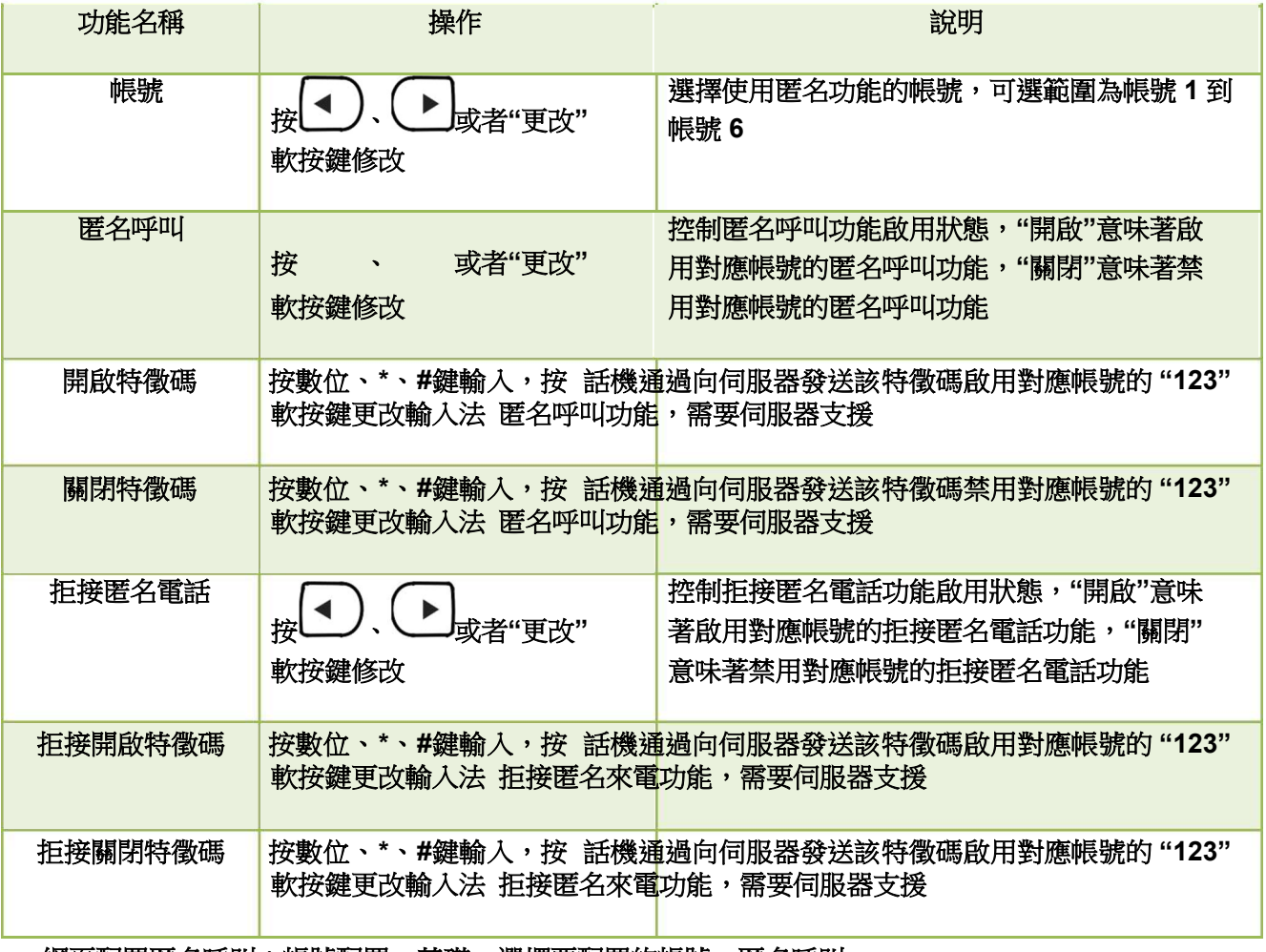

網頁配置匿名呼叫:帳號配置→基礎→選擇要配置的帳號→匿名呼叫。

網頁配置拒接匿名電話:帳號配置→基礎→選擇要配置的帳號→拒接匿名電話。

### 3.4.3、電話薄

電話薄中可以存儲兩類資訊:本地電話薄與黑名單。使用下述任一操作進入電話薄介面:

- 1. 按待機介面按下"電話薄"軟按鍵。
- 2. 按■鍵。
- 3. 按  $\left(\frac{1}{2} \right)$ →電話薄。

網頁上配置電話薄:

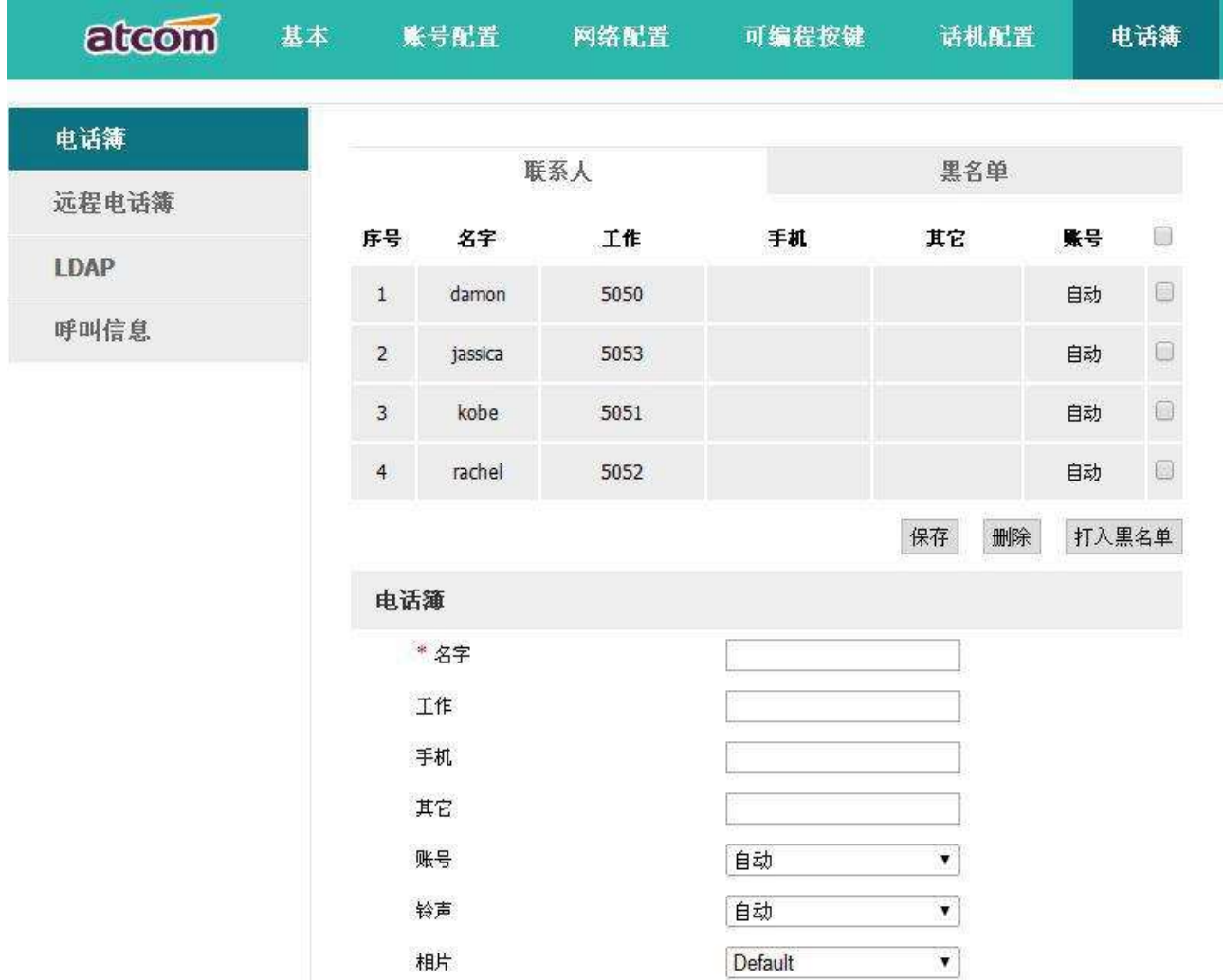

網頁上操作電話薄,只有在點擊"保存"按鈕之後才能生效。當連絡人太多時,可以使用搜索功能來查找:在 名字、工作、手機、其它等輸入欄內輸入任意一個完全匹配的內容,點擊搜索按鈕,如果有匹配的記錄,則會把 該記錄的所有內容全部顯示在編輯欄內,否則會提示"沒有找到指定連絡人"。

本地電話薄

本地電話薄可用于存儲連絡人的姓名和號碼。話機最多可以存儲 400 條記錄進本地電話薄。可以對本地 電話簿中的記錄進行添加、編輯、刪除或呼叫操作,也可將其中的記錄移至黑名單中。

呼叫連絡人

在話機功能表電話薄介面中呼叫連絡人:電話薄→本地電話薄→選擇要呼叫的記錄→撥打。 如果選中的記錄只保存了一個號碼,則直接撥打該號碼;

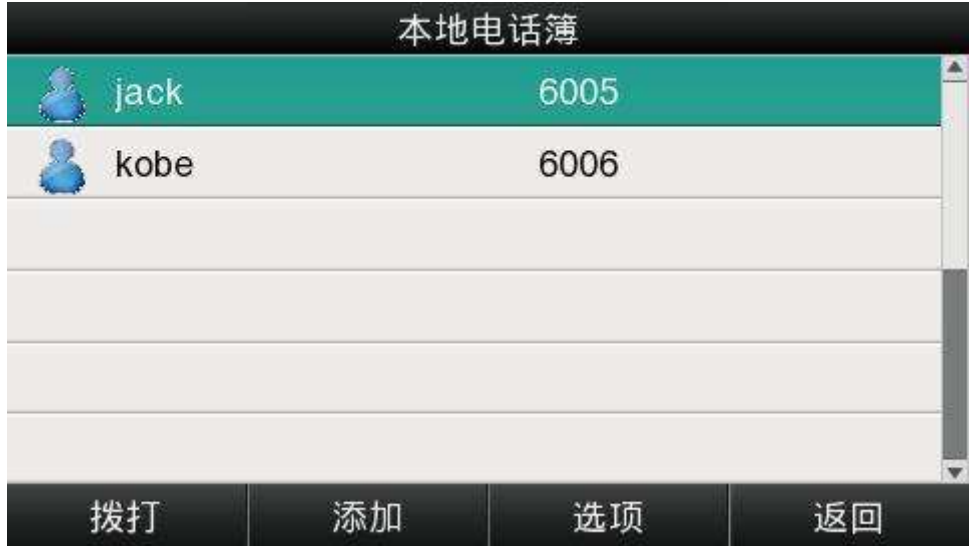

如果選中的記錄保存了多個號碼,則進入號碼選擇介面,選擇要撥打的號碼按下"撥打"軟按鍵實現呼叫。

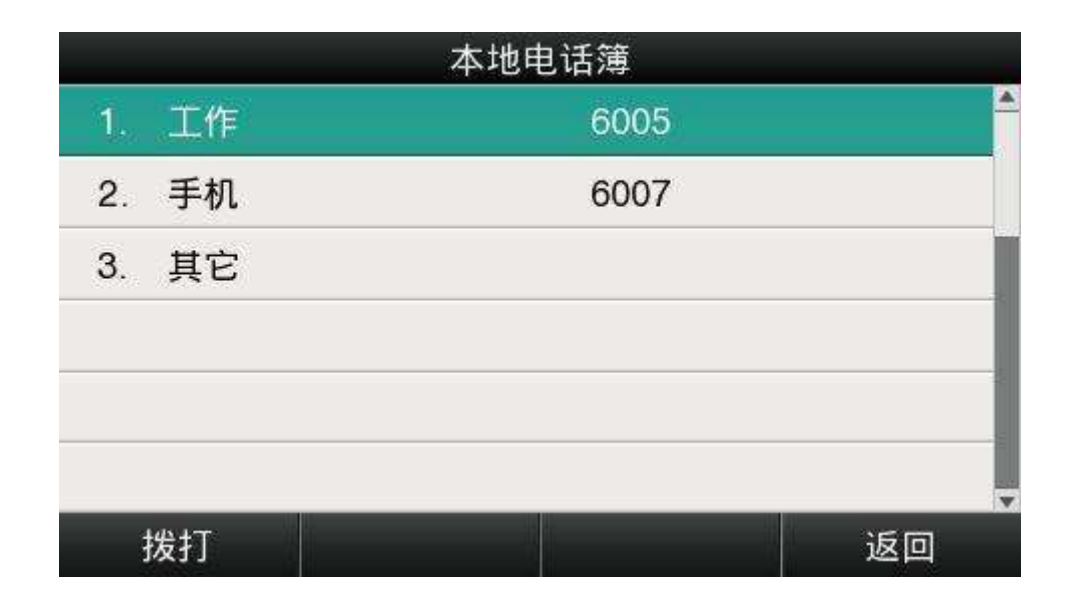

添加連絡人

在話機功能表電話薄介面中手動添加連絡人:電話薄→本地電話薄→添加。

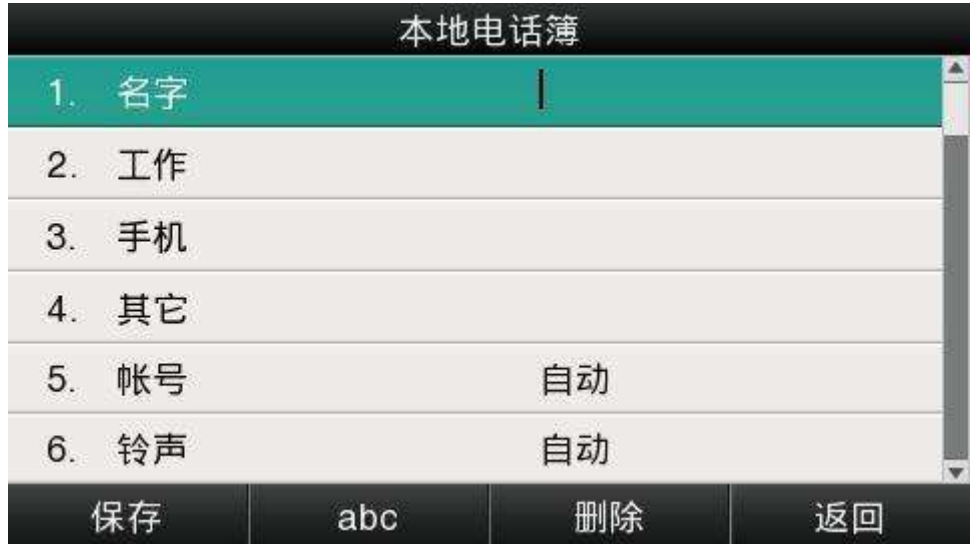

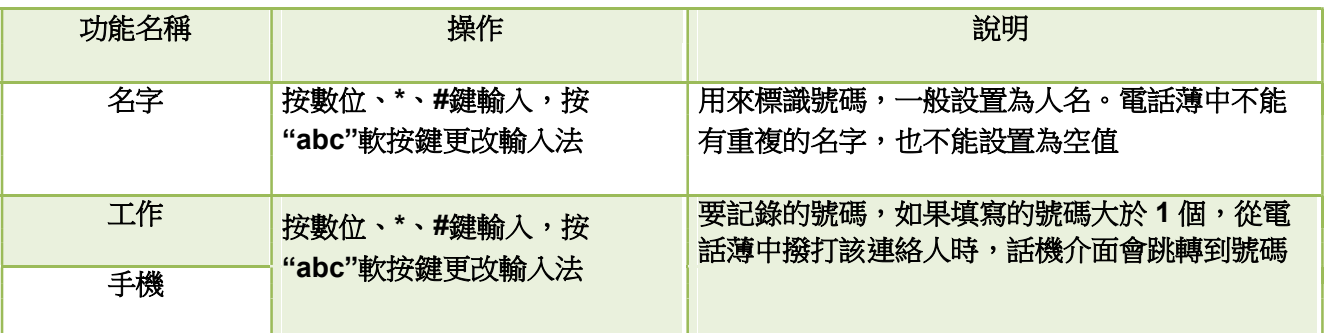

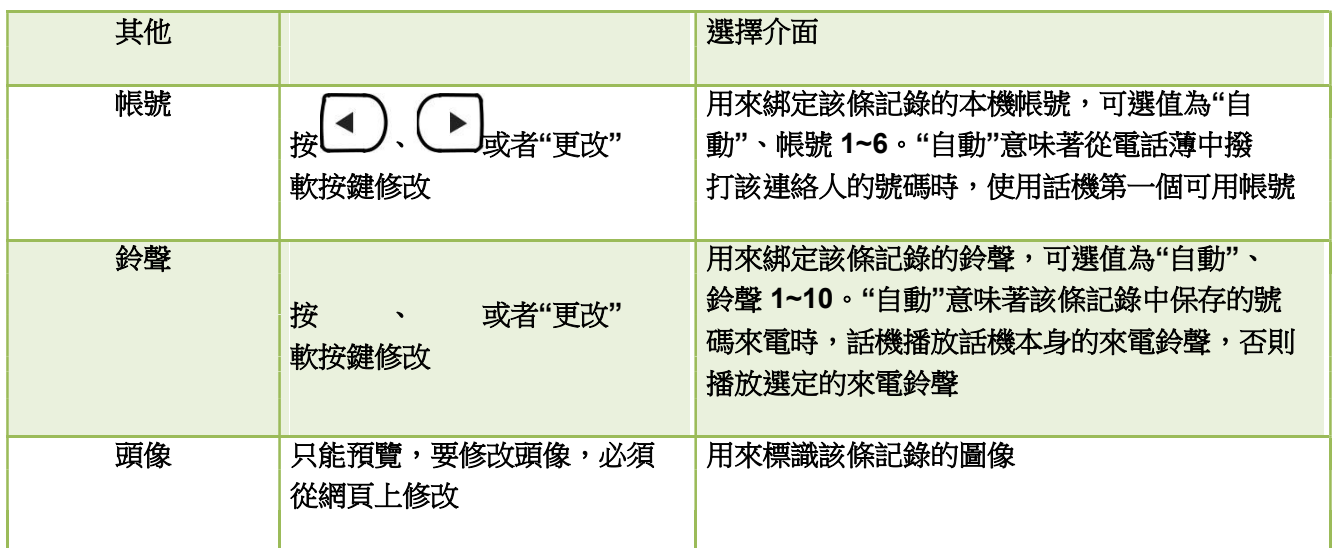

在網頁上添加通訊錄:電話薄→連絡人→在編輯欄中輸入要保存的資訊→添加→保存。

編輯連絡人

要更新本地電話薄中的記錄時,必須重新編輯該條記錄的資訊。

在話機功能表電話薄介面中手動添加連絡人:電話薄→本地電話薄→選擇要編輯的記錄→選項→編輯→確認。

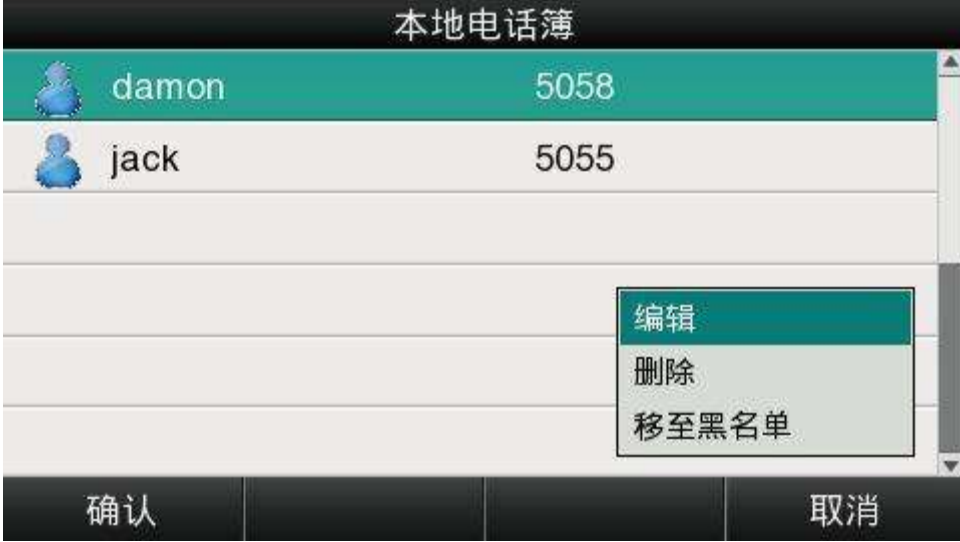

在網頁上編輯連絡人:電話薄→連絡人→選中要編輯的連絡人→在編輯欄中修改資訊→點擊"修改"→點擊 "保存"。

刪除連絡人

在話機功能表電話薄介面中刪除連絡人:進入電話薄→進入本地電話薄→選擇要刪除的記錄→選項→刪除 →確認→在彈出的警告介面再次按下"確認"。

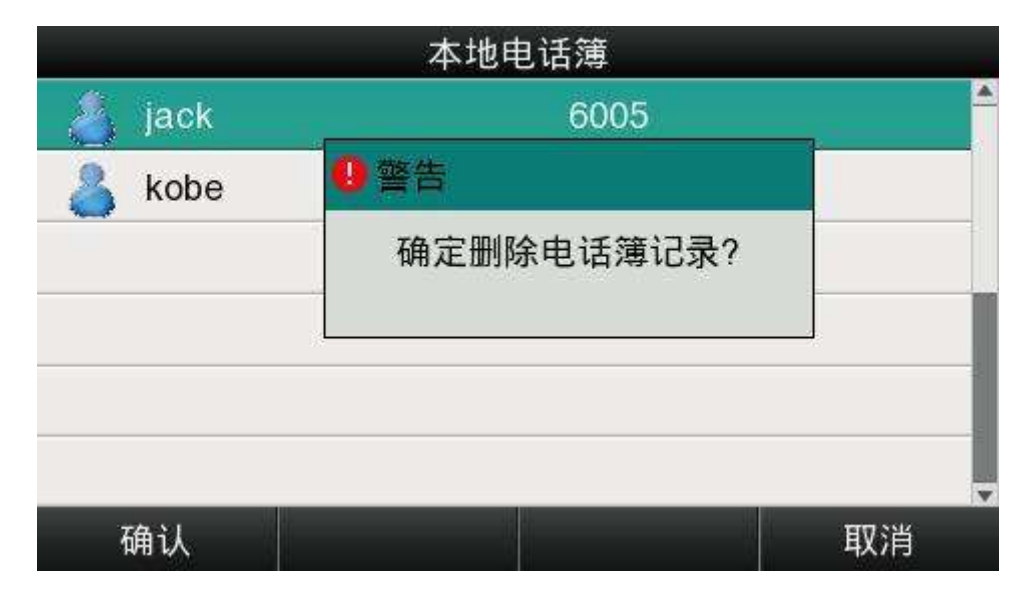

在警告介面按"取消"軟按鍵可中止刪除該條記錄。

在網頁上刪除連絡人:選中要刪除的連絡人→刪除→保存。

#### 移至黑名單

在話機功能表電話薄介面中移動連絡人至黑名單:電話薄→本地電話薄→選擇要移動的記錄→選項→移至 黑名單→確認→在彈出的提醒介面再次按下"確認"。

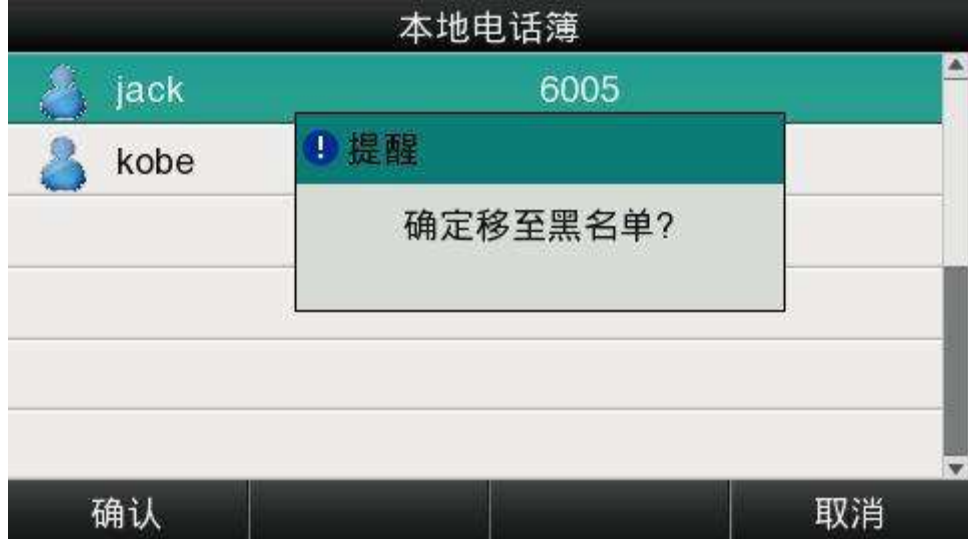

在警告介面按"取消"軟按鍵可中止移動該記錄至黑名單。

在網頁上移動連絡人到黑名單:選中要移動的連絡人→打入黑名單→保存。

#### 黑名單

黑名單的作用就是讓存儲在黑名單中的號碼無法成功呼叫本機的帳號,但是本機上的帳號卻可以打通黑 名單中的帳號。

黑名單的操作跟本地電話薄的基本一致,只有"移至本地電話薄"例外,該項功能是將黑名單中的記錄移 至本地電話薄中,並恢復該記錄撥打本機帳號的能力。

#### 3.4.4、遠端電話薄

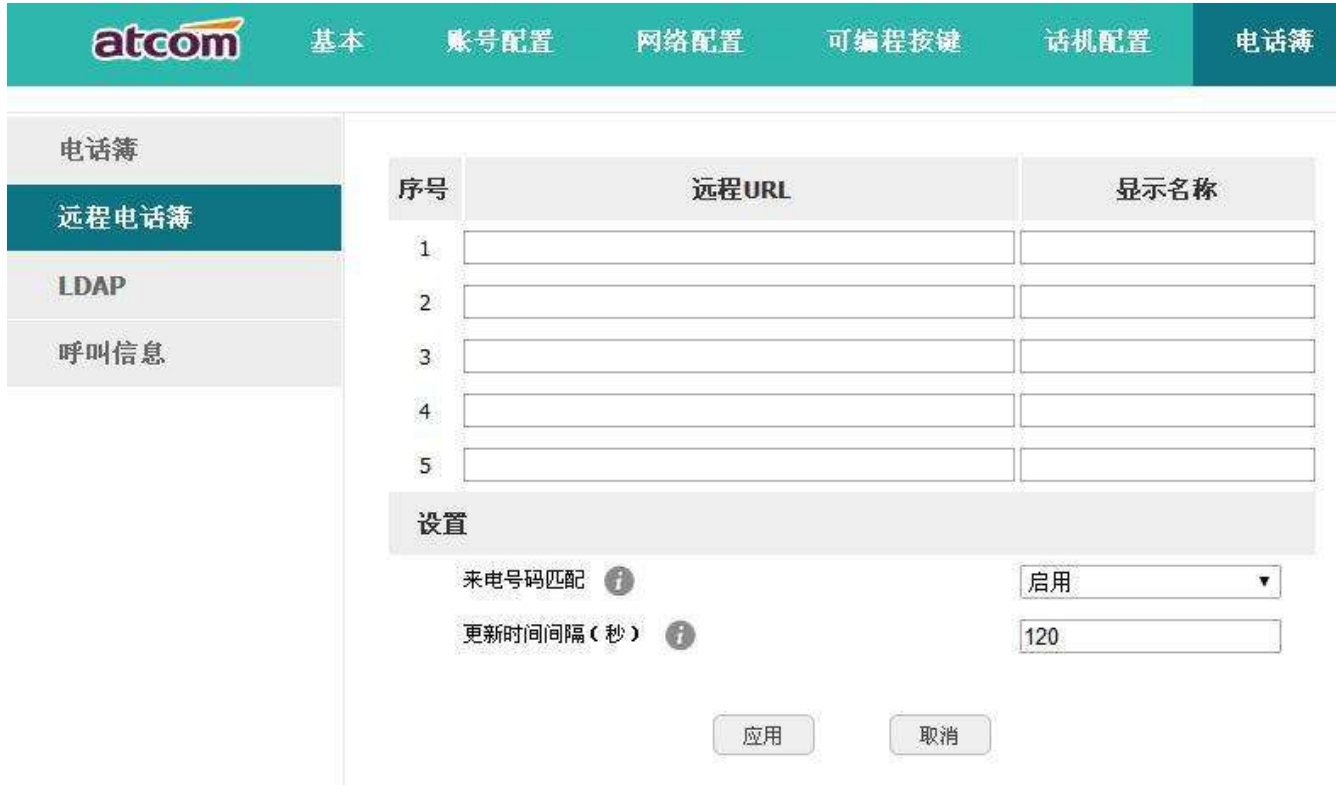

- 1. 遠程 URL:設置遠端電話本的下載路徑。支援 tftp、ftp、http、https 伺服器。
- 2. 顯示名稱:設置遠端電話本在話機上的顯示名稱。
- 3. 來電號碼匹配:開啟或關閉來電號碼匹配。
- 4. 更新時間間隔(秒):設置遠端電話本更新時間間隔。默認為 120。

## 3.4.5、LDAP

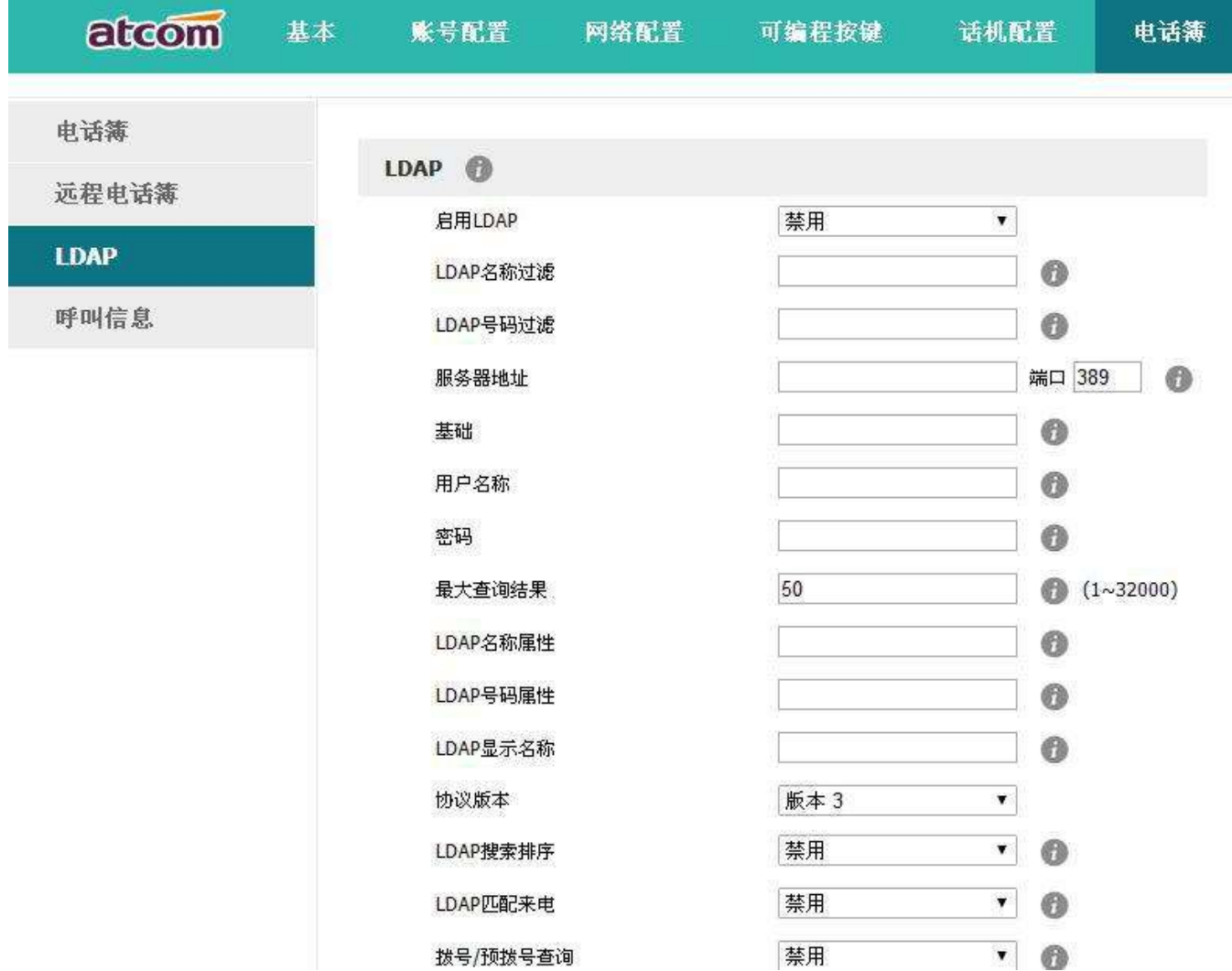

- 1. 啟用 LDAP:開啟或關閉 LDAP。
- 2. LDAP 名稱過濾:設置 LDAP 搜索的名稱的屬性。
- 3. LDAP 號碼過濾:設置 LDAP 搜索的號碼的屬性。
- 4. 伺服器地址:設置 LDAP 伺服器的功能變數名稱或 IP 位址。
- 5. 埠:設置 LDAP 伺服器的埠號。
- 6. 基礎:設置 LDAP 電話本的位置的 LDAP 搜索庫。
- 7. 用戶名稱:設置 LDAP 伺服器的用戶名稱。
- 8. 密碼:設置 LDAP 伺服器的密碼
- 9. 最大查詢結果(1~32000):設置從 LDAP 伺服器返回的搜索結果的最大數量。
- 10. LDAP 名稱屬性:設置從伺服器返回的記錄的名稱屬性。
- 11. LDAP 號碼屬性:設置從伺服器返回的記錄的號碼屬性。
- 12. LDAP 顯示名稱:連絡人記錄在 LCD 上顯示的名稱。
- 13. 協議版本:設置話機上支援的 LDAP 協定版本。
- 14. LDAP 匹配來電:設置話機在收到來電時是否執行一次 LDAP 搜索。
- 15. 撥號/預撥號查詢:設置話機在撥號/預撥號時是否進行一次 LDAP 搜索。
- 16. LDAP 搜索排序:設置話機對搜索結果是否按照字母和數位進行排序。

3.4.6、歷史記錄

話機的歷史記錄包含已撥號碼、已接來電、未接來電、轉移來電且最多可以儲存 400 條通話記錄。 可以在話機上查看歷史記錄、歷史記錄中的連絡人或刪除歷史記錄等。

使用下述任一操作進入歷史記錄介面:

- 1.  $\mathcal{B}$
- 2. 按 →■ →歴史記錄。

3. 待機介面按下"歷史記錄"軟按鍵。

此時介面顯示近期所有通話記錄,包括通話記錄的類型、名稱、日期和時間。

登錄網頁後,可從網頁上查看歷史記錄的詳細資訊,網頁上的歷史記錄資訊只能查看。

# A41W(COLOR) IP 電話使用者手冊

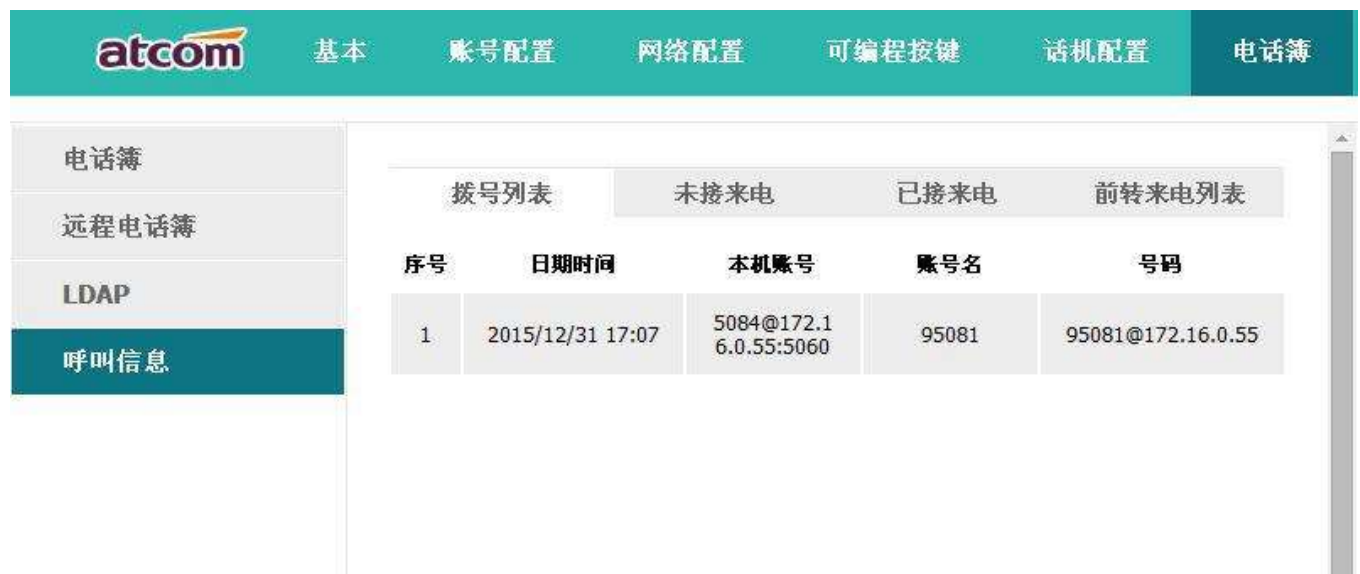

從歷史記錄中撥打電話

從歷史記錄中撥打電話的路徑:進入歷史記錄介面→選擇要通話的記錄→撥打。

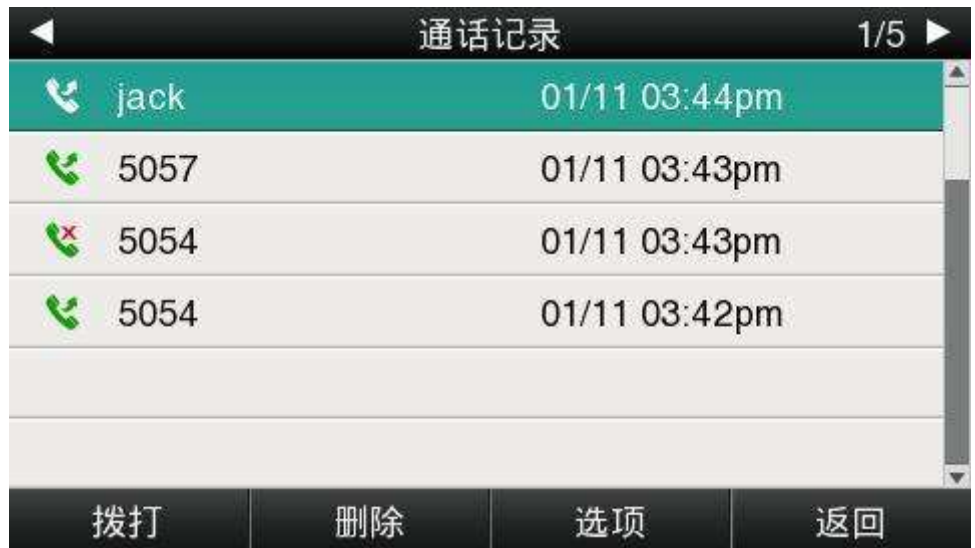

刪除某個歷史記錄

刪除某個歷史記錄:進入歷史記錄介面→選擇要刪除的記錄→刪除。

## 查看詳細資訊

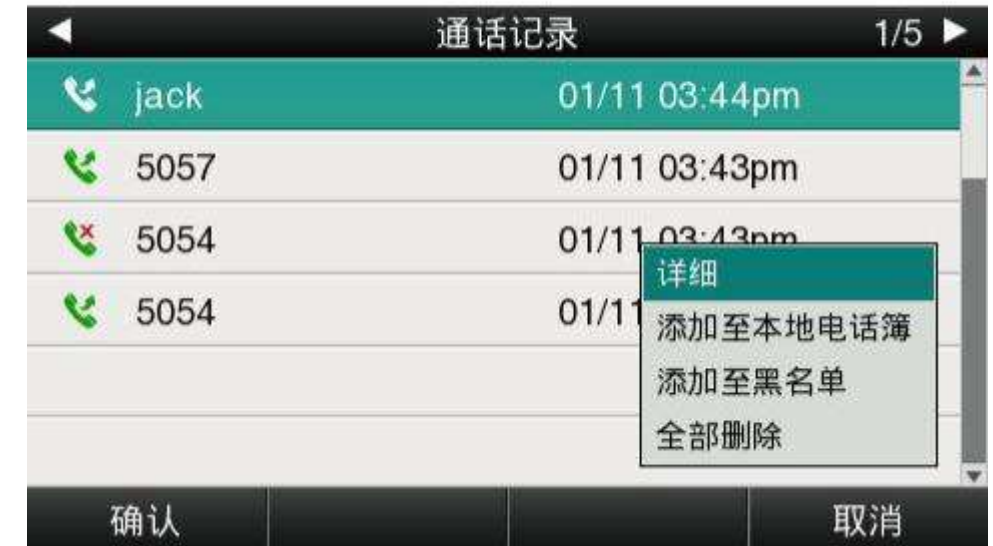

查看詳細資訊:進入歷史記錄介面→選擇要查看的記錄→選項→詳細→按 ノ 或"確認"。

## 添加至本地電話薄

通過以下步驟將一條歷史記錄添加到本地電話薄:

1. 進入歷史記錄介面→選擇要添加的記錄→選項→添加到本地電話薄→按◯◯或"確認"。此時會彈出編 輯介面。

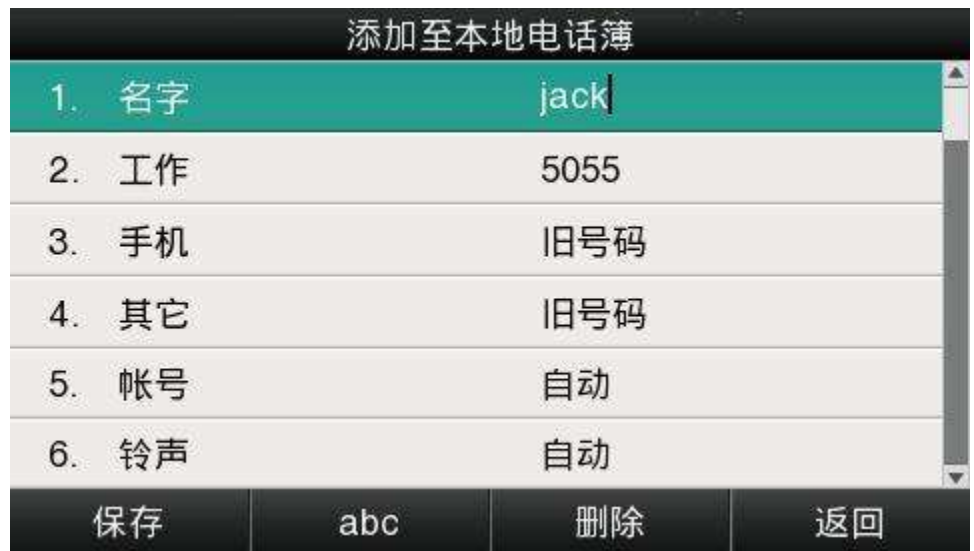

工作、手機、其它可在舊號碼和當前新號碼之間切換選擇,如果操作的記錄已在電話薄中保存,則舊號 碼為先前保存的值,否則舊號碼的值為空。將歷史記錄添加到黑名單的介面與上圖中的參數一致。

\n- 2. 修改連総人性名、號鴨、鉗擊等資訳;
\n- 3. 按( )
$$
g_{\text{W}}^{\text{W}}\left(\sum_{\mathbf{S}_i\in\mathbb{R}^n}f_{\mathbf{S}_i}\left(\sum_{\mathbf{S}_i\in\mathbb{R}^n}f_{\mathbf{S}_i}\left(\sum_{\mathbf{S}_i\in\mathbb{R}^n}f_{\mathbf{S}_i}\left(\mathbf{S}_i\right)\right)\right)
$$
\n

添加至黑名單

具體操作步驟請參考添加至本地電話薄。

刪除全部歷史記錄

删除全部歷史記錄:進入歷史記錄介面→選項→全部刪除→按 ノ或"確認"軟按鍵確認。

3.4.7、信息

當不方便接聽電話或者漏接電話時,語音郵件會起到很好的作用。語音郵件功能需要伺服器支援,並不 是所有的伺服器都支援這一功能。要使用話機的語音郵件功能,必須先為話機的帳號設置語音信箱。

在網頁上配置語音信箱:帳號配置→基礎→選擇帳號→語音郵件。

有的 SIP 伺服器可能因為配置問題,給話機帳號推送語音郵件不夠及時,這時候可以在網頁上配置相關 參數讓話機自動向伺服器發送請求獲取語音郵件資訊。

在網頁上配置消息訂閱功能:帳號配置→高級→MWI 訂閱。

在網頁上配置發送訂閱消息的時間間隔:帳號配置→高級→MWI 訂閱週期(秒)。

設置語音信箱

可以通過以下三種方式設置語音信箱:

出廠設置下按  $\mathbf{E}\ast\left( \begin{array}{c} \mathbf{E} \end{array} \right)$ 

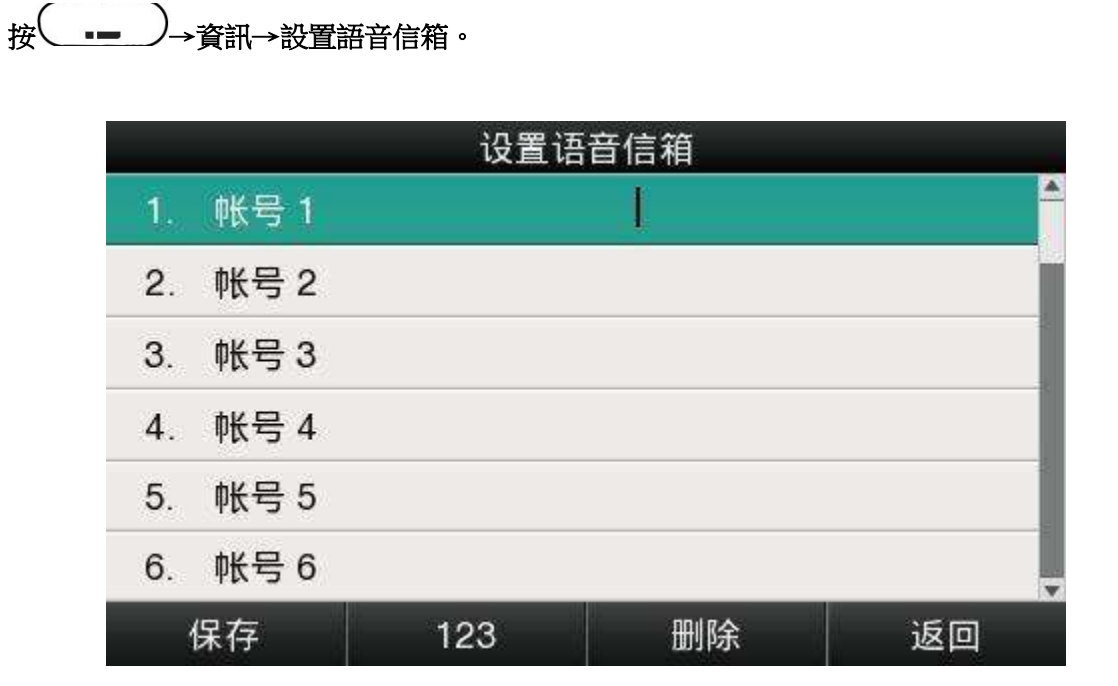

## 查看語音郵件

可以通過以下兩種方式查看語音郵件:

設置語音信箱號碼→按下 → 功能鍵; 按 →資訊→新語音郵件。

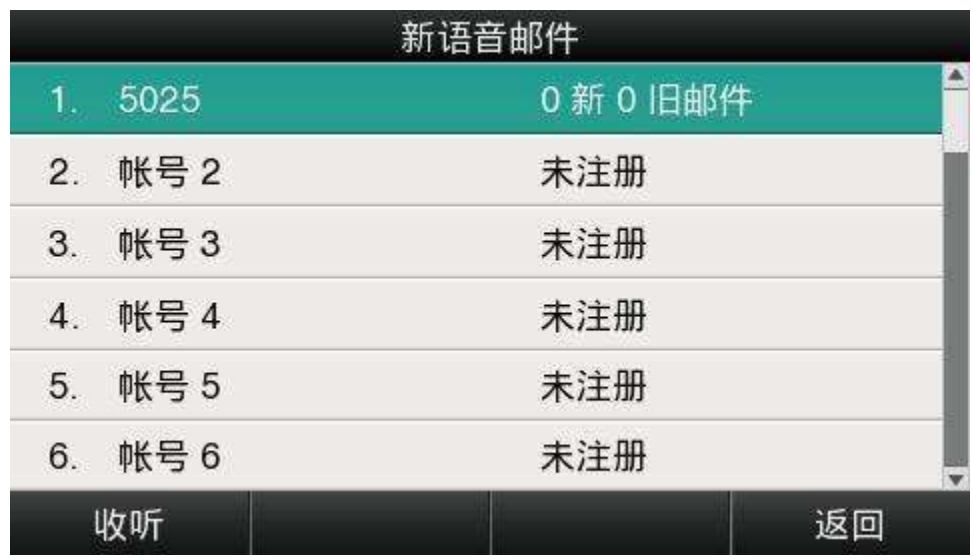

選擇"N 新 N 舊郵件"的帳號,按下"收聽"軟按鍵,會呼叫設置好的語音信箱;選 擇"未註冊"的帳號,按下"收聽"軟按鍵,會跳轉至設置語音信箱介面。

## 3.4.8、設置

設置包括基礎設置和高級設置:

#### 基礎設置:

- 1、語言
- 2、時間&日期
- 3、時間&日期格式
- 4、鈴聲
- 5、耳機記憶模式
- 6、話機解鎖 Pin

## 高級設置:

- 1、帳號
- 2、密碼設置
- 3、網路
- 4、鍵盤鎖
- 5、重啟
- 6、恢復出廠設置

#### 基礎設置

### 1、語言

A41W(COLOR)支援多國語言,話機上設置語言:按 →→設置→基礎設置→語言→選擇要設置的語  $\frac{1}{2}$ 言後按

## "保存"。

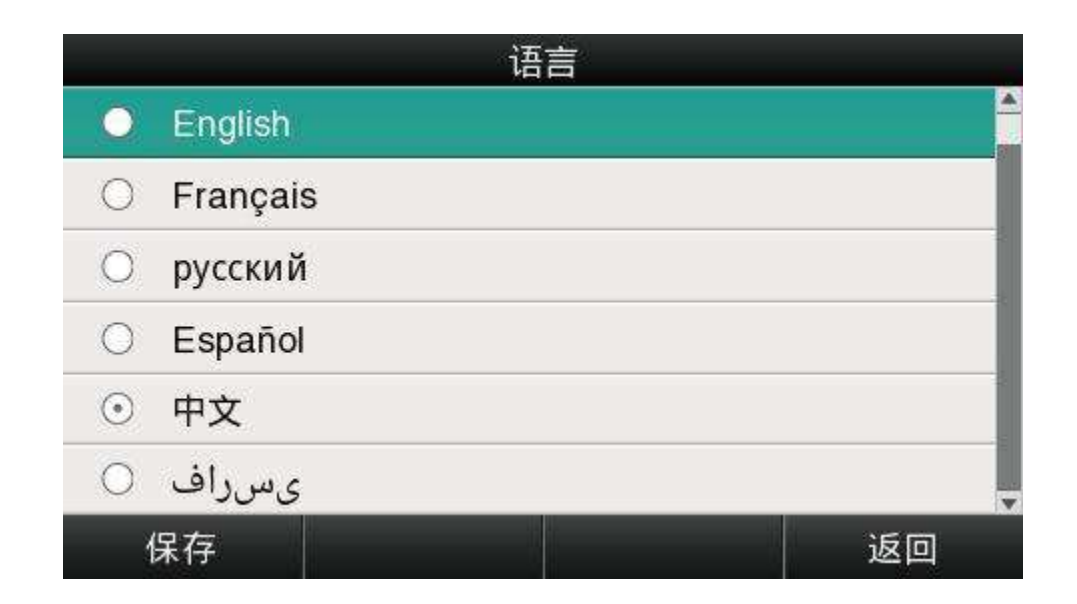

在網頁上設置語言:點開右上角的下拉清單,選擇要配置的語言後立刻生效。

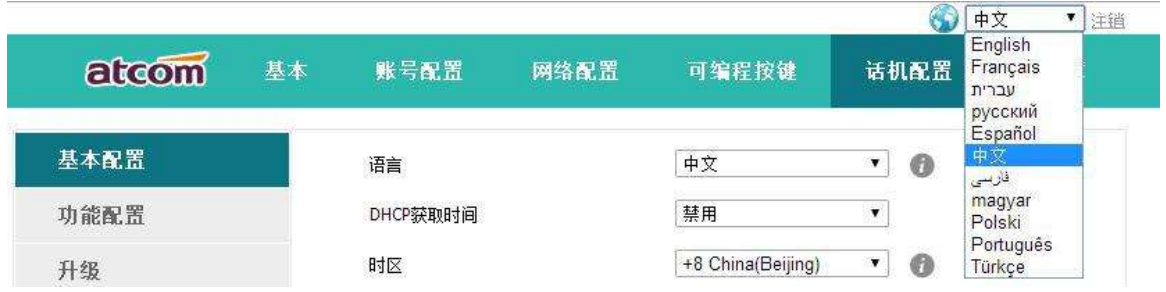

## 2、時間&日期

A41W(COLOR)的待機介面會顯示時間和日期,這些內容也會關聯到通話記錄中,話機可以聯網從 NTP 伺服器中自動獲取時間和日期,也可以手動配置話機的時間和日期。

NTP 設置

從話機上通過 NTP 獲取時間和日期:按 →設置→基礎設置→時間&日期→NTP 設置。

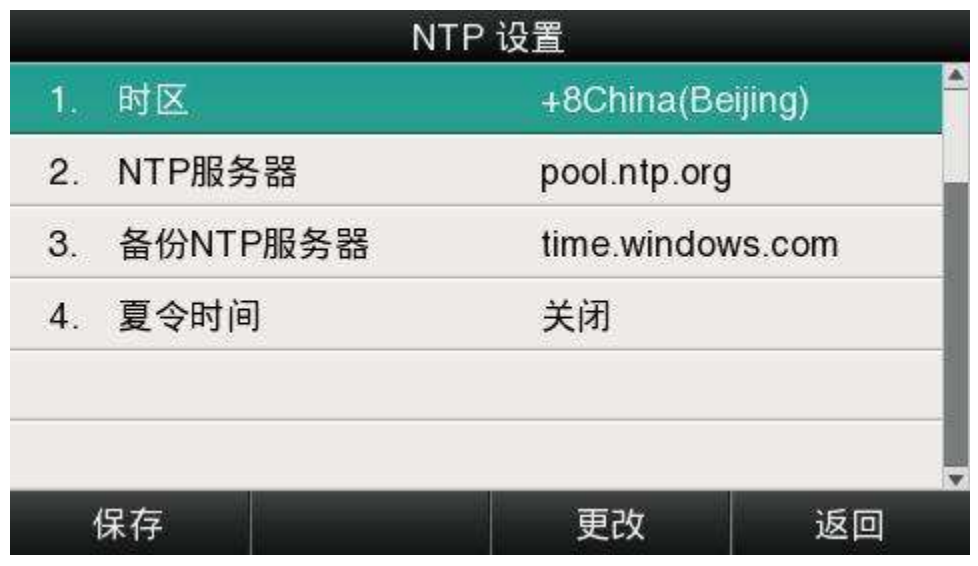

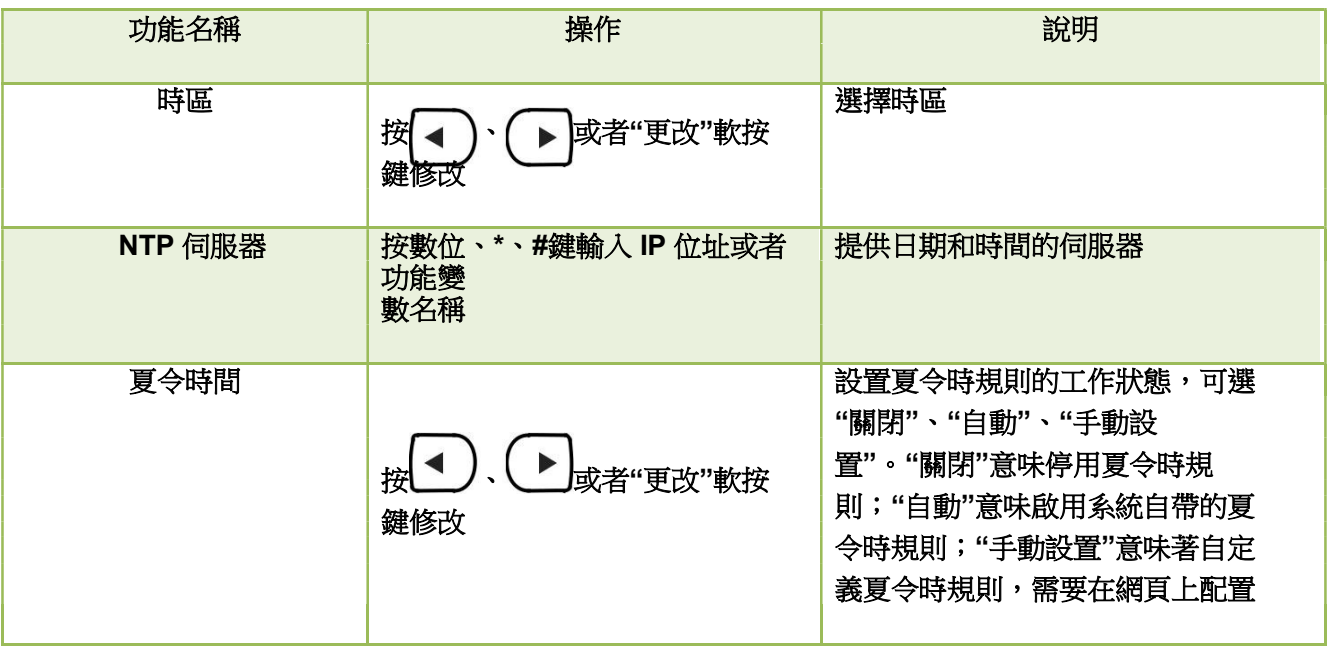

在網頁上配置 NTP:話機配置→基本配置

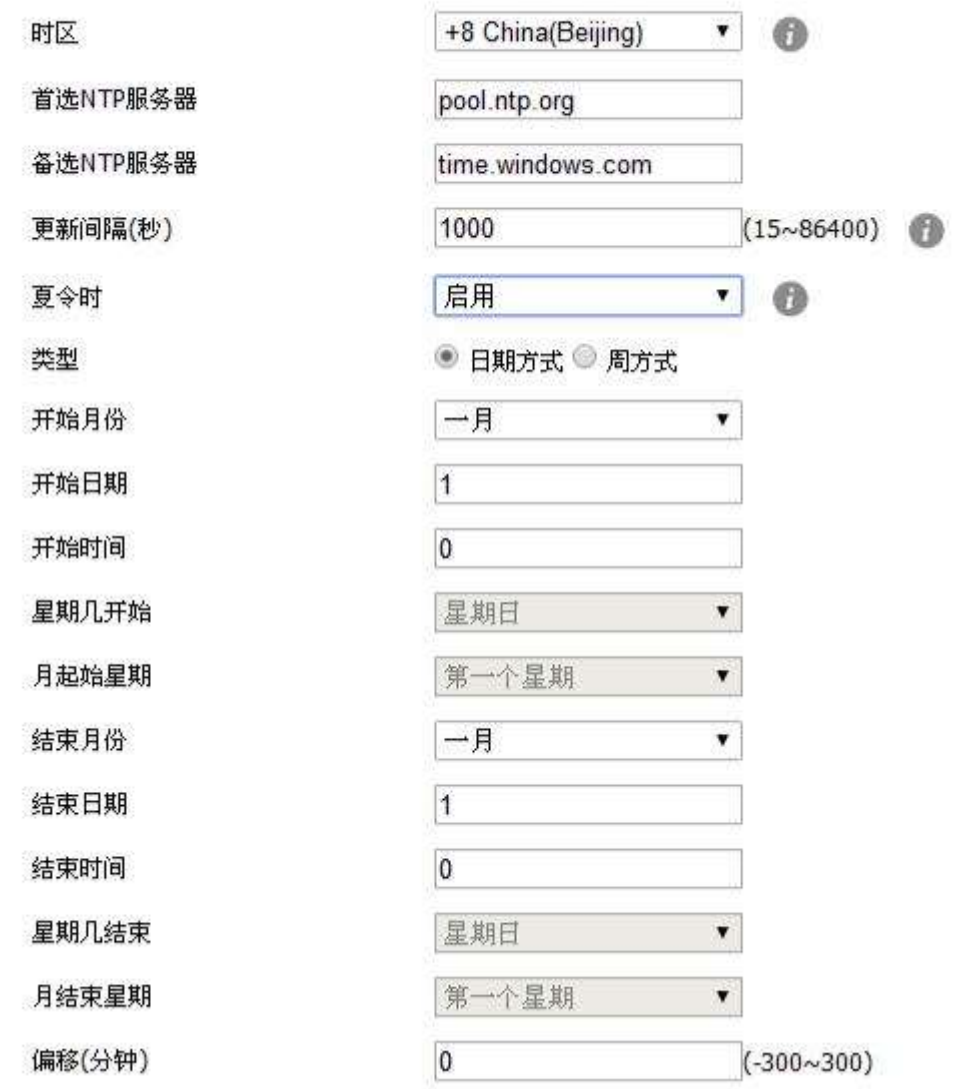

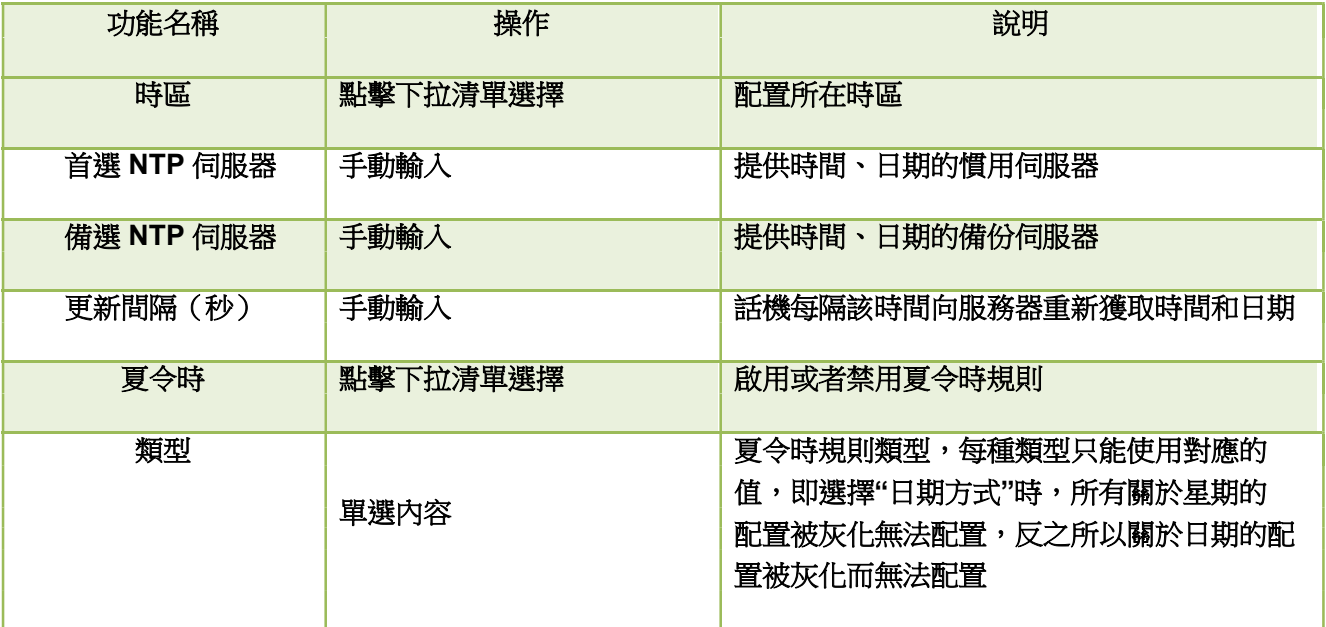

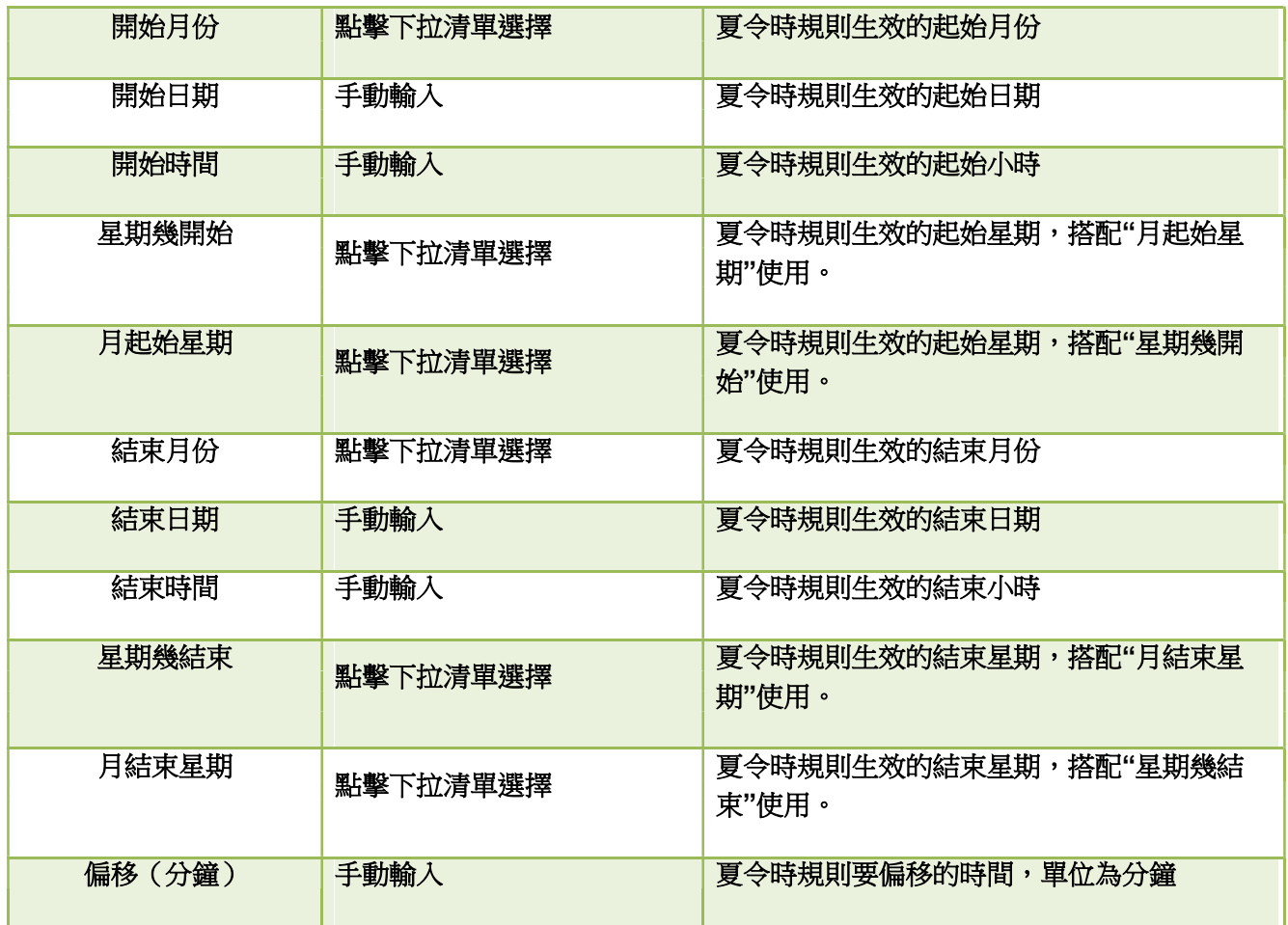

## 手動設置

在話機上手動配置時間和日期:按 →設置→基礎設置→時間&日期→手動設置。

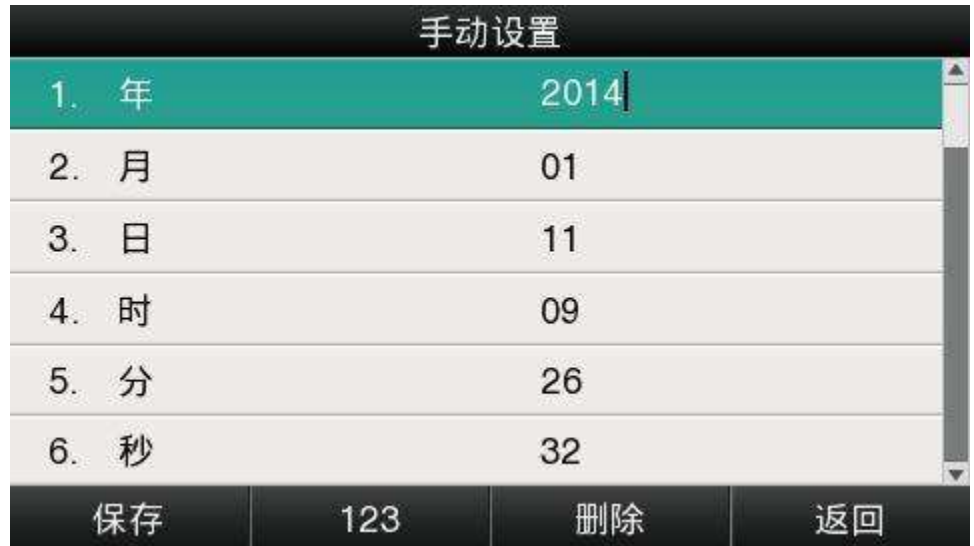

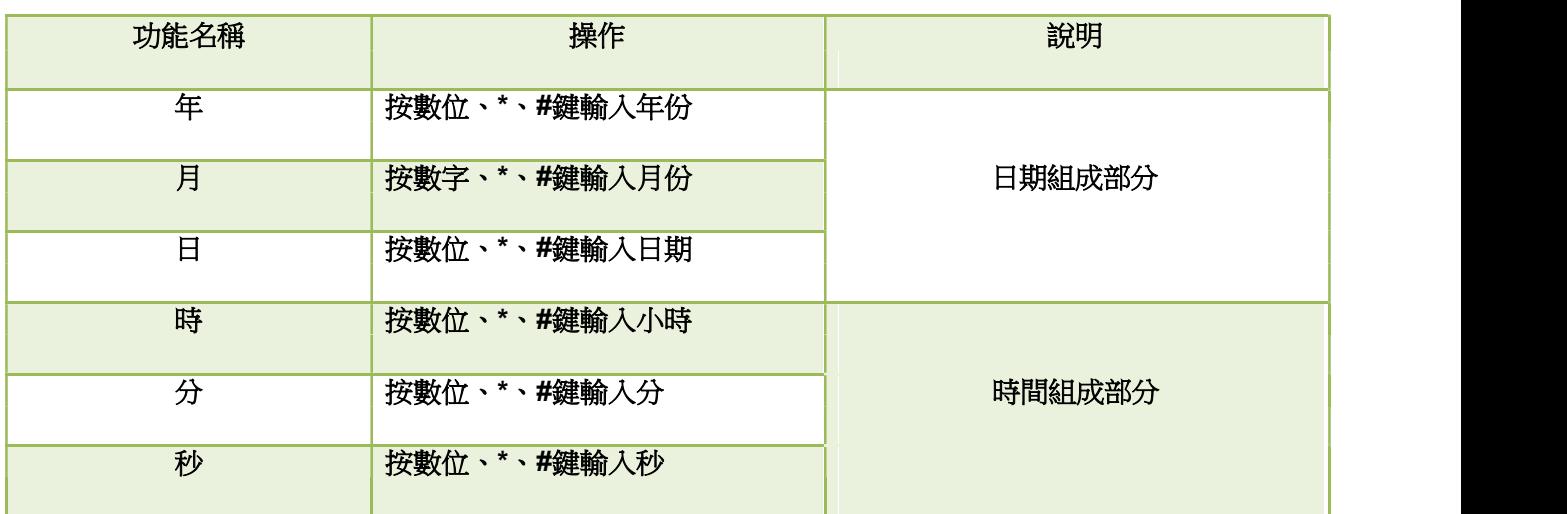

在網頁上手動設置時間、日期:話機配置→基本配置

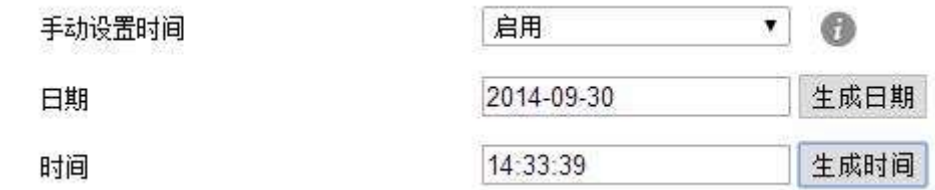

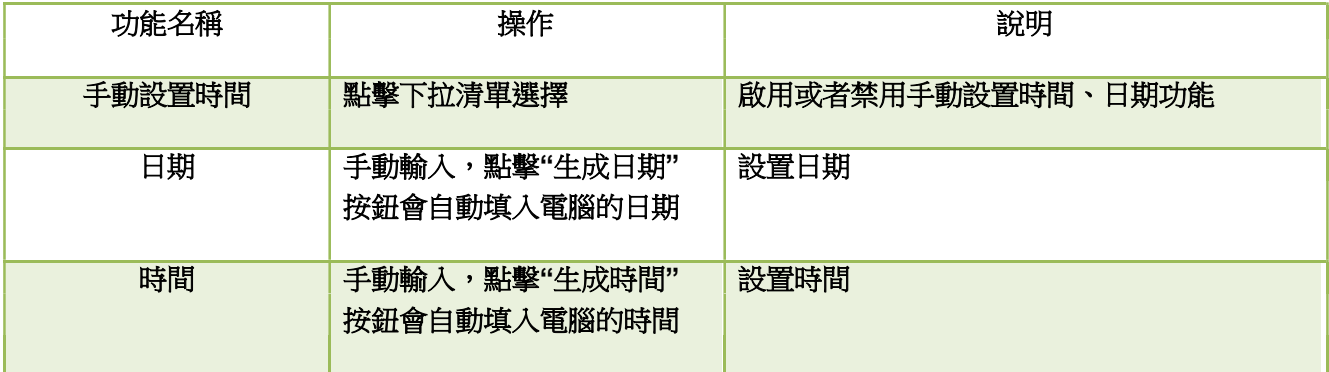

3、時間&日期格式

在話機上設置時間&日期格式:按 → → →設置→基礎設置→時間&日期格式。

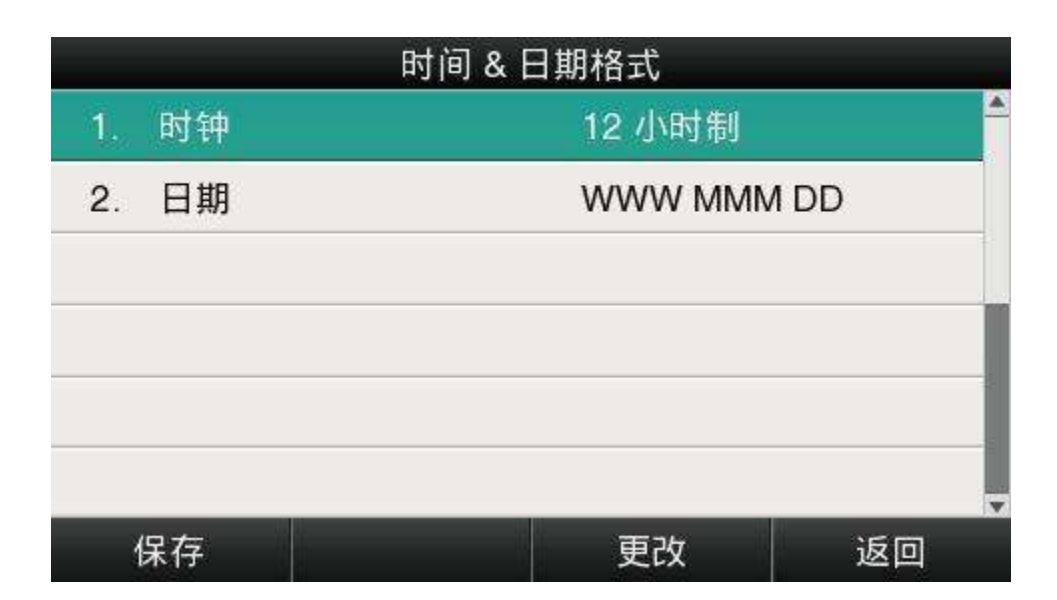

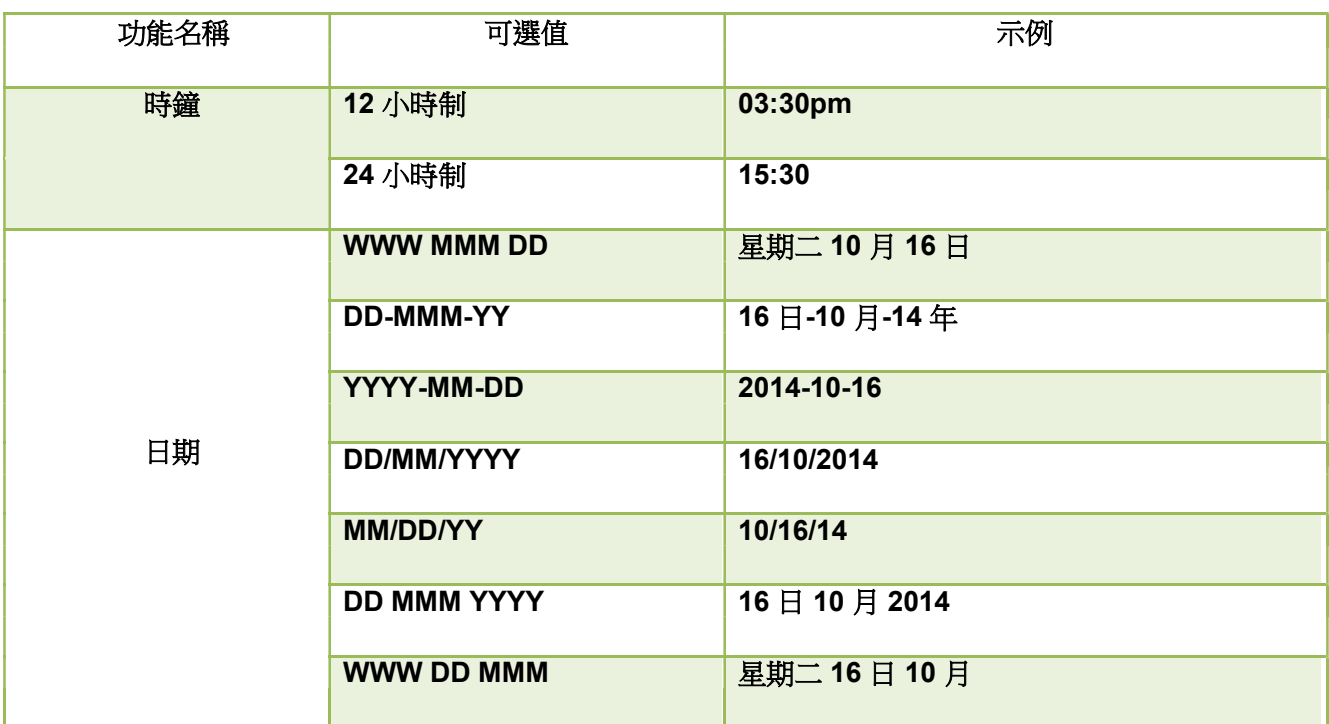

在網頁上設置時間&日期格式:話機配置→基本配置

4、鈴聲

A41W(COLOR)有 10 條商務來電鈴聲可供選擇,話機上設置來電鈴聲:按 →設置→基礎設置→鈴  $\mathbf{r}$ 聲。

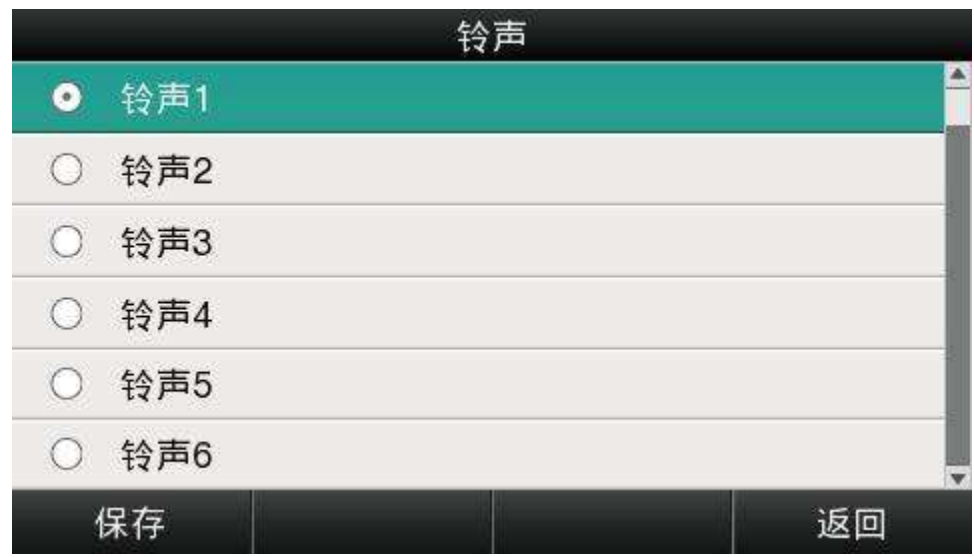

正在使用的鈴聲,會有一個黑點在對應的鈴聲的圓圈中,按 、 鍵選擇鈴聲時,話機會自動播放 選中的鈴聲。

在網頁上設置來電鈴聲:帳號配置→基礎→鈴聲類型。

5、耳機記憶模式

耳機記憶模式可以用來控制話機撥打電話或者接聽電話的預設設備,該功能預設關閉,意味著預撥號、 從歷史記錄或者電話薄中選擇連絡人發起通話時,將默認選擇免提通話,另外,話機有來電,按下"應答"軟 接鍵,話機將自動使用免提進行通話。如果開啟該功能,話機將默認用耳機撥打、接聽電話。

長按 ( )可以改變耳機記憶模式。

該功能只能在話機上配置,配置路徑:按 →設置→基礎設置→耳機記憶模式。

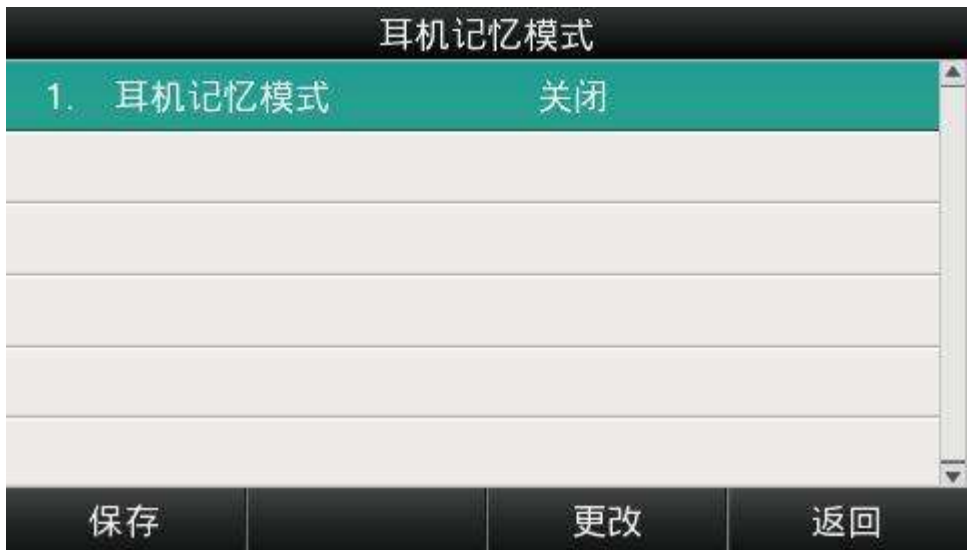

## 6、話機解鎖 Pin

話機解鎖 Pin 用來解鎖處於被鎖狀態下的話機。

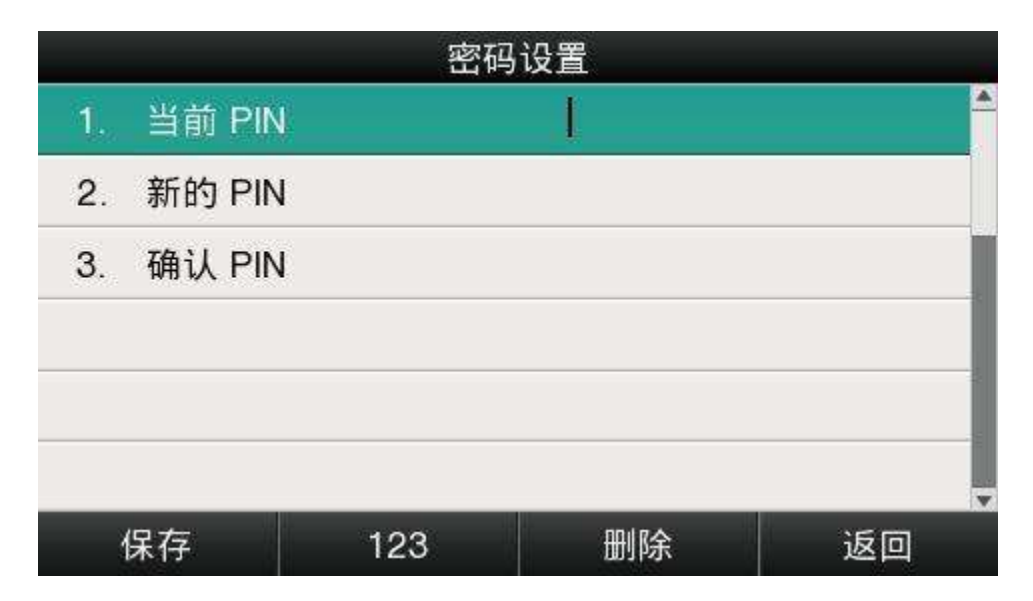

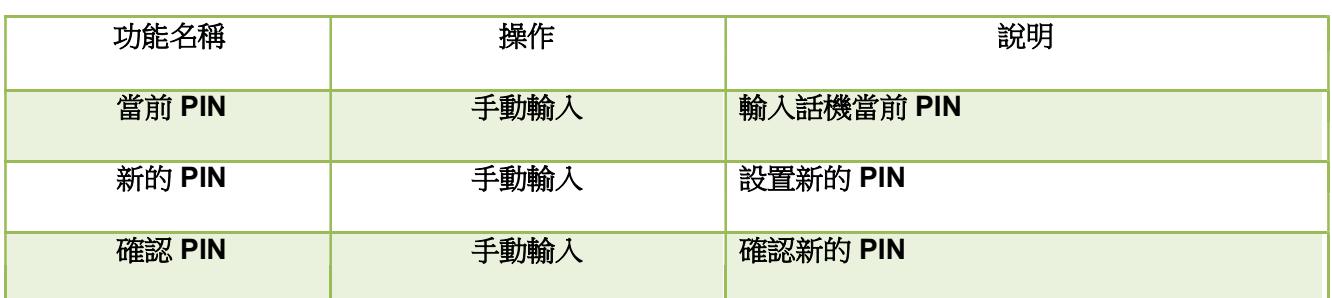

## 高級設置

進入高級設置介面需要輸入管理員密碼,該密碼就是網頁上的 admin 使用者密碼,預設為 admin。

#### 1、帳號

A41W(COLOR) 支持 6 路帳號,話機上配置帳號路徑:按 →設置→高級設置→輸入密碼→帳  $\mathbf{m}$ 號。

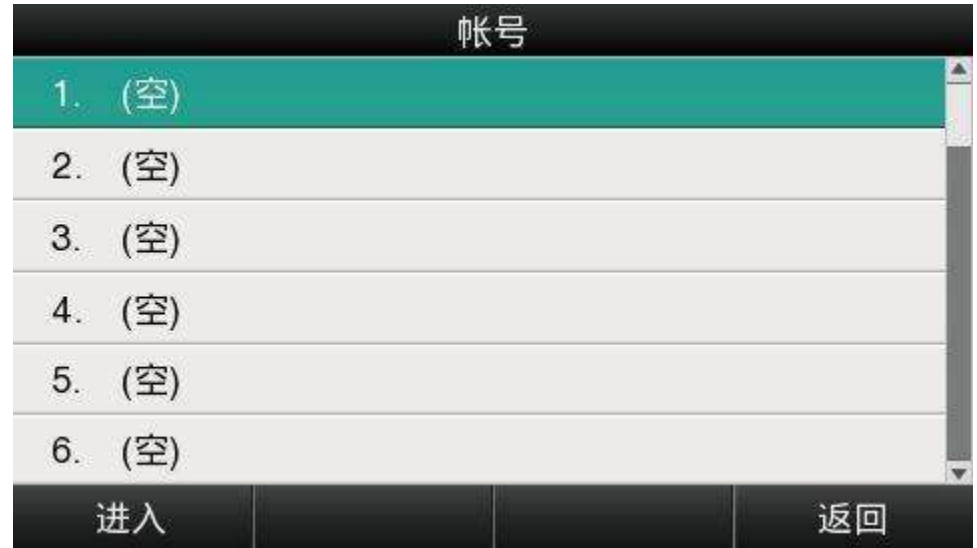

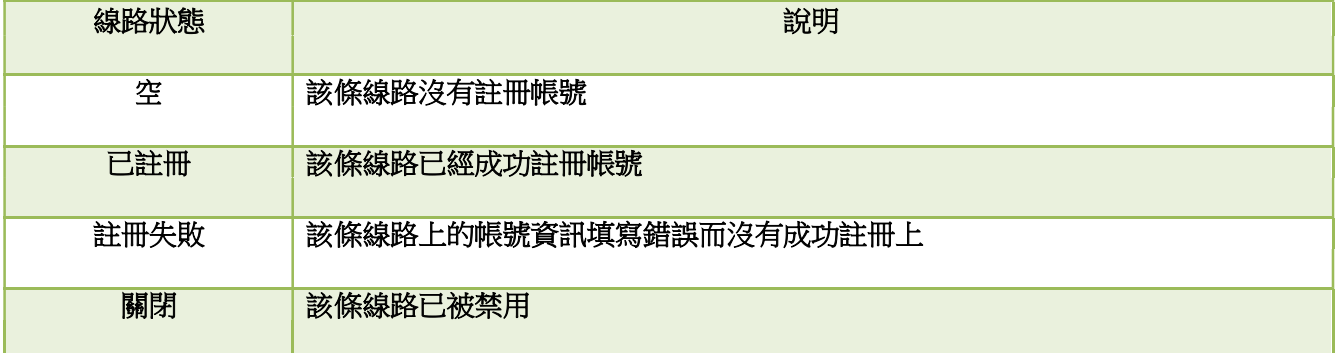

選擇要配置的線路後按"進入"既可進入該條線路的帳號配置介面:

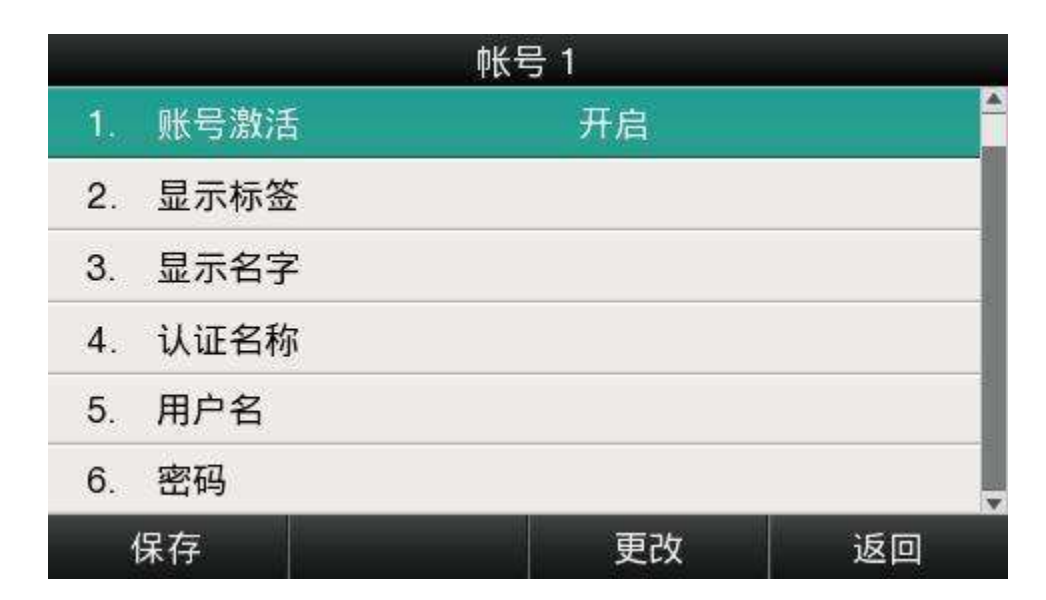

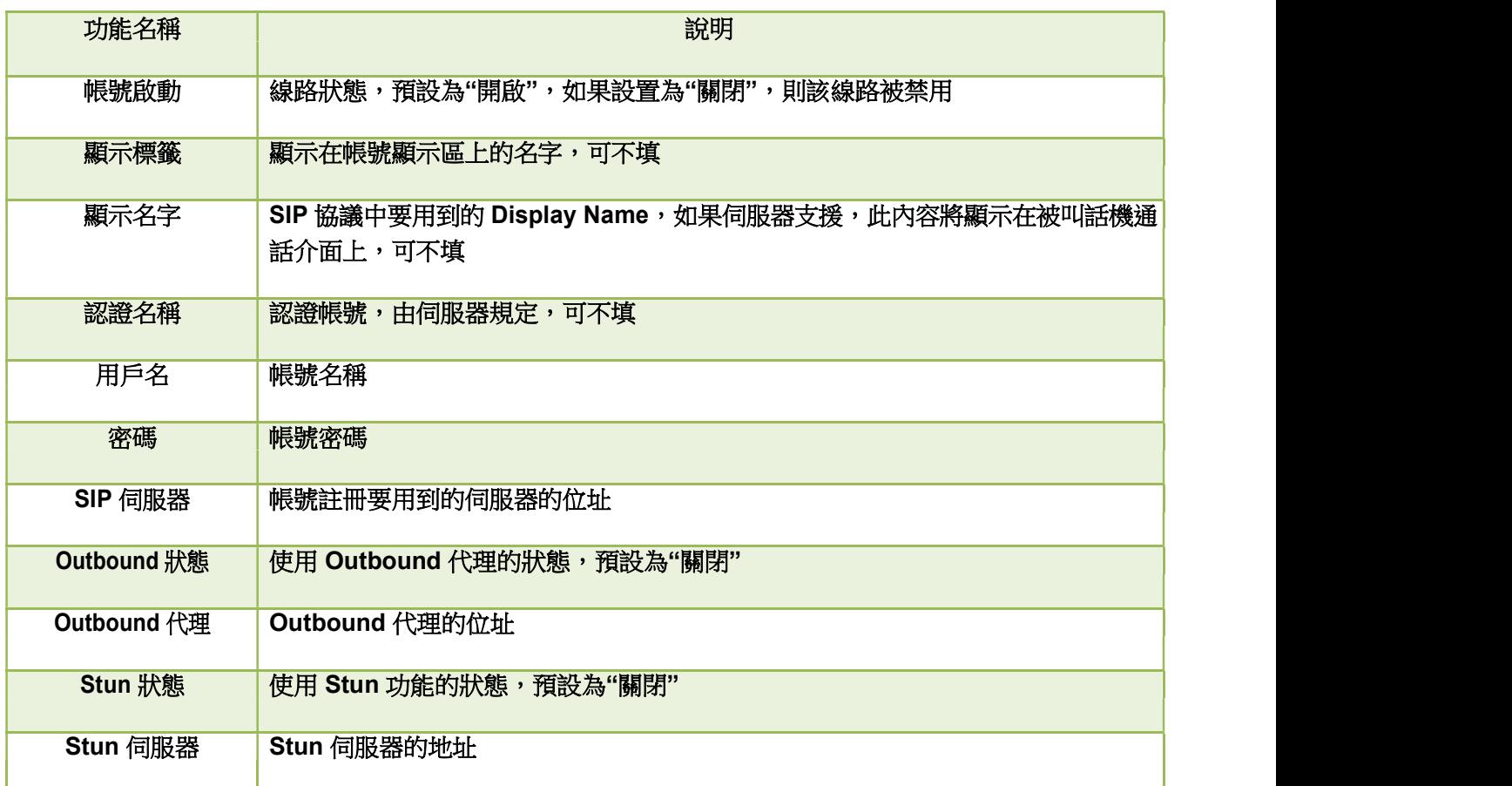

在網頁上配置帳號資訊:帳號配置→基礎

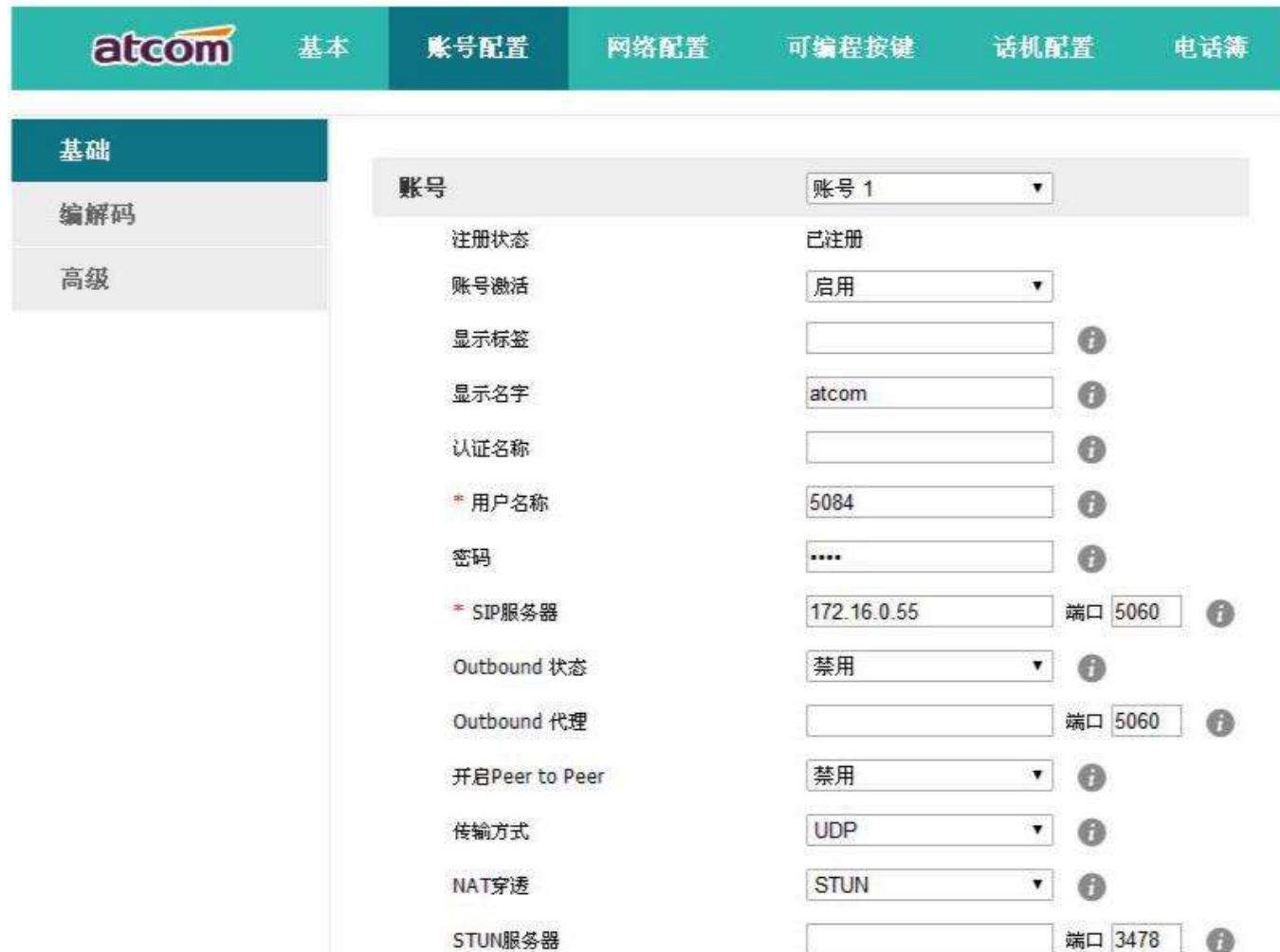

## 2、密碼設置

話機上的密碼設置是指設置進入高級設置時要用到的密碼,也就是網頁上的 admin 使用者的密碼。

話機上配置密碼的路徑:按 →設置→高級設置→輸入密碼→密碼設置。

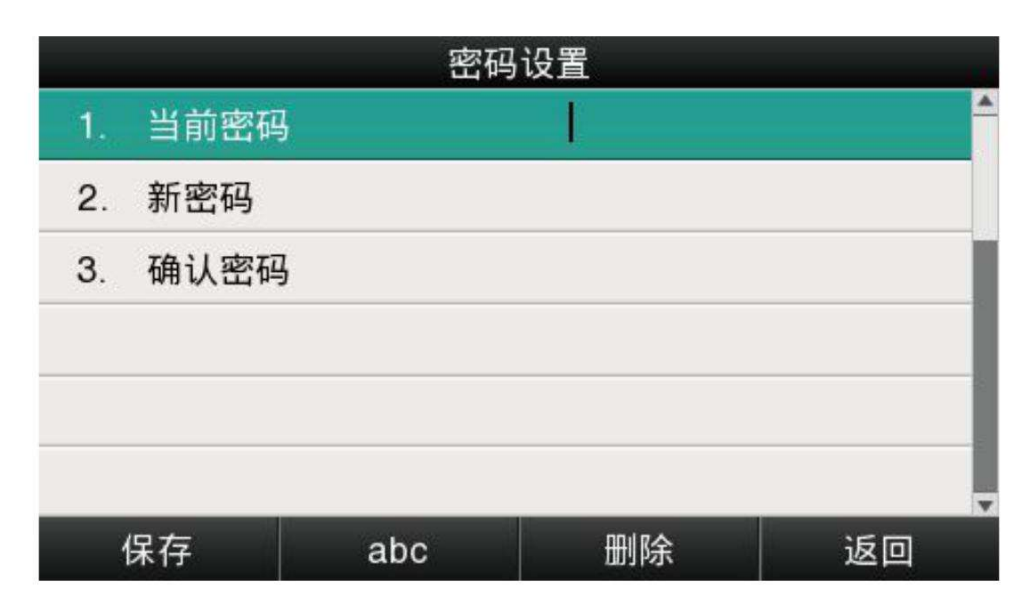

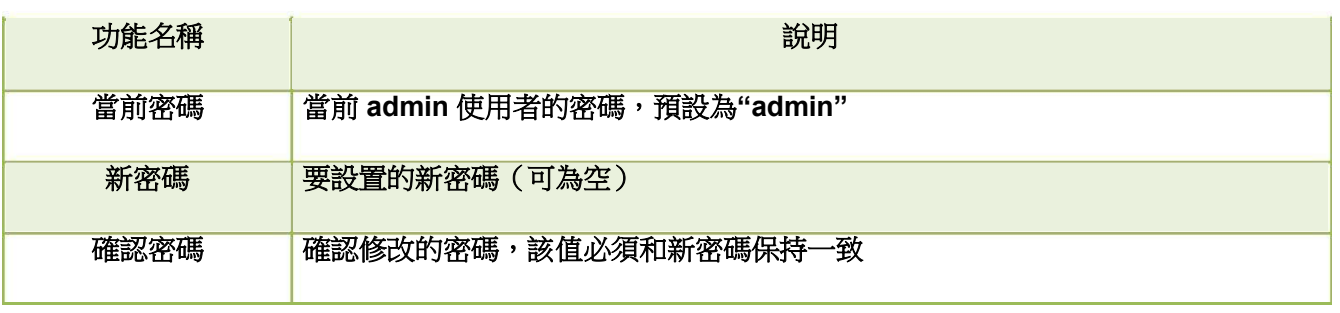

網頁上配置密碼的路徑:話機配置→安全配置。

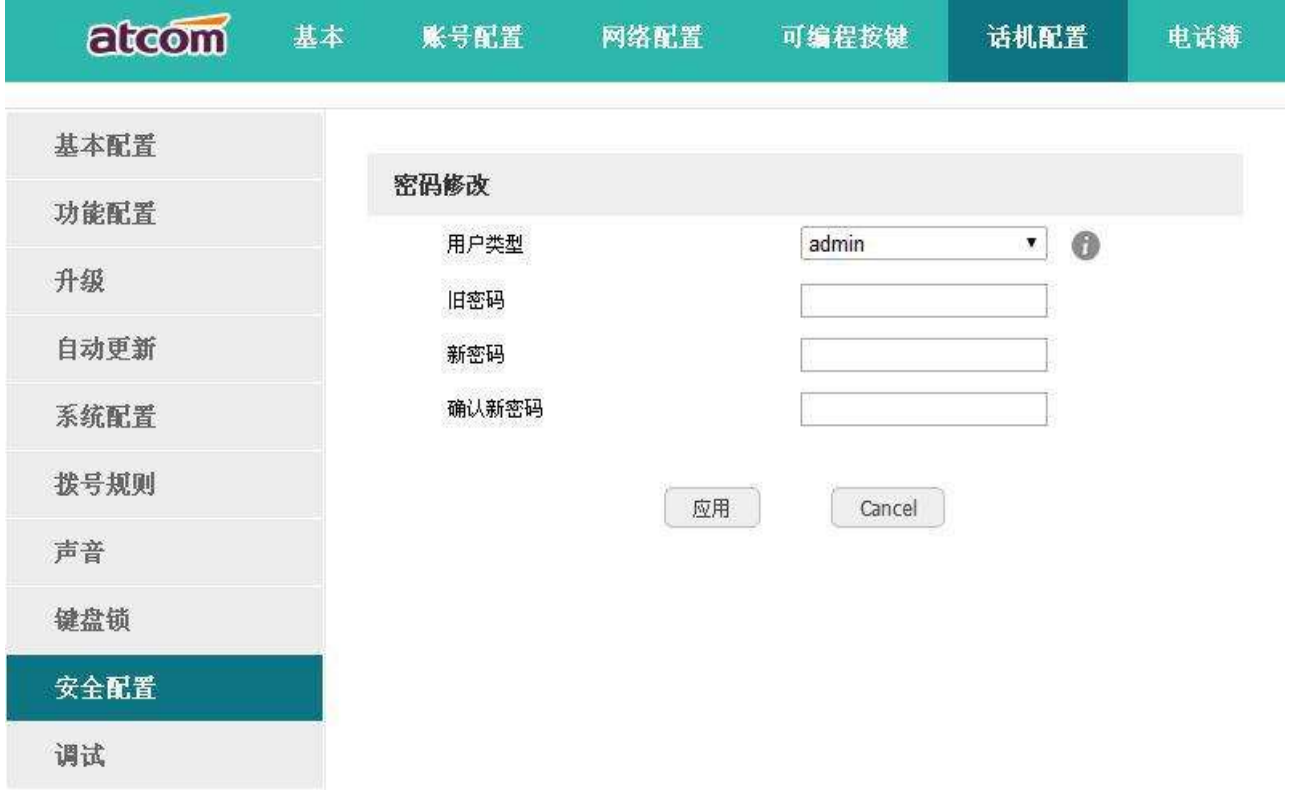

## 3、網路

話機上配置網路的路徑:按 →設置→高級設置→輸入密碼→網路。

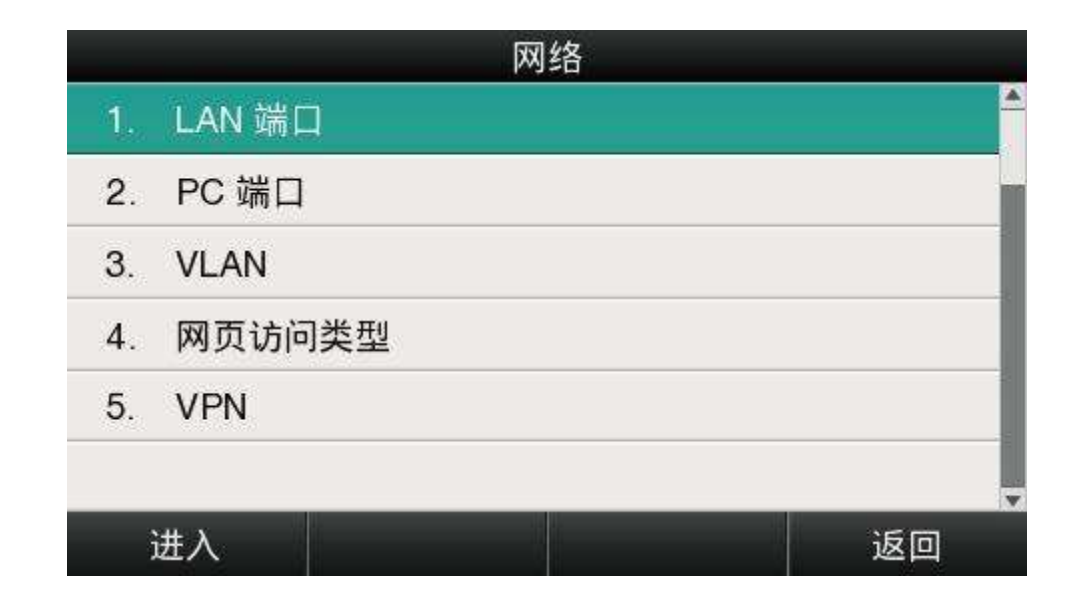

LAN 埠

話機通過 LAN 埠連入網路,可用 DHCP、Static 和 PPPoE 三種方式來獲取 IP。

在網頁上配置 LAN 埠:網路配置→基礎

**DHCP** 

話機預設使用 DHCP 來獲取 IP,需要 DHCP 伺服器支援。

STATIC IP

如果選擇 STATIC IP,話機將需要手動配置話機的 IP 資訊。

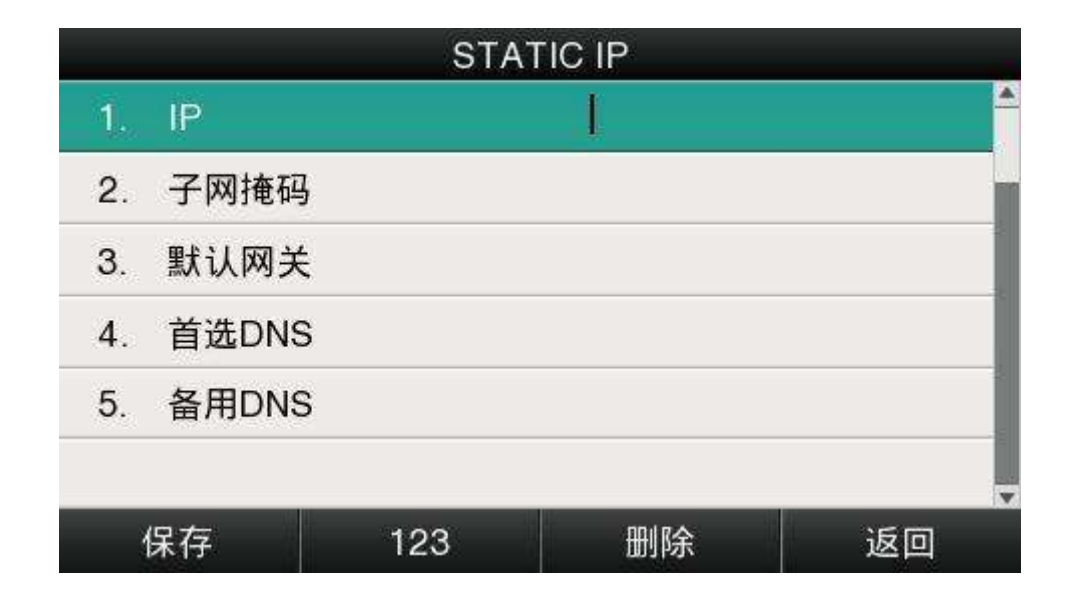

#### PPPOE

如果選擇 PPPoE, 話機將需要輸入 PPPoE 用戶名和使用者密碼,需要 PPPoE 伺服器或 ISP 支援。

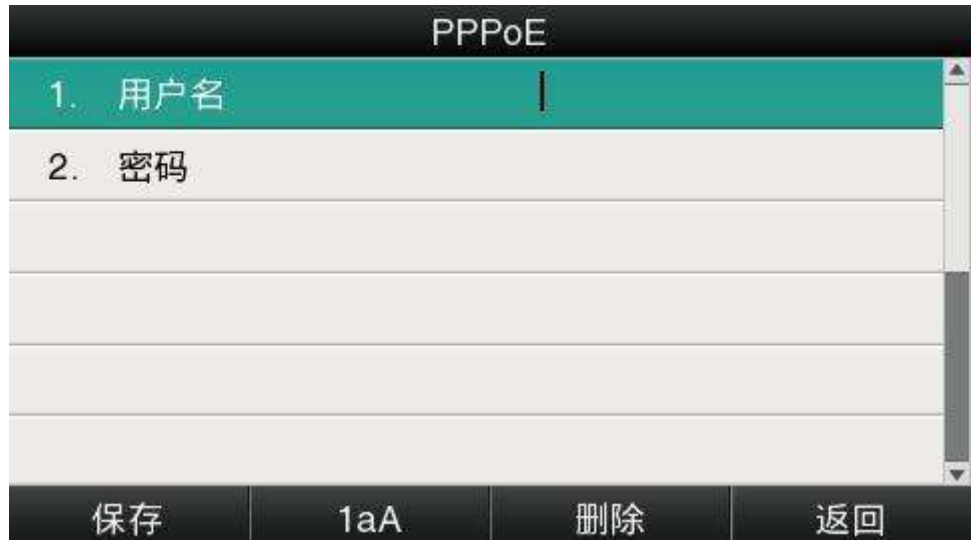

### 2、PC 埠

PC 埠僅支援橋接模式。

### 3、VLAN

A41W(COLOR) 默認不使用 Vlan 功能,該功能需要交換機支援。

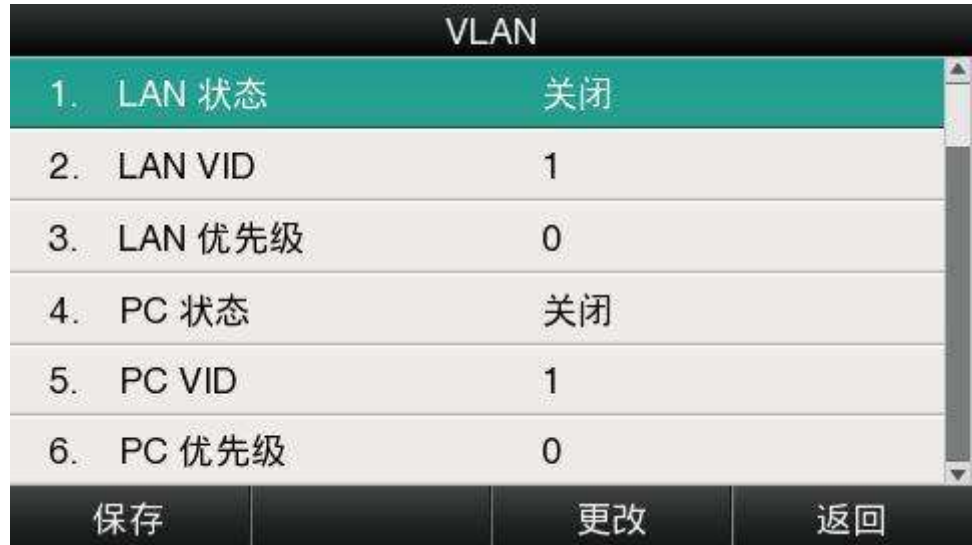

在網頁上配置 Vlan 路徑:網路配置→高級→虛擬區域網路。

4、網頁訪問類型

網頁訪問類型包括 HTTP 和 HTTPS, 不同訪問類型使用不同的埠,該埠在網頁上進行配置,話機預設 使用 HTTP&HTTPS 訪問類型。

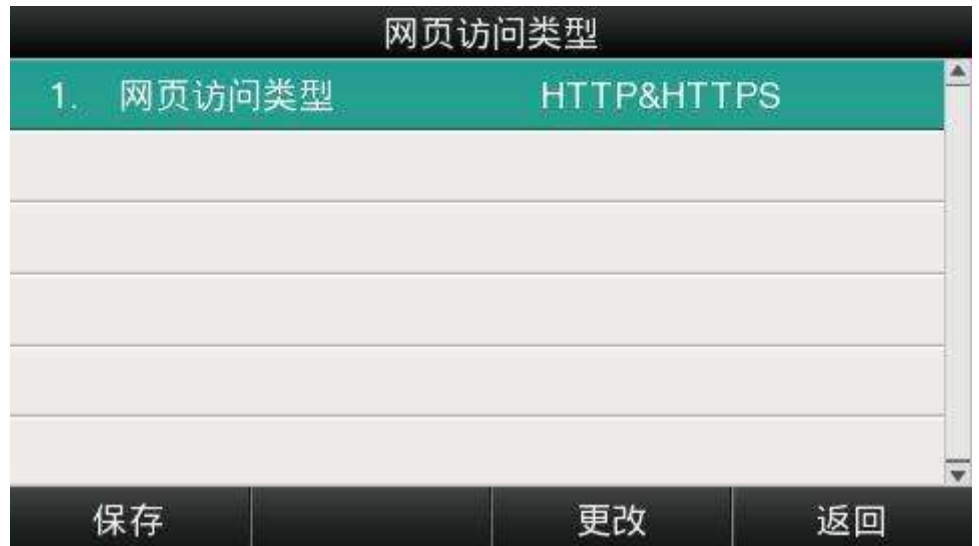

在網頁上配置網頁伺服器類型:網路配置→高級→網頁服務。

#### 5、VPN

A41W(COLOR)支援 VPN 功能, 該功能需要 VPN 伺服器支 援。

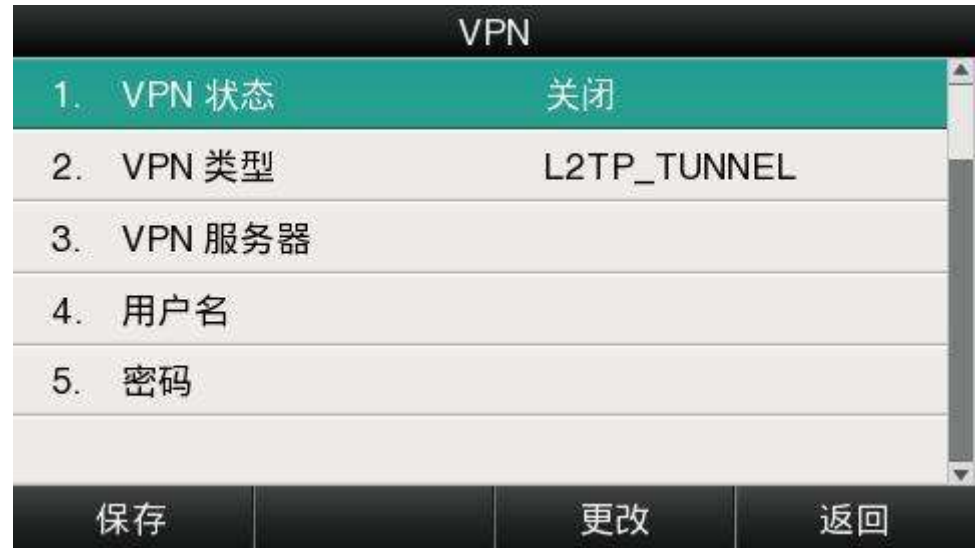

在網頁上配置 VPN 的路徑:網路配置→高級→VPN。

### 4、鍵盤鎖

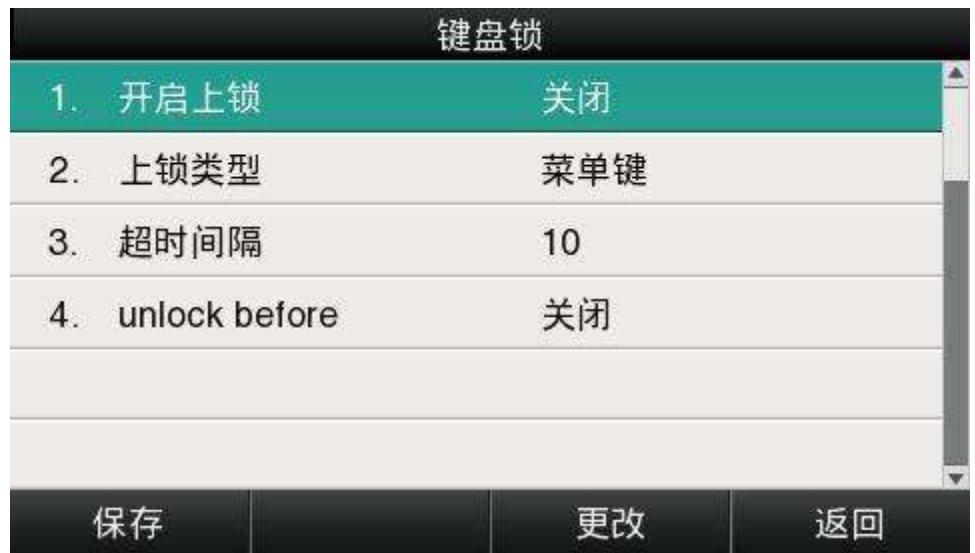

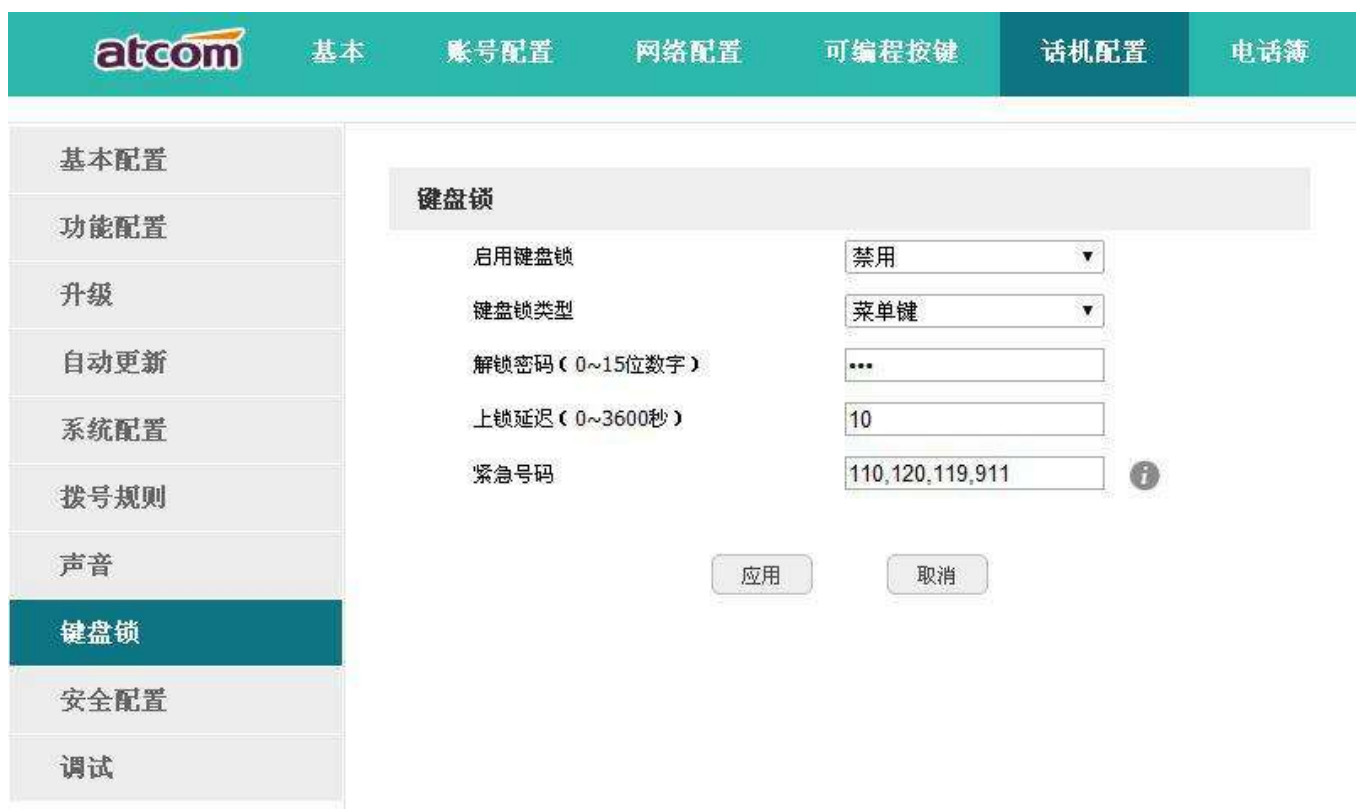

1. 啟用鍵盤鎖:開啟或關閉鍵盤鎖。

2. 鍵盤鎖類型:可選類型為功能表鍵、功能鍵、所有鍵和僅接聽。預設為菜單鍵。

3. 解鎖密碼(0~15 位元數字):設置解鎖密碼。範圍為: 0~15 位。

4. 上鎖延遲(0~3600 秒):設置上鎖延遲。範圍為:0~3600 秒。

5. 緊急號碼:設置緊急號碼。默認為 112、911 和 110。

5、重啟

重啟後,話機回到待機介面。

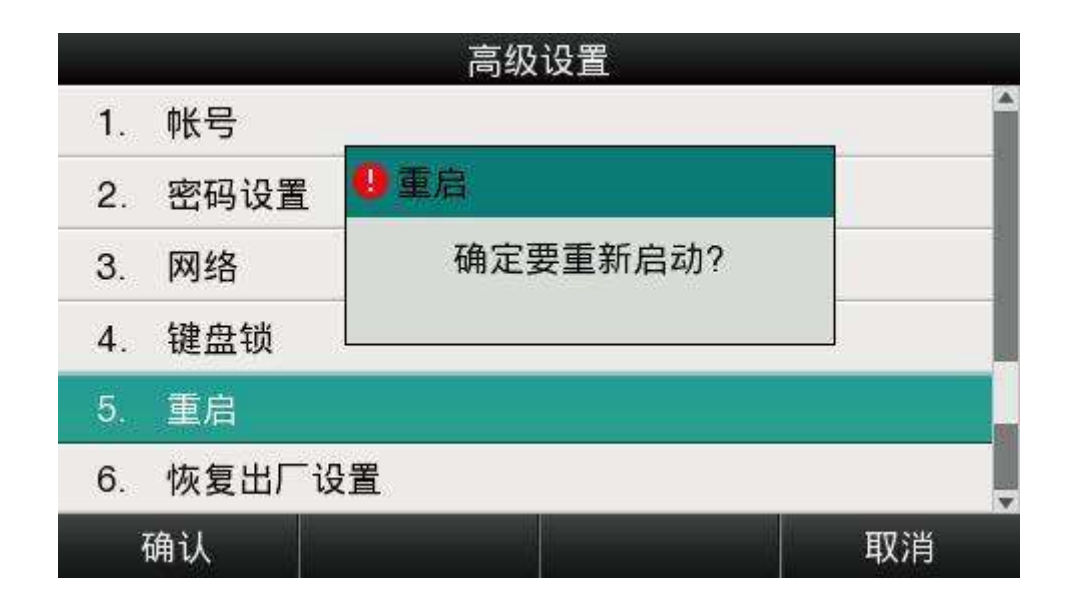

### 6、恢復出廠設置

恢復出廠設置後,話機的所有參數都會變成出廠時的設置,使用者的所有配置都會消失,請謹慎使用。

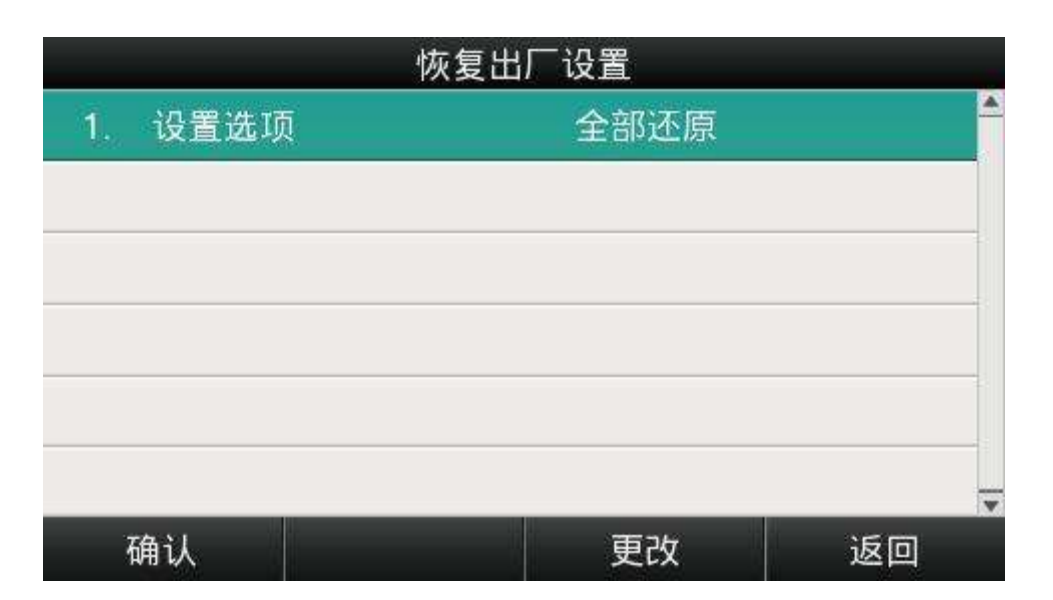

設置選項有三種:全部還原、配置還原、使用者資料還原。

網頁上恢復出廠設置的路徑:話機配置→升級→恢復出廠設置。

## 3.4.9、顯示

為了更方便的使用話機,A41W(COLOR)提供了副屏對比度調節功能和背光調節功能。
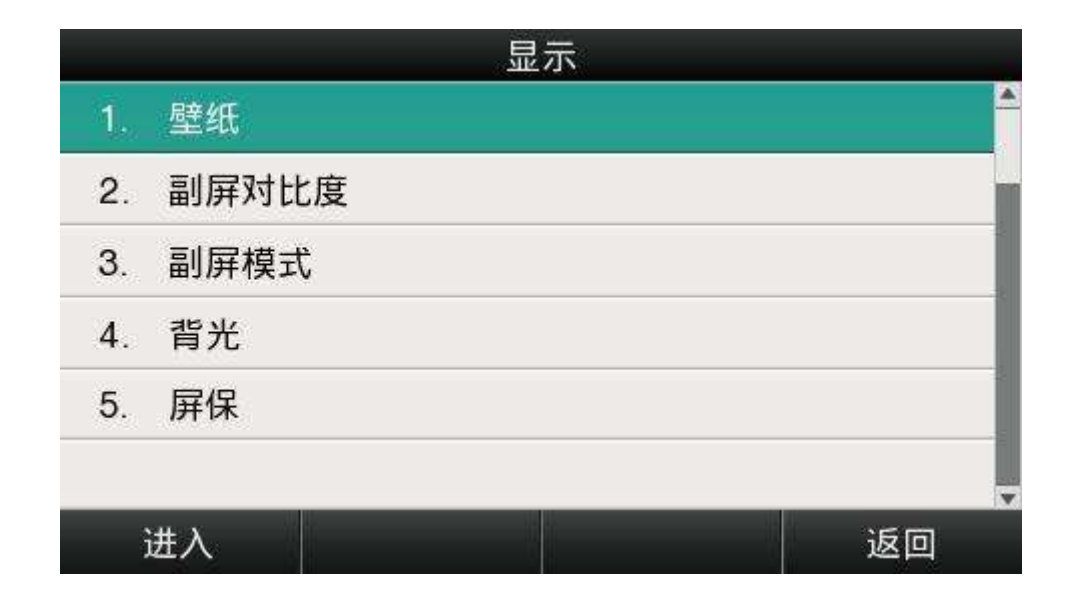

1、壁紙

話機默認壁紙為 5 張,通過"更改"軟按鍵或者 、 鍵更改壁紙,通過"刪除"軟按鍵刪除壁紙。

2、副屏對比度

副屏對比度分為 1-9 共九個等級,通過"更改"軟按鍵或者 、 鍵調整數值,預設值為 6。

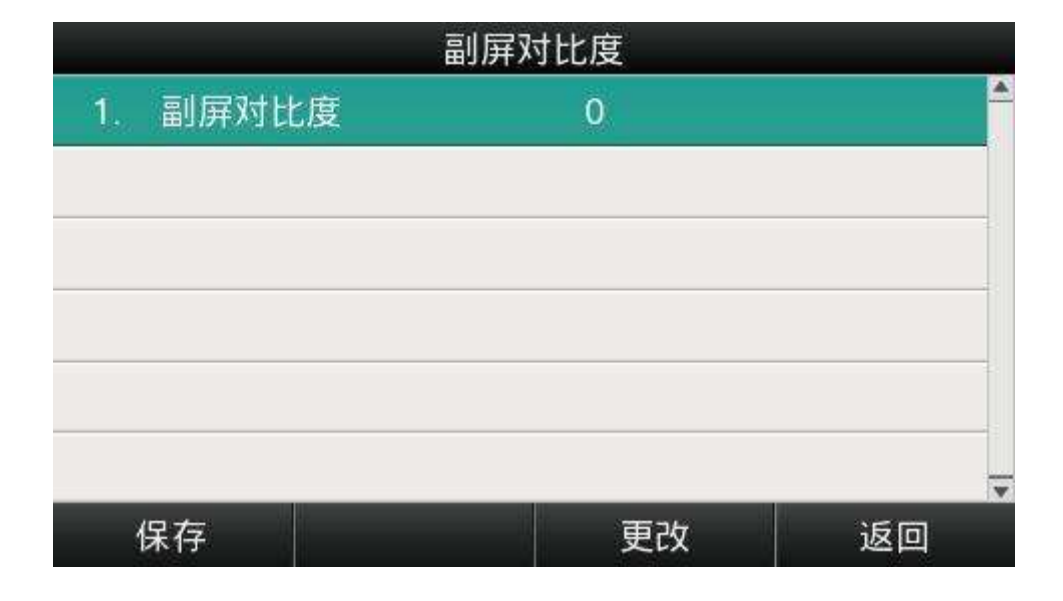

3、副屏模式

al屏模式分為模式 1 和模式 2,通過"更改"軟按鍵或者 2、 ( \_\_\_ )

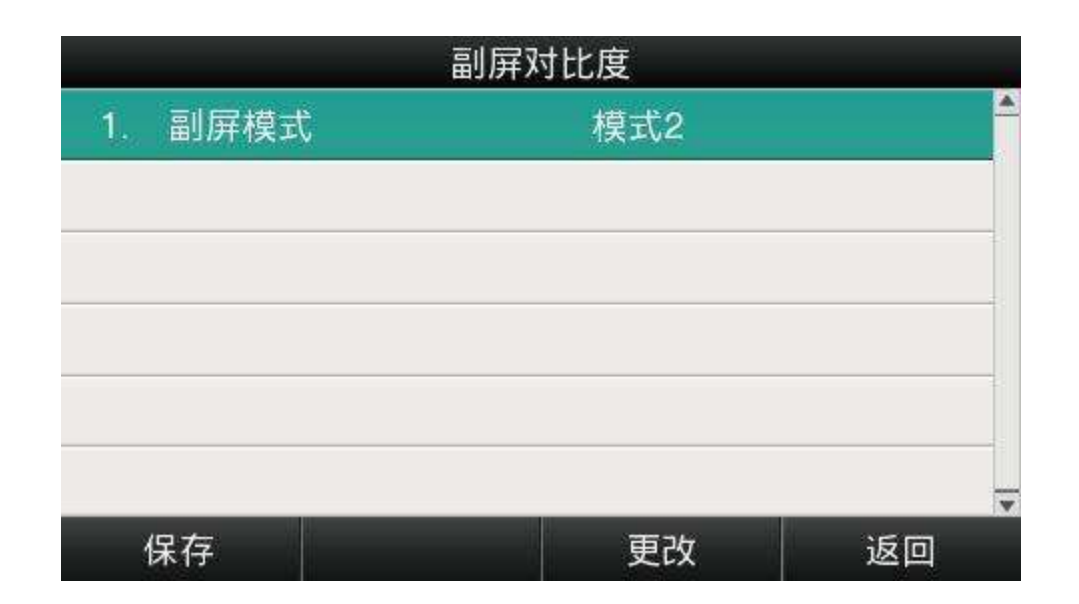

### 4、背光

背光就是指螢幕的亮度,分為 1-9 共九個等級,數值越大,螢幕就越亮。

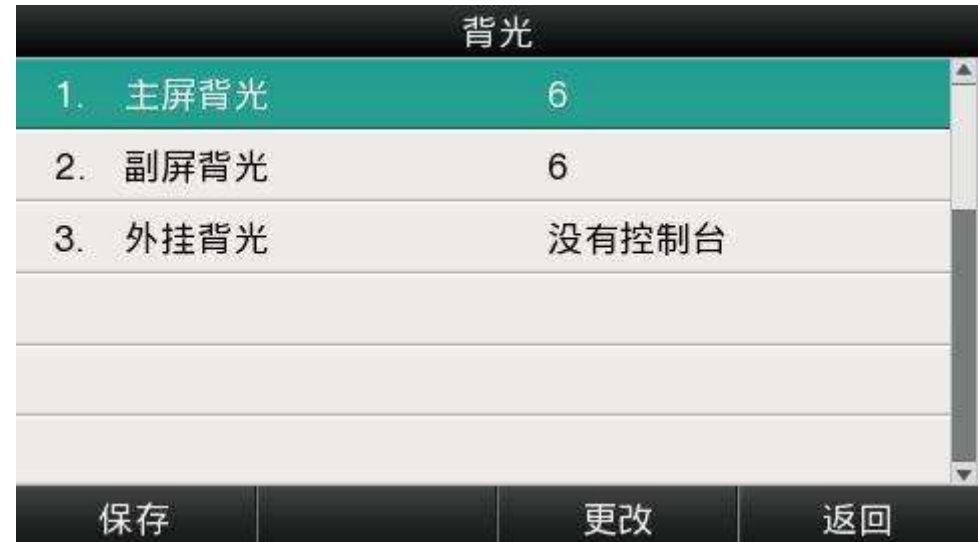

話機沒有連上外掛的時候,無法調節背光,顯示"沒有控制台",連上外掛後,將正常顯示背光的值。

### 5、屏保

話機在規定時間內未操作,會自動進入到屏保介面。

# 4、 高級功能

## 4.1、選用編解碼

A41W(COLOR)支援多種編解碼,在話機在網頁上配置要使用的編解碼。

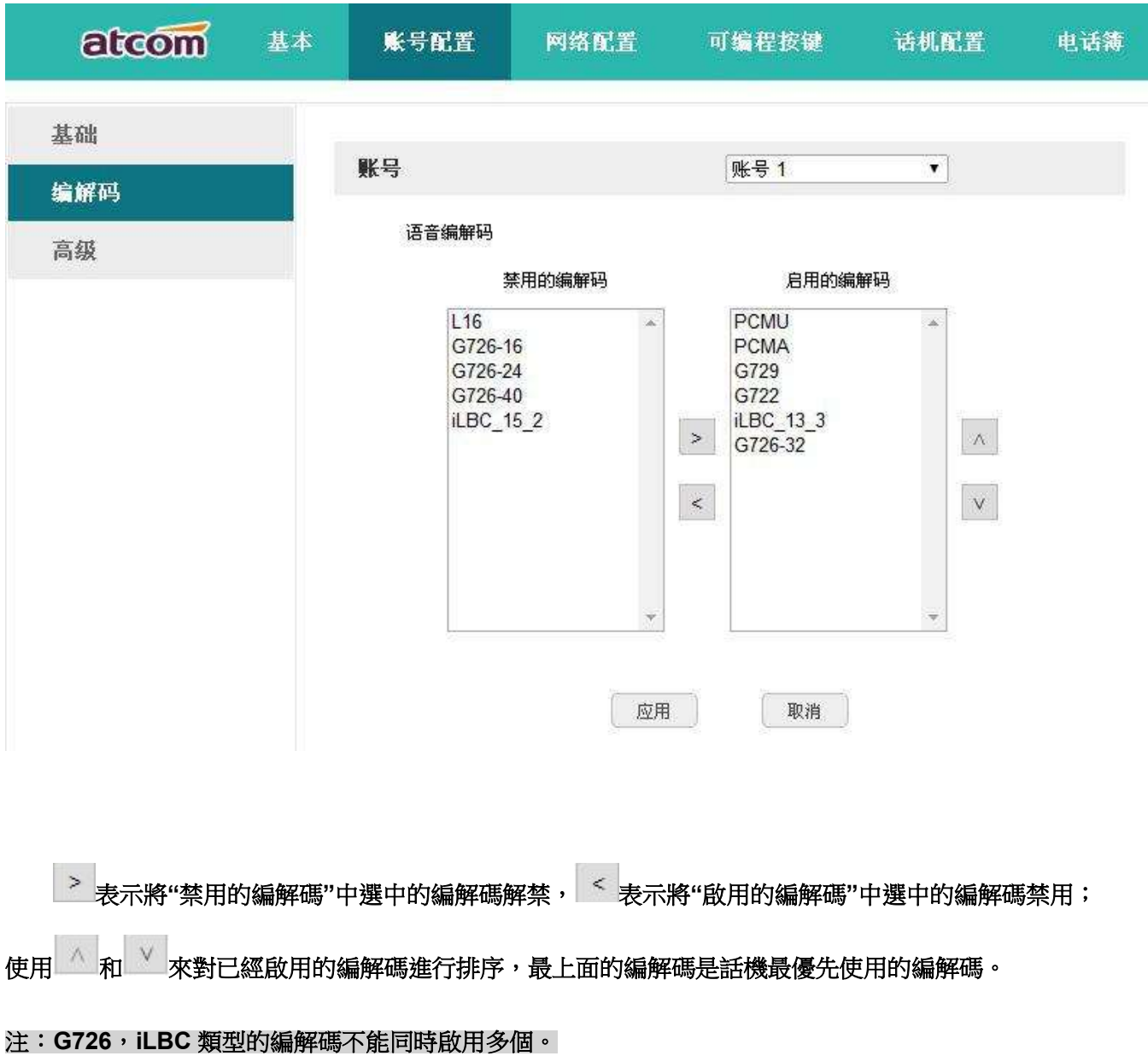

# 4.2、 抓包、升級

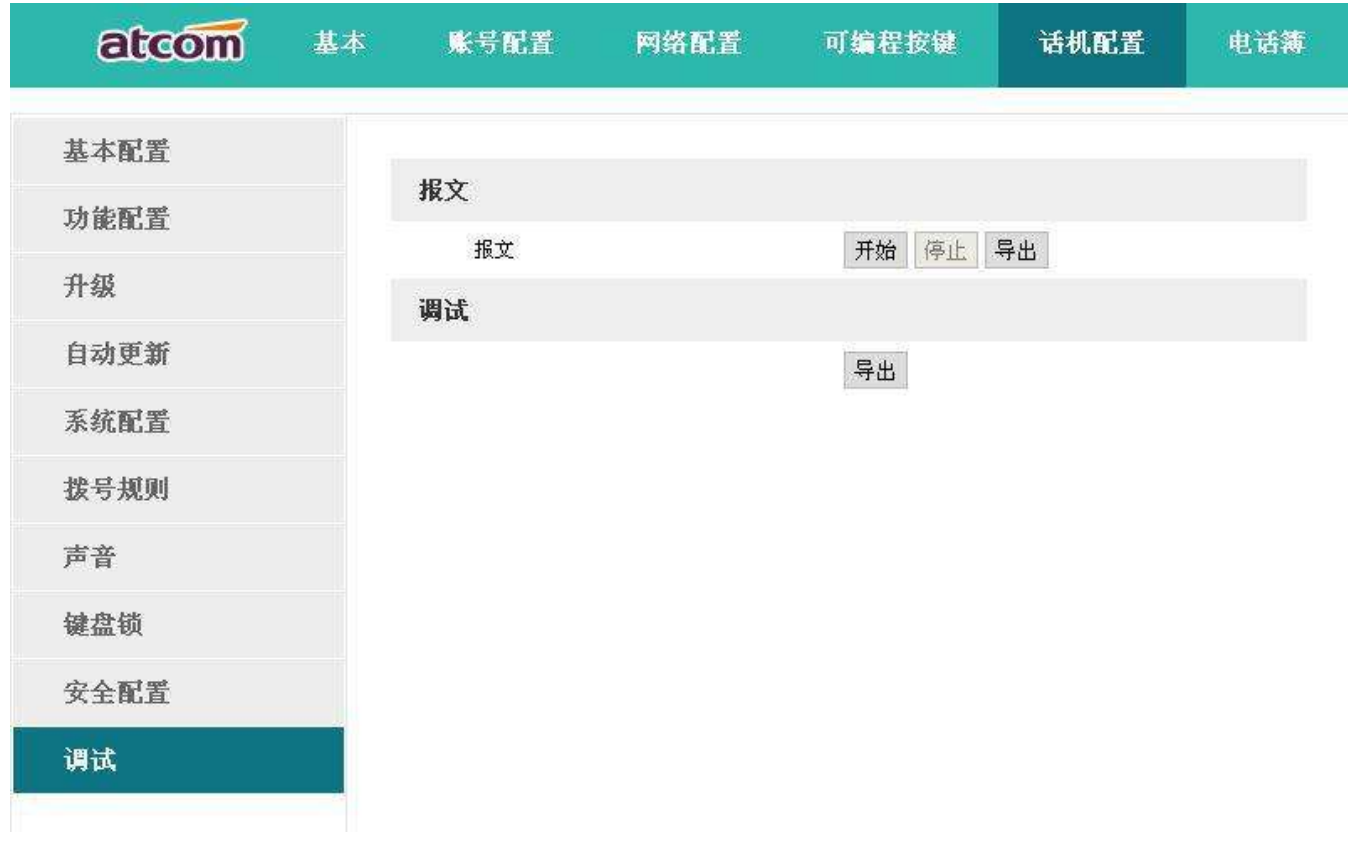

要對話機進行抓包分析,可以點擊報文選項中的"開始"按鈕進行抓包,抓包結束後,按"停止"按鈕結束 抓包,之後通過"匯出"按鈕就可以通過網頁下載抓包檔了。

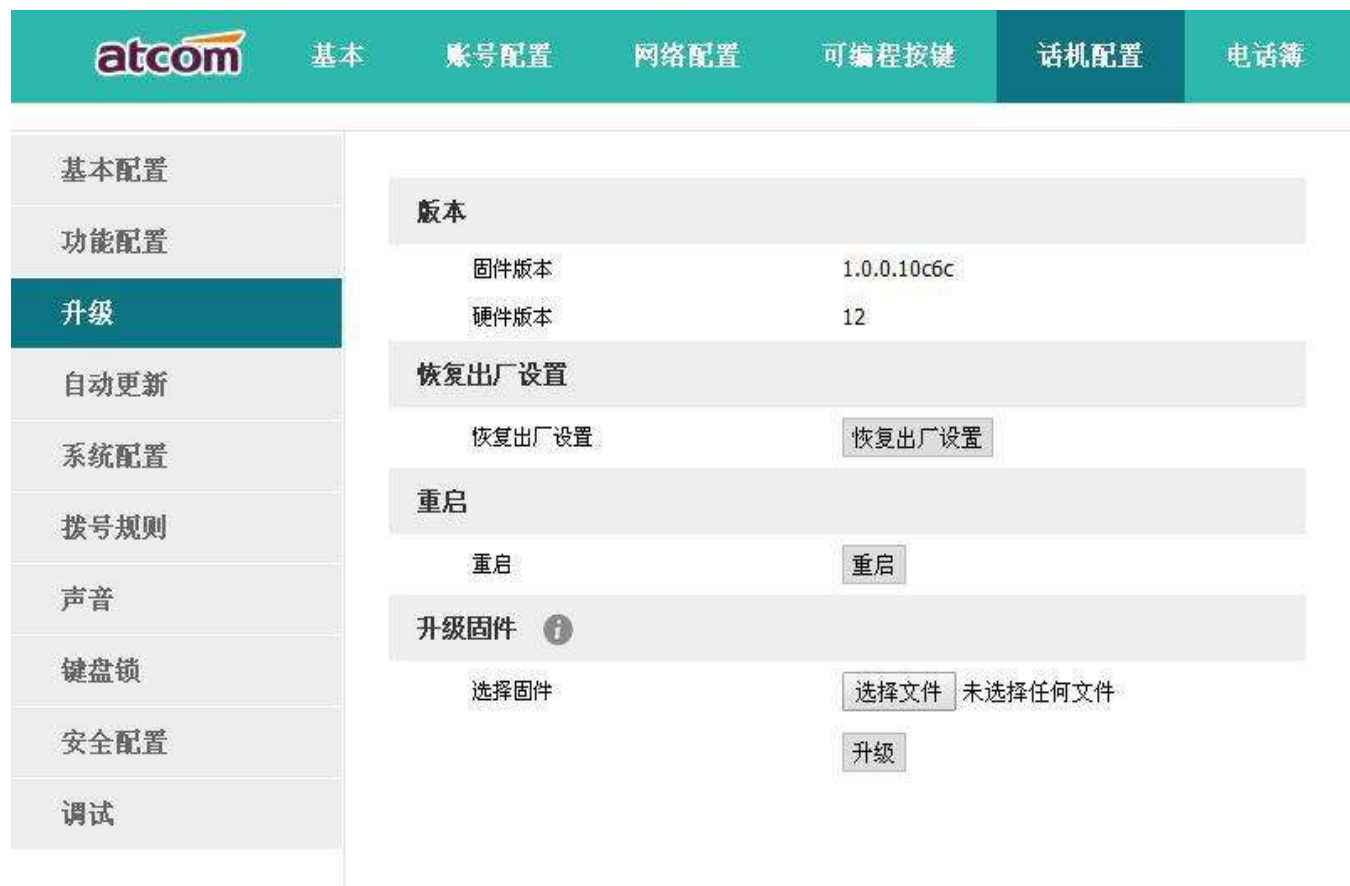

如果要更新話機固件版本,可以先查看話機的固件版本,當有更高級的版本後,可以通過升級固件來更新。 通過"選擇檔"從本機資料夾中選中升級檔,然後點擊"升級"按鈕開始升級,等待數分鐘,話機重啟後即升級成功。

## 4.3、 自動更新

除了手動升級,還可以通過配置參數使話機自動更新相關檔。

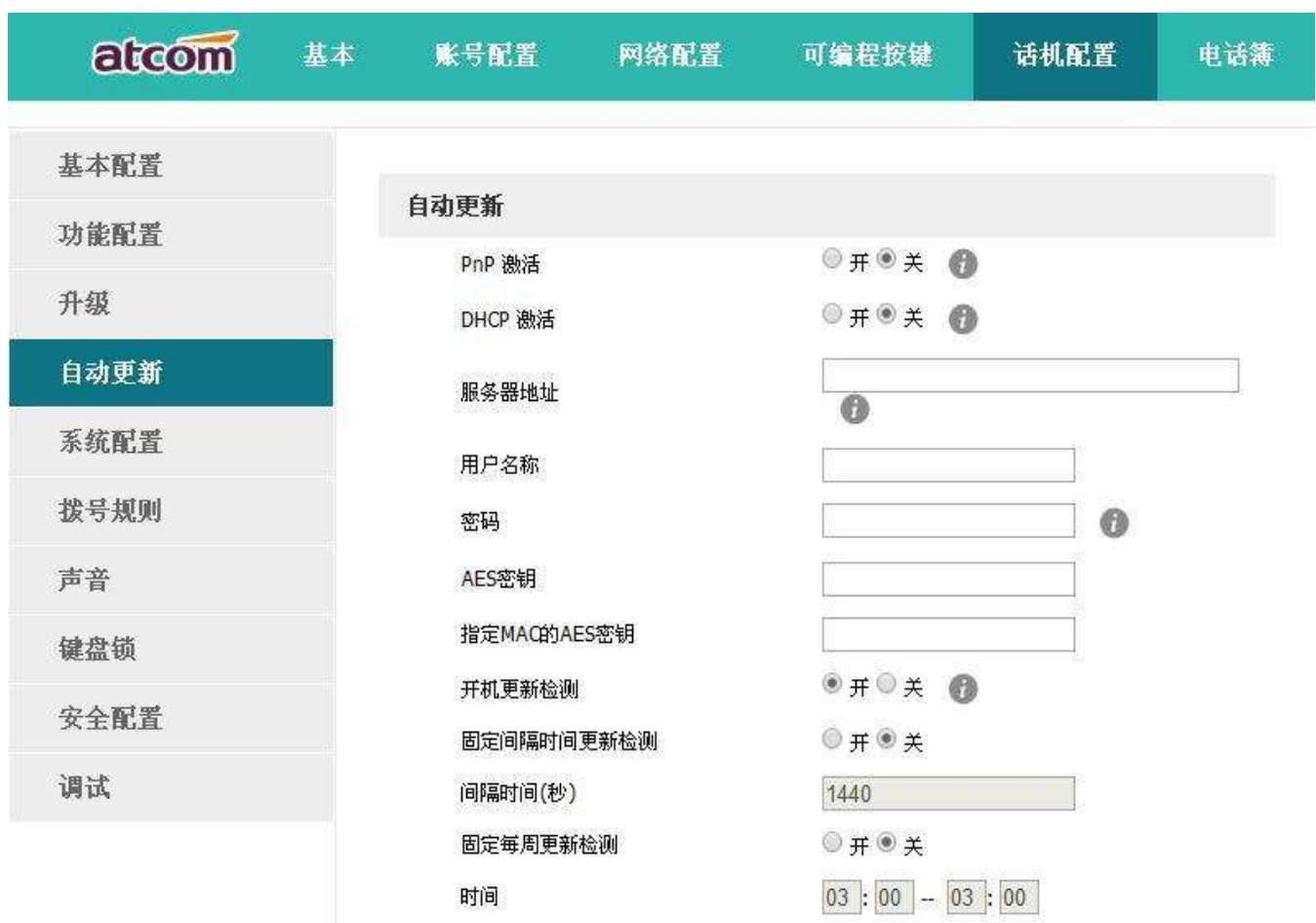

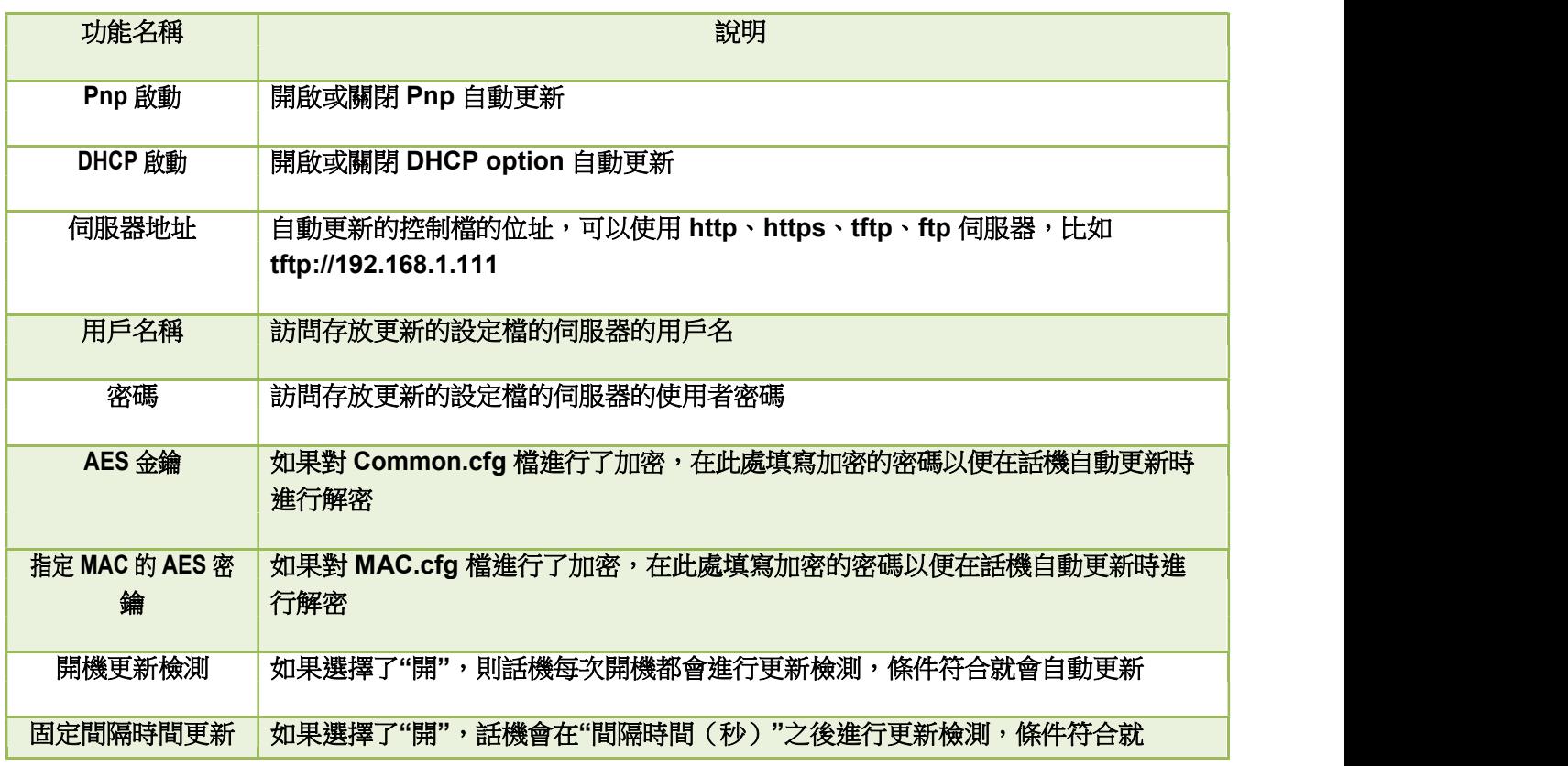

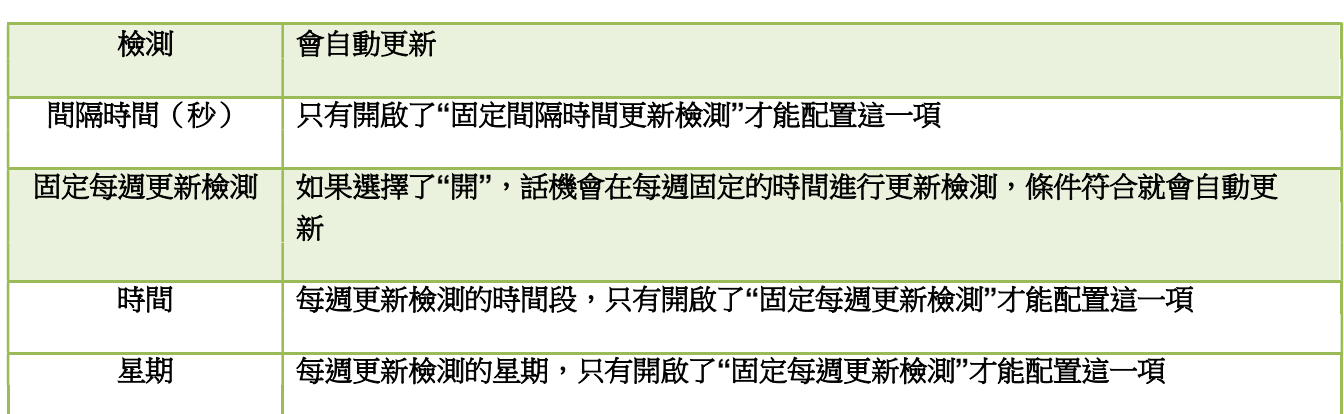

## 4.4、 匯出、導入設定檔

有時很多話機的參數配置基本一致,但又不想每一台都一項一項的配置,這時候就可以先配置好一台話機, 匯出設定檔後,在其他話機上導入該設定檔即可,該操作只能在網頁上完成。

注:不同型號的話機的設定檔不能相互導入使用,否則可能導致話機無法使用!

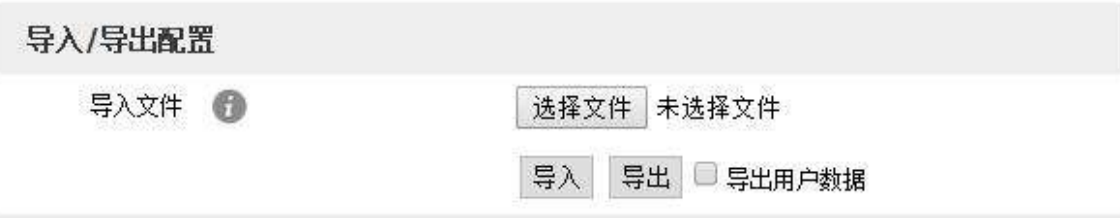

4.4.1、 匯出設定檔

匯出設定檔有兩種方式:

不勾選"匯出使用者資料",直接點擊"匯出"按鈕時,匯出的是設定檔的範本;勾選"匯 出使用者資料"後在點擊"匯出"按鈕時,則會匯出帶有使用者資料的設定檔。

如果要對匯出的設定檔進行手動修改,必須把下載的 config.tar.gz 檔進行解壓,得到一個 configuration 資料夾。

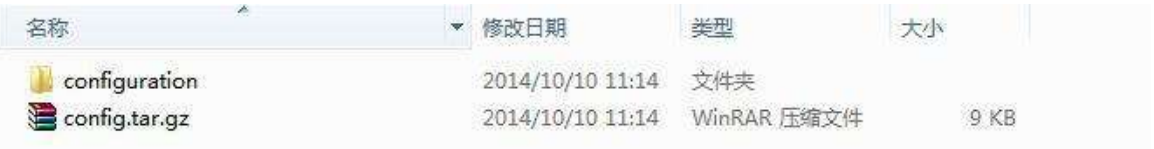

### configuration 資料夾內容如下圖所示:

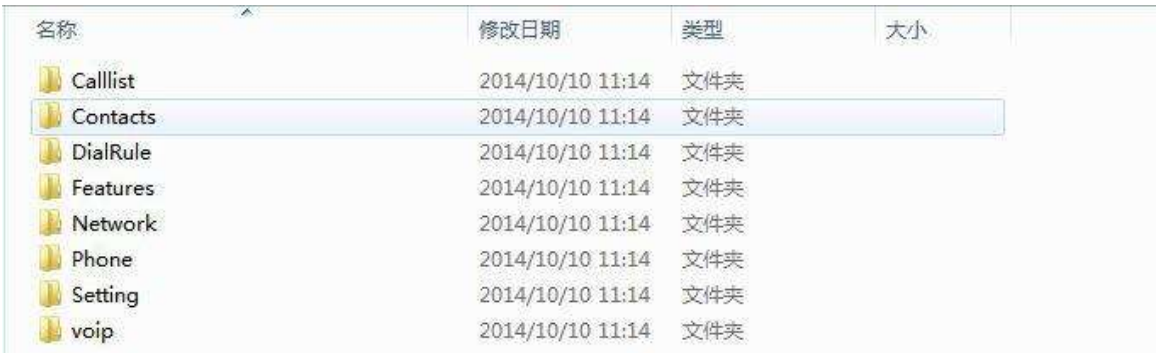

### 4.4.2、 導入設定檔

要給話機導入設定檔,先按下"選擇檔"按鈕,在彈出的對話方塊中選擇設定檔,再按下"導入"按鈕,等 待數分鐘,話機重啟後,導入成功。

注:如果有手動修改過設定檔,必須重新壓縮 configuration 資料夾為 tar.gz 格式的檔。

## 4.5、 匯出系統日誌

一旦話機出現問題,系統日誌是最好的查錯輔助,可以幫我們清楚的知道話機經歷了哪些操作流程,該 操作只能在網頁上完成。

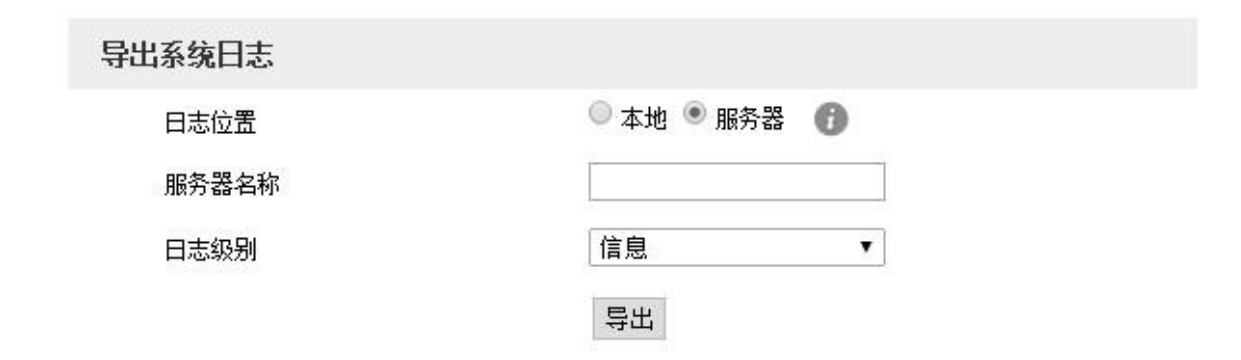

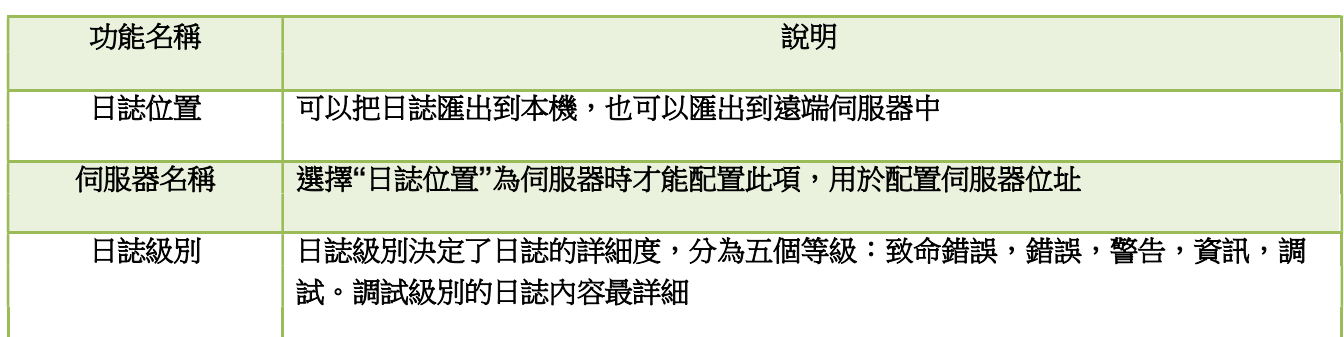

## 4.6、 撥號規則

可以為 A41W(COLOR)設置個性化的撥號規則來方便使用。有替換規則,立即呼出,地區代碼,呼出限 制。

在配置個性化撥號規則前,得先熟悉以下基本語法:

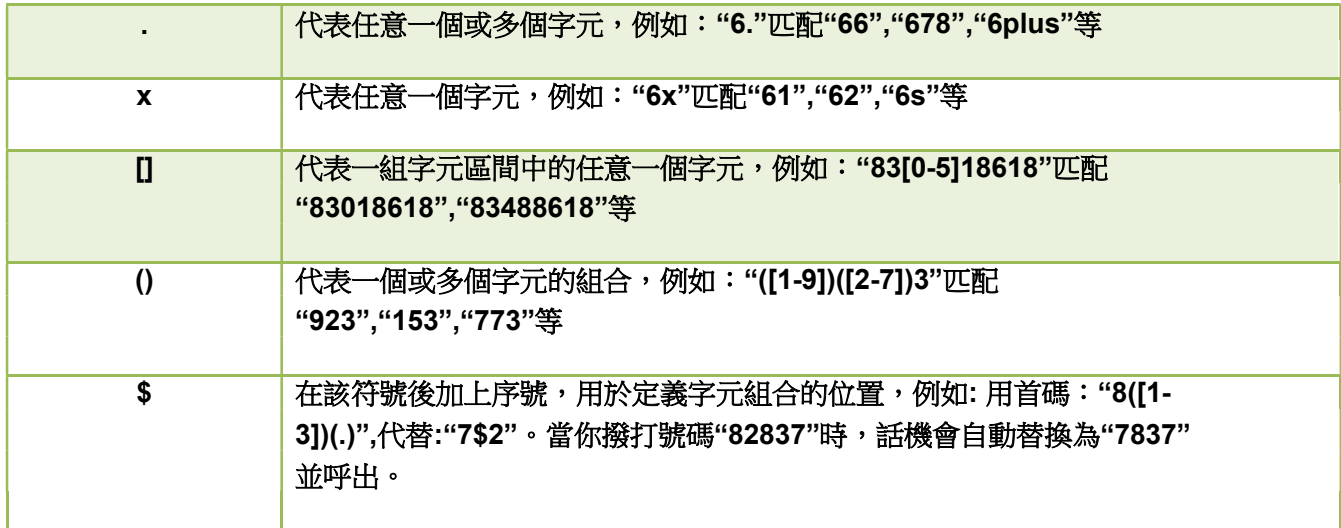

注:添加、修改或者刪除規則後必須按"保存"才能使之生效。

4.6.1、 替換規則

替換規則一般是用最簡單的字元代替一組複雜的字串,起到一個快速撥號的作用。

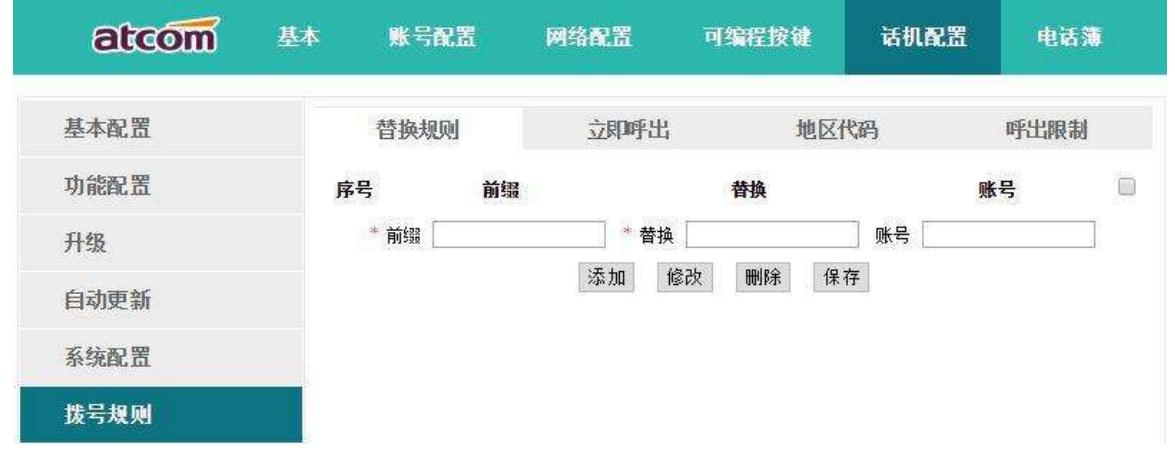

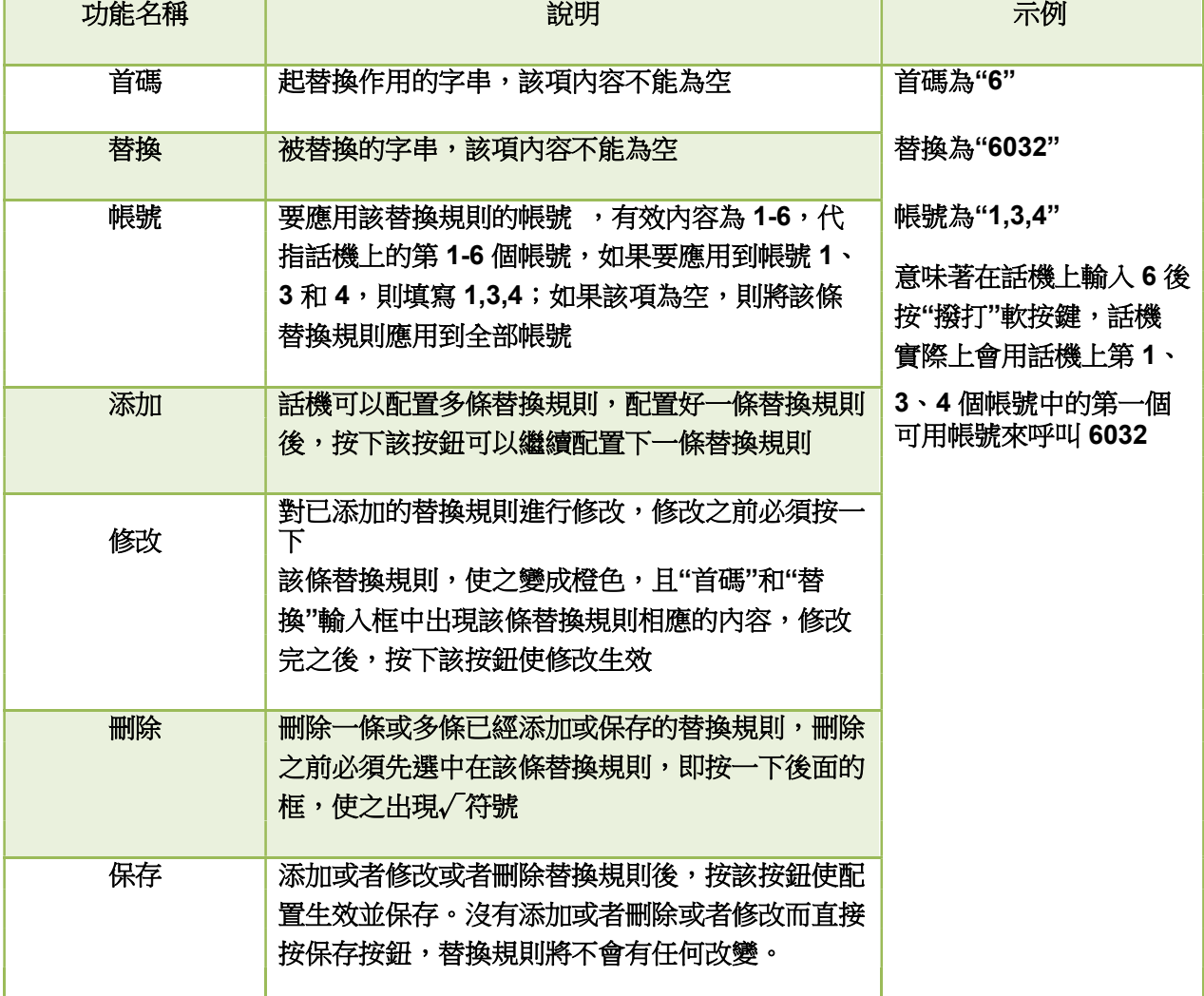

### 4.6.2、 立即呼出

立即呼出規則可以讓使用者不用按"撥打"軟按鍵,只需輸入的內容匹配立即呼出規則,在一定時間後, 話機會自動撥打對應的號碼,起到熱線號碼的作用。

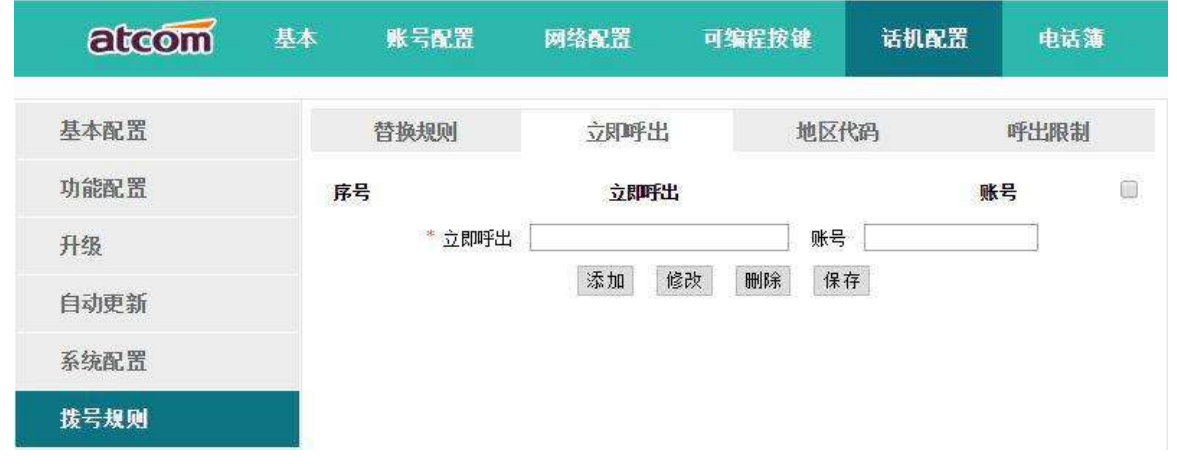

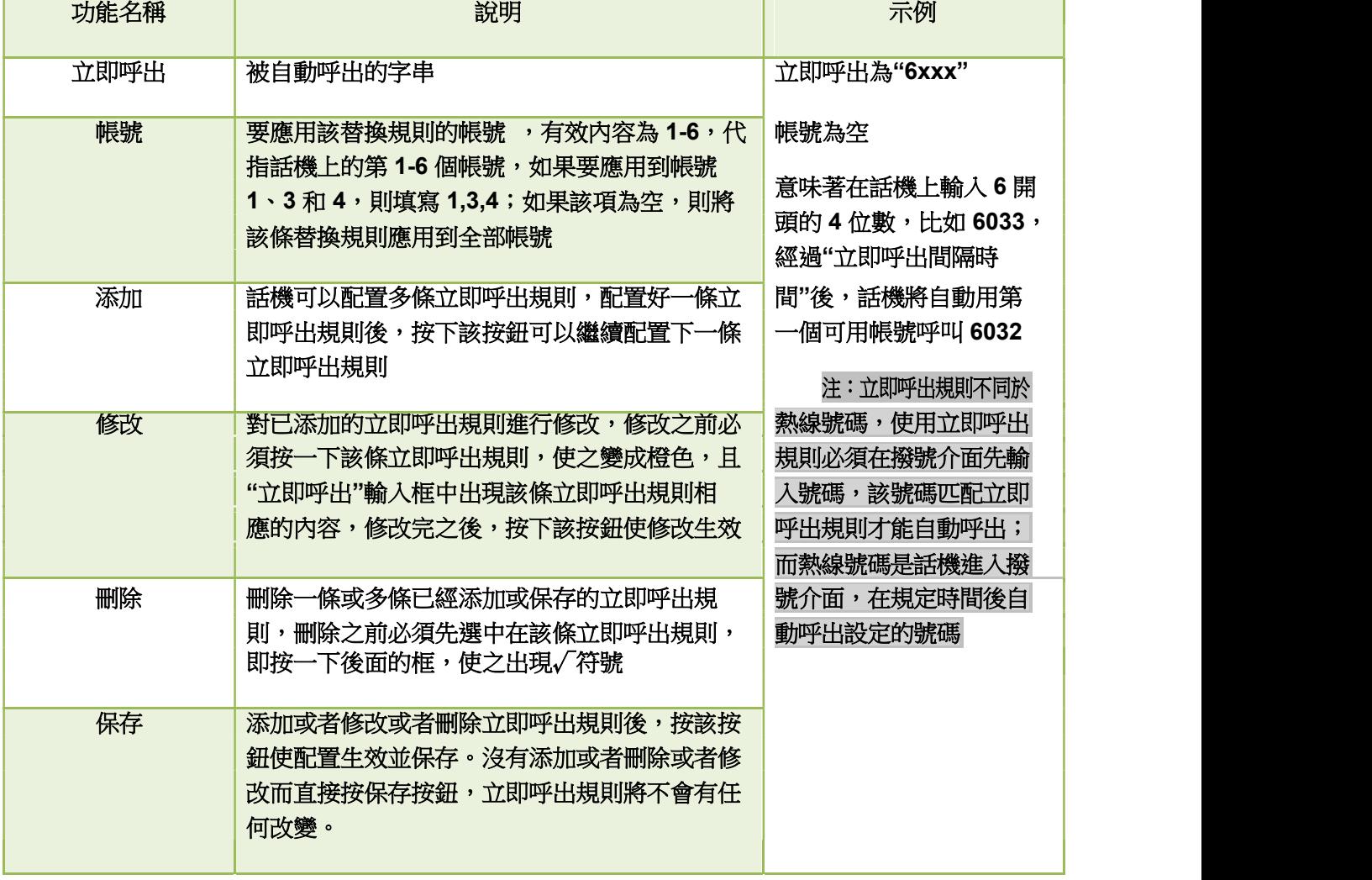

在 web 上配置立即呼出間隔時間:話機配置→功能配置→基本資訊→立即呼出間隔時間(秒)。

4.6.3、 地區代碼

每個地區都有各自的區號,如果要呼叫其他地區的號碼,就必須在要呼叫的號碼前加撥該地區的區號, 如果經常呼叫此類號碼,可以配置地區代碼以便使用。

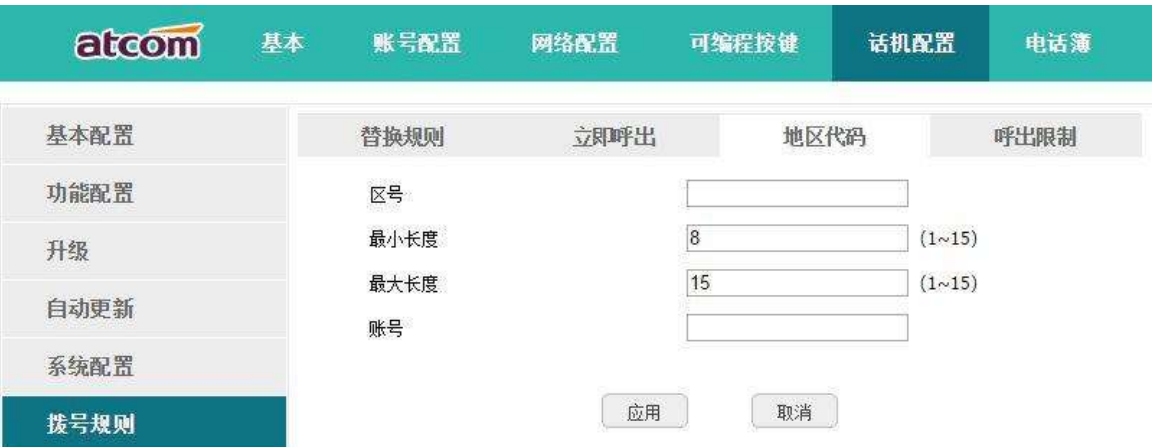

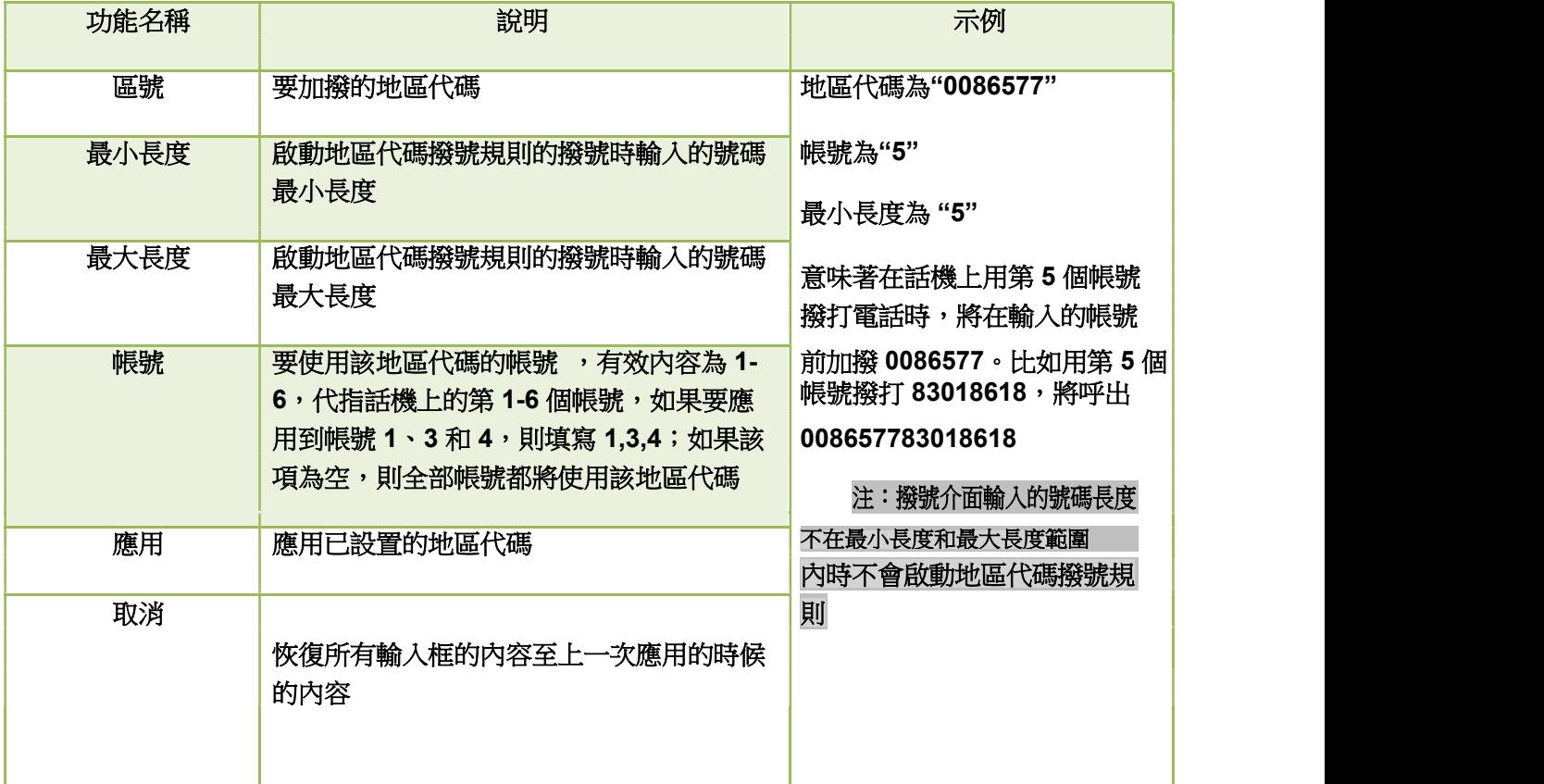

4.6.4、 呼出限制

呼出限制規則用於禁止設定的帳號呼叫對應號碼。

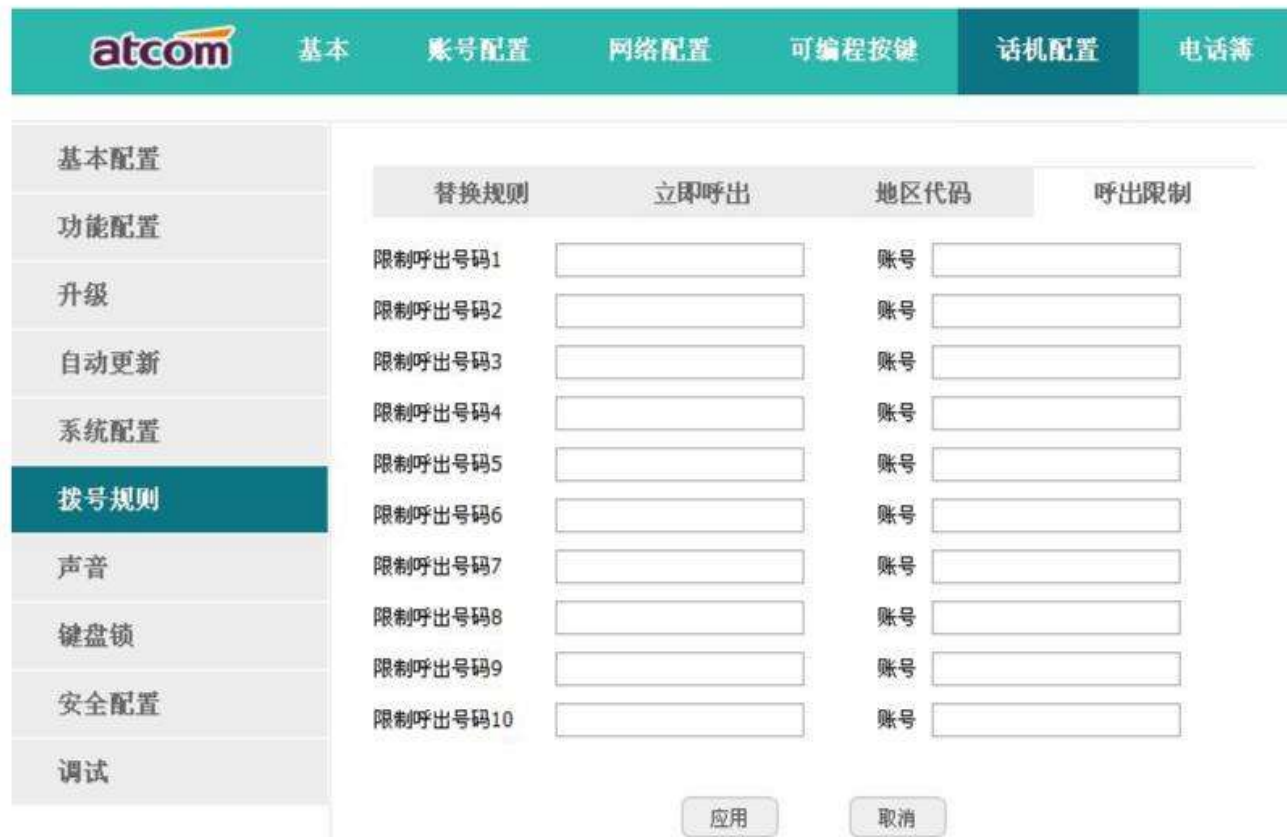

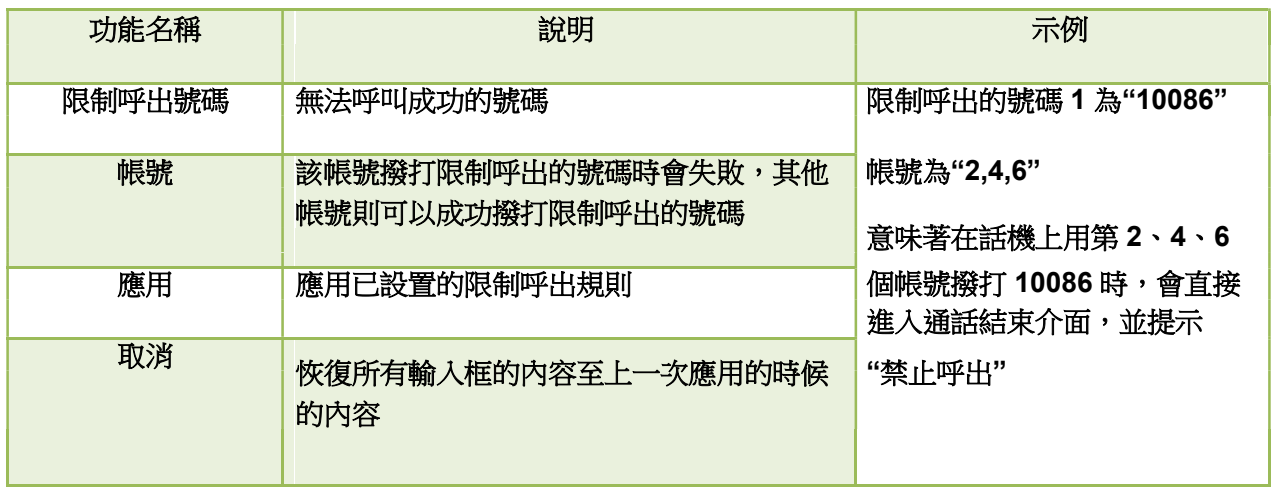

# 5、WI-FI(僅 A41W(COLOR))

# 5.1、LCD 配置

1、按 – <sup>1</sup> 功能表—設置—高級設置—網路—連接模式,更改"連接模式"為"WIFI",點擊保存, 話機回到待機介面且正在切換網路模式。

2、按 功能表—設置—高級設置—網路—WIFI 設置—WLAN,選擇需要連接的 wifi,點擊"連 接",輸入正確的 wifi 密碼,點擊"確定",話機提示"約 30 秒"。

3、返回話機待機介面,話機成功連接到 wifi。

### 5.2、WEB 配置

話機預設開啟 Wi-Fi,點擊搜索 Wi-Fi 按鈕尋找可用 Wi-Fi。

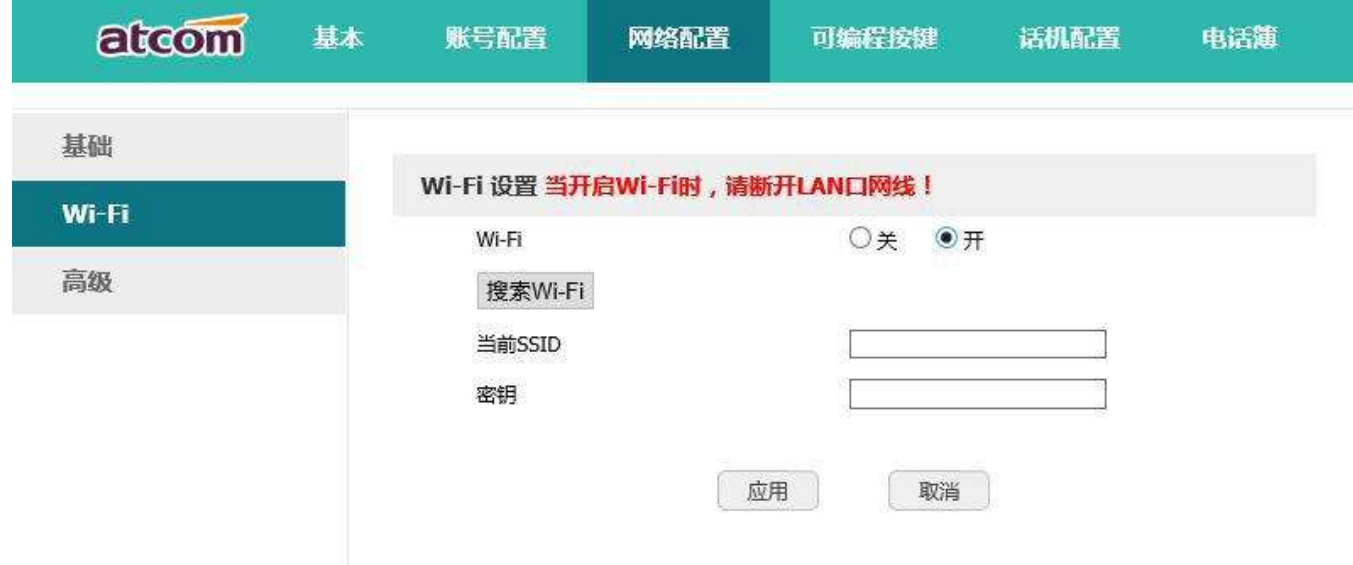

### 搜到 Wi-Fi 後,點擊可用的 Wi-Fi 後面的圓圈來選擇該熱點。

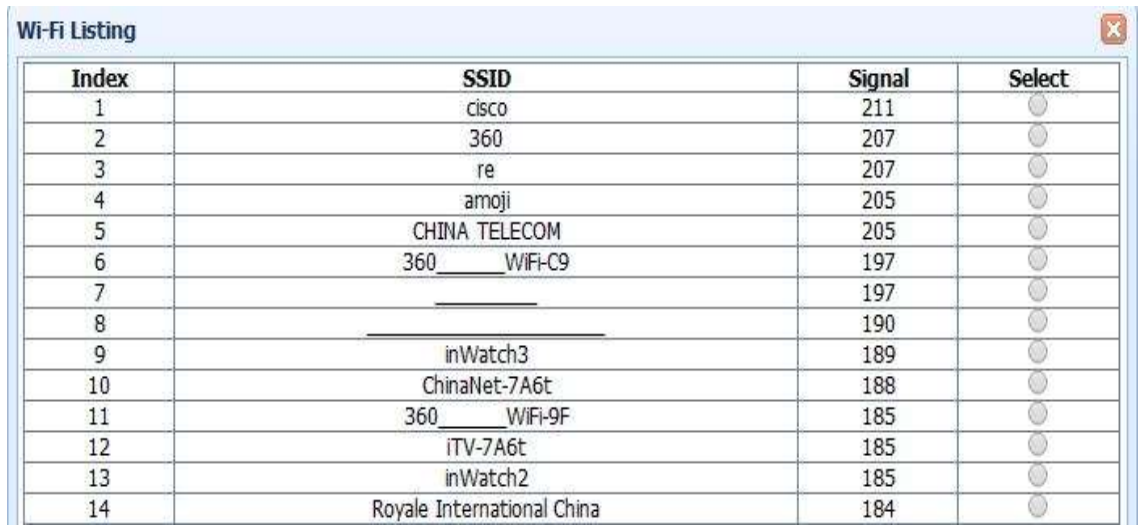

輸入選中 Wi-Fi 的金鑰,點擊應用按鈕,等待話機重啟,重啟後話機待機介面會出現 Wi-Fi 圖示,帶有 則表示連接失敗,需要檢杳 Wi-Fi 配置;出現 全圖示,則表示連接成功。

## 6、常見問題

- 6.1、如何恢復出廠設置
	- 有三種方法恢復出廠設置:
	- 1. 從鍵盤恢復出廠設置,步驟如下:
		- a) 按下 $\begin{pmatrix} -2 \end{pmatrix}$ 鍵
		- b) 選擇"設置", 然後按"進入"軟按鍵
		- c) 選擇"高級設置",然後按"進入"軟按鍵
		- d) 輸入密碼,然後按"進入"軟按鍵
		- e) 選擇"恢復出廠設置",然後按"進入"軟按鍵
		- f) 按"確認"軟按鍵,話機自動重啟並恢復到出廠設置
	- 2. 通過網頁介面恢復出廠設置,步驟如下:
		- a) 打開流管器,輸入話機的 IP 位址
		- b) 用管理員使用者登錄,輸入用戶名 admin, 密碼 admin
		- c) 選擇"話機配置"
		- d) 選擇"升級"
		- e) 點擊"恢復出廠設置"按鈕
		- f) 點擊"確定"按鈕
	- 3. 在啟動過程中恢復出廠設置,步驟如下:
		- a) 上電後立即按住  $*$  和  $#$  鍵
		- b) 等待大約 5 秒鐘, 話機啟動後將恢復到出廠設置

### 6.2、在安全模式下升級軟體

#### 當話機不能正常啟動時,在安全模式下升級話機所需檔.

- a) 建立一個 TFTP 伺服器,並將伺服器的 IP 位址設置為 192.168.1.200
- b) 將我司提供的 fw 檔複製到 TFTP 伺服器的根目錄下,重命名成 tar.gz 檔,解壓之後,把對應的檔 分別命名成 AXXAPP.FW, AXXKERNEL.KN, bootloader.img, logo.bmp.
- c) 確保 TFTP 伺服器和話機連接到同一個交換機上,並且相互可達
- d) 長按\*和 1 鍵升級內核;長按\*和 1、3 鍵升級檔案系統;長按#鍵升級 app;長按\*和 3 鍵升 級 logo,然後插上電源直到螢幕上顯示 Upgrading...
- e) 話機將開始從 TFTP 伺服器下載軟體
- f) 下載完成後,話機將自動執行升級
- g) 升級完成後,話機將自動以出廠配置啟動

### 6.3、如何進行 IP 撥號

如果想實現 IP 撥打, 預撥號或者撥號狀態下按話機面板上的"\*"鍵, 螢幕上會輸入 IP 中的".", 例如要 撥打 192.168.1.100,依次輸入 192\*168\*1\*100 撥出既可。

# 7、故障排除

### 7.1、話機不能註冊到 SIP 伺服器

- 1. 檢查 IP 位址,如果 LAN 口模式為 DHCP,請確認 DHCP 伺服器開啟
- 2. 檢查閘道
- 3. 檢查 DNS
- 4. 確定帳號資訊與服務提供者提供的一致
- 5. 確認 SIP 伺服器已經開啟
- 6. 確認 SIP 伺服器埠,默認為 5060

### 7.2、話機不能獲得 IP 地址

- 1. 確認網線已經插入到 LAN 口
- 2. 確認網線和網線連接的交換機埠是好的
- 3. 確認 DHCP 伺服器開啟,並且位址集區中有可分配的 IP
- 4. 試著把 LAN 口位址改為固定 IP 模式

### 7.3、通話中只有一方聽到聲音

- 1. 做一次 IP 撥號,確認耳機的受話器和麥克風都是好的
- 2. 在網頁中啟用 STUN
- 3. 設置 STUN 伺服器位址, 如 stun.sipgate.com
- 4. 點擊提交,話機自動重啟
- 5. 再次嘗試通話

# 8、話機縮略詞說明

DND: Do Not Disturb, 免打擾

CFWD: Call Forward, 撥打轉移

Bxfer: Blind Transfer, 盲轉

Conf:Conference,三方會議

Num:Number,數字輸入法

SIP: Session Initiate Protocol,會話發起協定

RTP: Real-time Transport Protocol, 即時傳輸協議

- SDP: Session Description Protocol,工作階段描述通訊協定
- VPN: Virtual Private Network, 虚擬私人網路
- VLAN: Virtual Local Area Network, 虛擬區域網路
- QoS: Quality of Service, 服務品質

Syslog:System log,系統日誌

- UDP: User Data Protocol, 使用者資料協定
- TCP: Transmission Control Protocol,傳輸控制協議
- TLS: Transport Layer Security Protocol, 安全傳輸層協議
- BLF: Busy Lamp Field, 忙線監測
- DNS: Domain Name System, 網域名稱系統
- SRTP: Secure Real-time Transport Protocol, 安全即時傳輸協議
- NTP: Network Time Protocol, 網路時間協定
- VAD: Voice Activity Detection, 靜音檢測
- CNG: Comfort Noise Generator,舒適噪音生成